# **SONY**

# *Personal Navigation System*

*Gebruikershandboek*

#### nav-u

*NV-U70 NV-U50T NV-U50* 

© 2005 Sony Corporation

De aanwijzingen en gegevens in deze documentatie kunnen zonder voorafgaande aankondiging worden veranderd. Zonder uitdrukkelijke schriftelijke toestemming van Sony Corporation mag geen deel van deze documentatie voor enigerlei doel worden verveelvoudigd of overgedragen, ongeacht op welke manier of met welke middelen, elektronisch of mechanisch, dit gebeurt. Alle technische gegevens, tekeningen enz. vallen onder de wetgeving inzake de bescherming van de auteursrechten.

© Copyright 2005, Sony Corporation Alle rechten voorbehouden.

# Inhoudsopgave

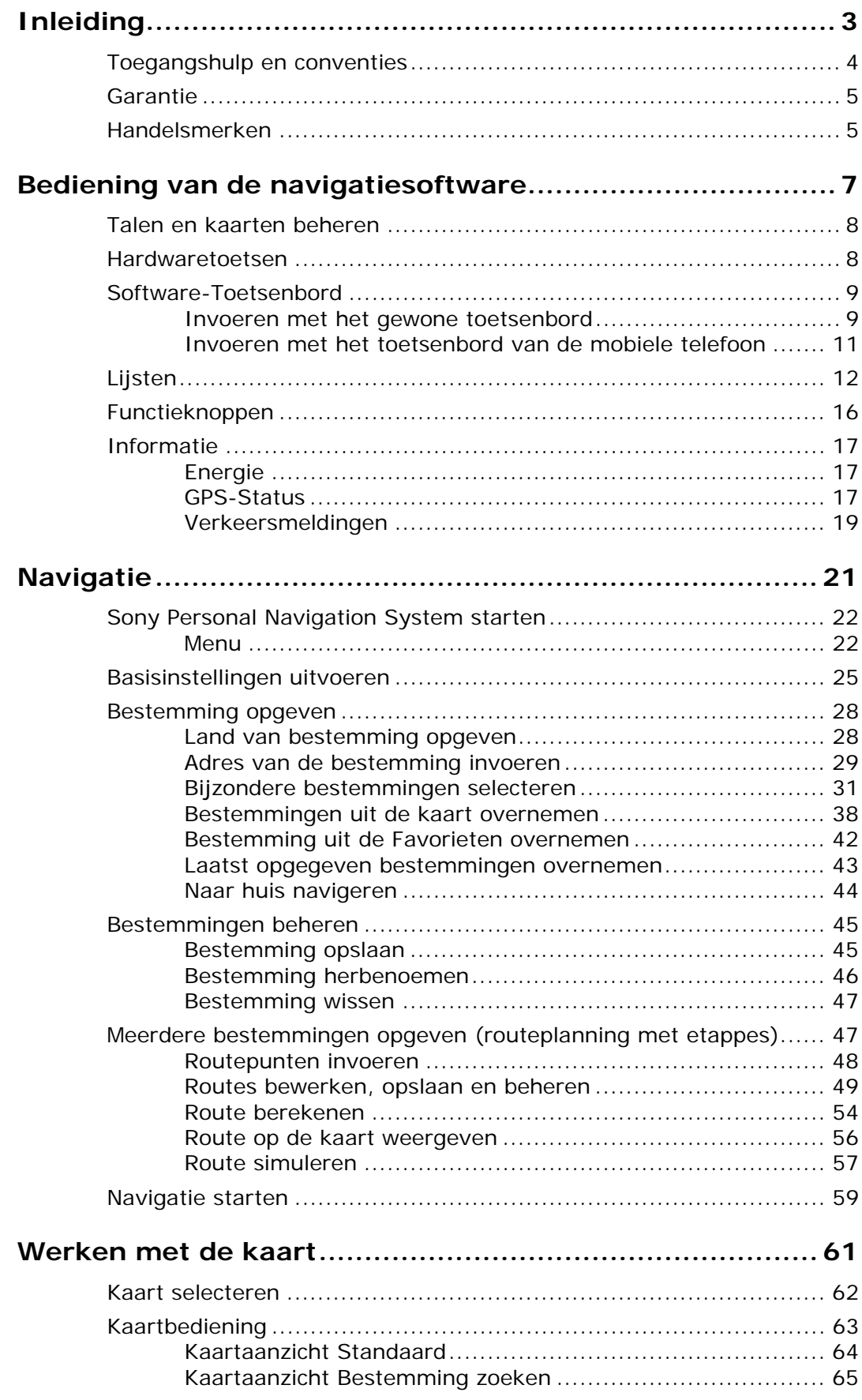

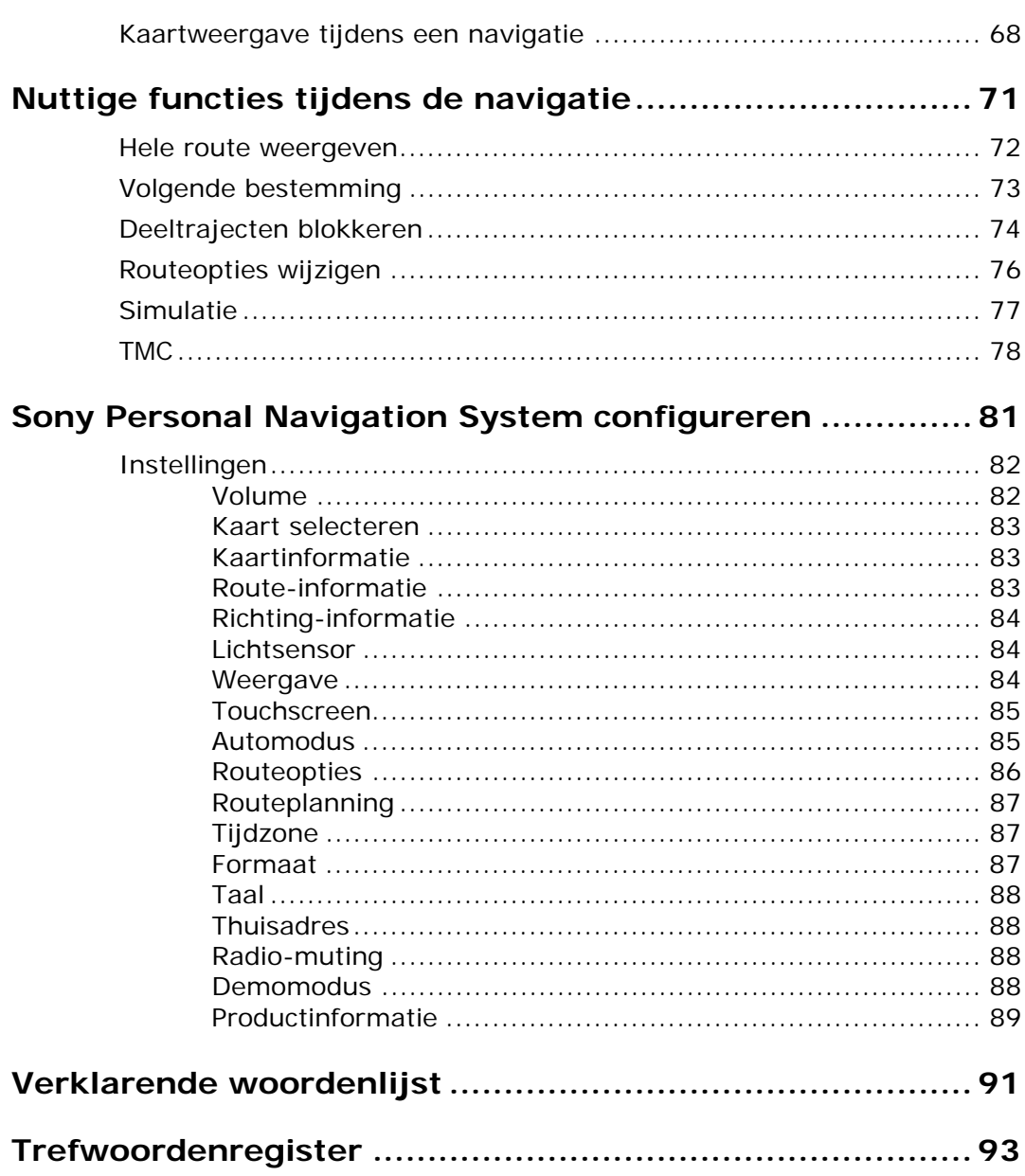

# <span id="page-4-0"></span>**Inleiding**

#### **In dit hoofdstuk vindt u informatie over de volgende thema's:**

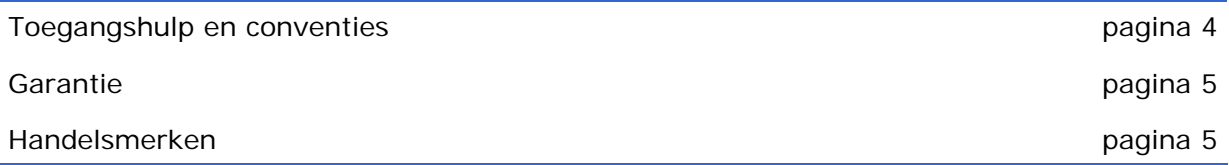

# <span id="page-5-0"></span>**Toegangshulp en conventies**

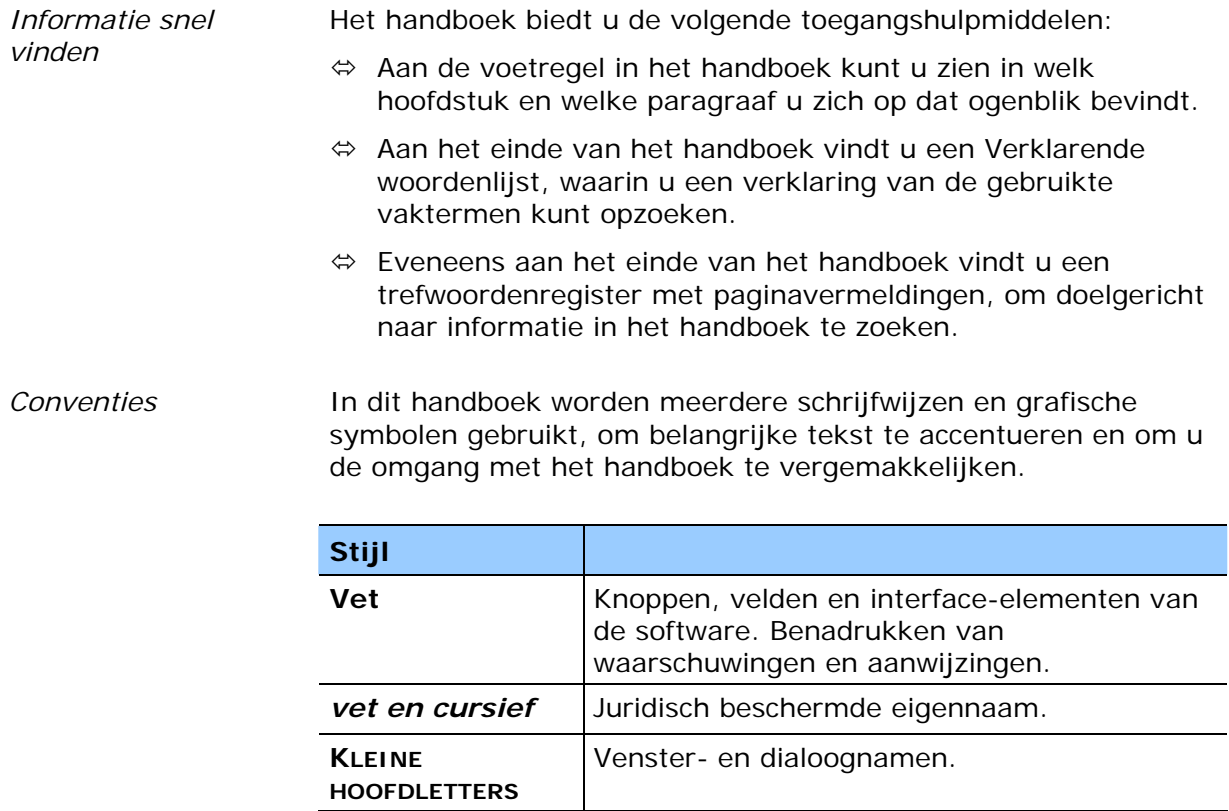

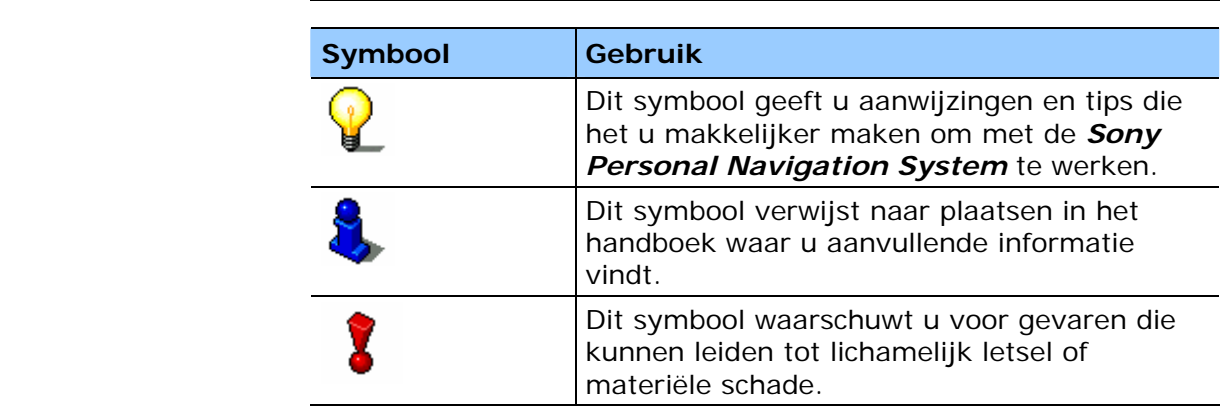

### <span id="page-6-0"></span>**Garantie**

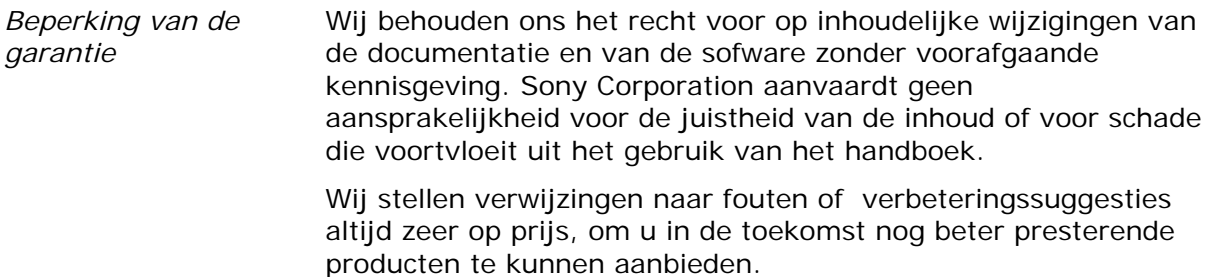

#### <span id="page-6-1"></span>**Handelsmerken**

*Beschermde handelsmerken*  Alle in het handboek vermelde en eventueel door derden beschermde handelsmerken zijn onbeperkt onderworpen aan de bepalingen van het respectievelijk geldende merkenrecht en de eigendomsrechten van de respectievelijk geregistreerde eigenaars. Alle hier beschreven handelsmerken, handelsnamen of firmanamen zijn of kunnen handelsmerken of geregistreerde handelsmerken van hun respectievelijke eigenaars zijn. Alle rechten die hier niet uitdrukkelijk worden toegekend zijn voorbehouden.

Uit het ontbreken van een expliciete vermelding van de handelsmerken die in dit handboek worden gebruikt, kan niet worden afgeleid dat een naam vrij is van rechten van derden.

 $\Leftrightarrow$  Windows en ActiveSync zijn handelsmerken van de Microsoft Corporation.

# <span id="page-8-0"></span>**Bediening van de navigatiesoftware**

**In dit hoofdstuk vindt u informatie over de volgende thema's:** 

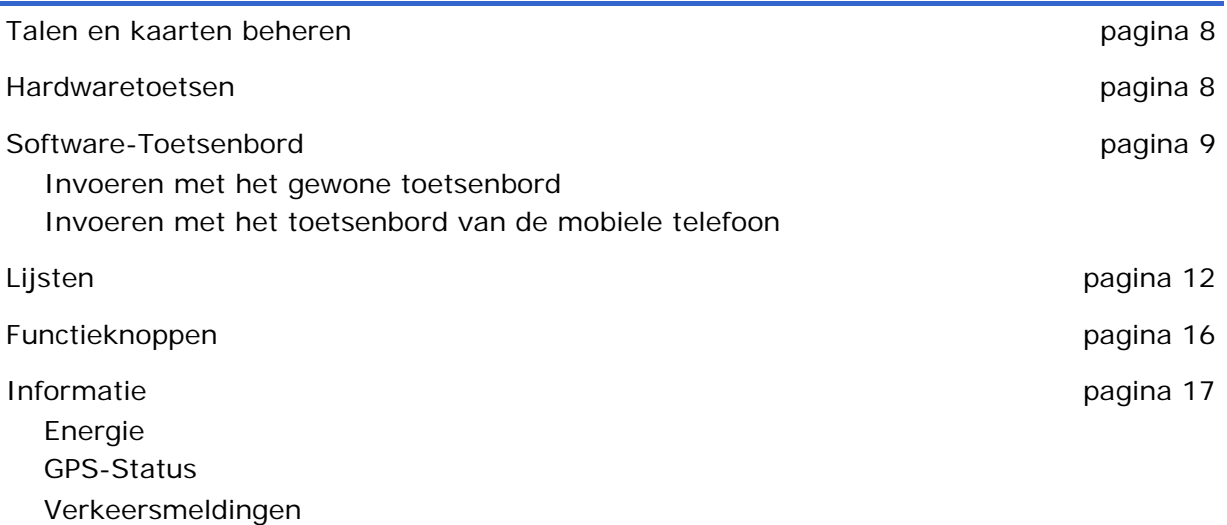

# <span id="page-9-0"></span>**Talen en kaarten beheren**

<span id="page-9-1"></span>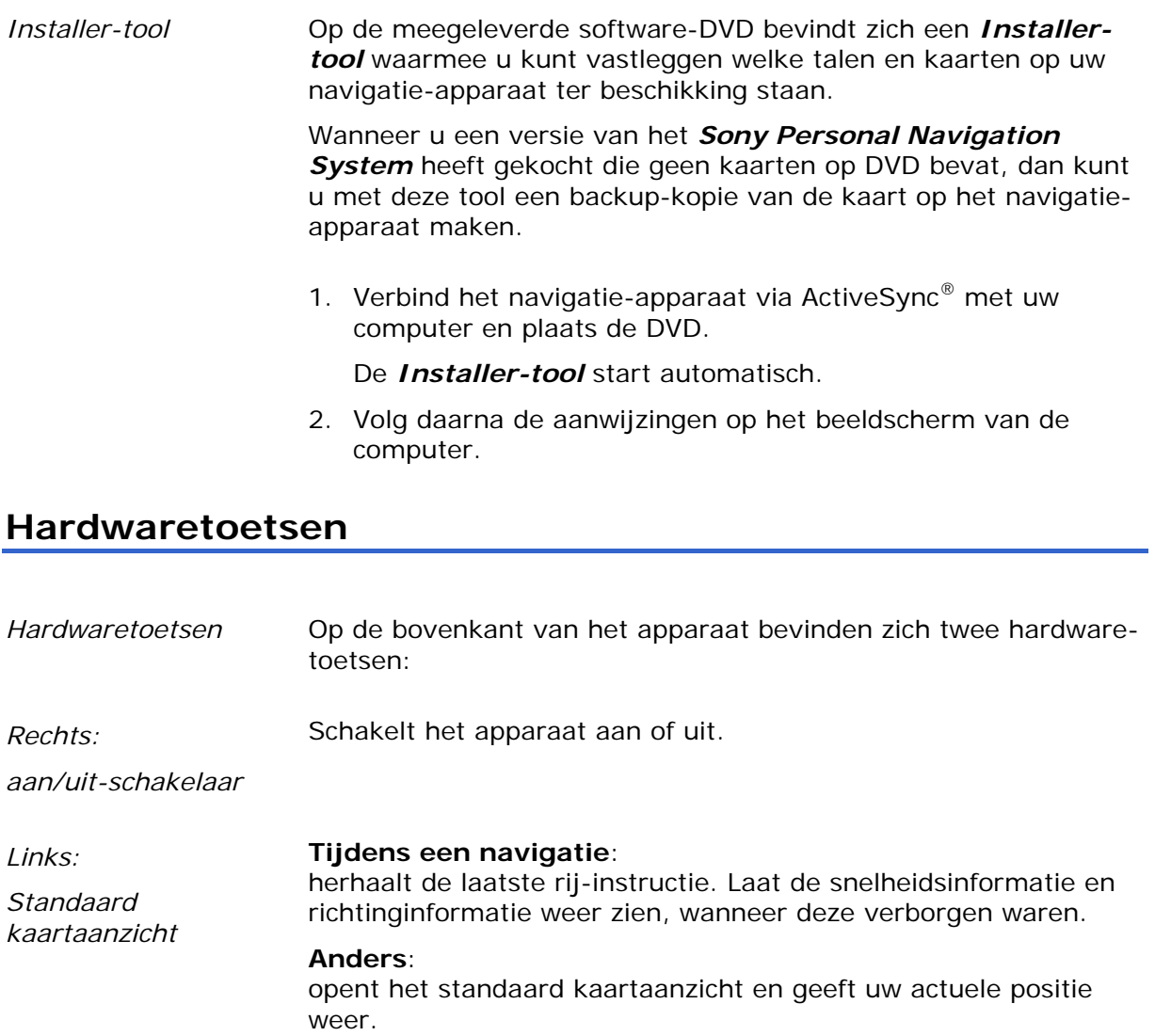

## <span id="page-10-0"></span>**Software-Toetsenbord**

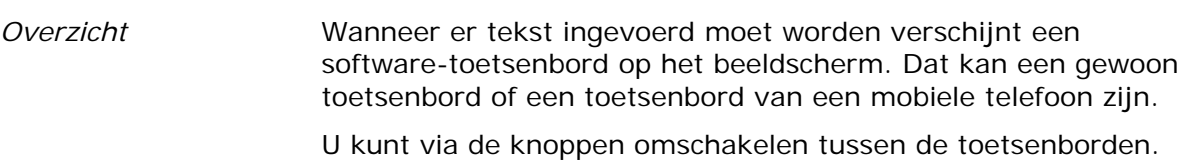

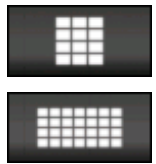

Druk op deze knop om naar het toetsenbord van de mobiele telefoon om te schakelen.

Druk op deze knop om naar het gewone toetsenbord (softwaretoetsenbord) om te schakelen.

#### <span id="page-10-1"></span>**Invoeren met het gewone toetsenbord**

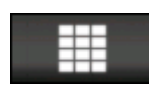

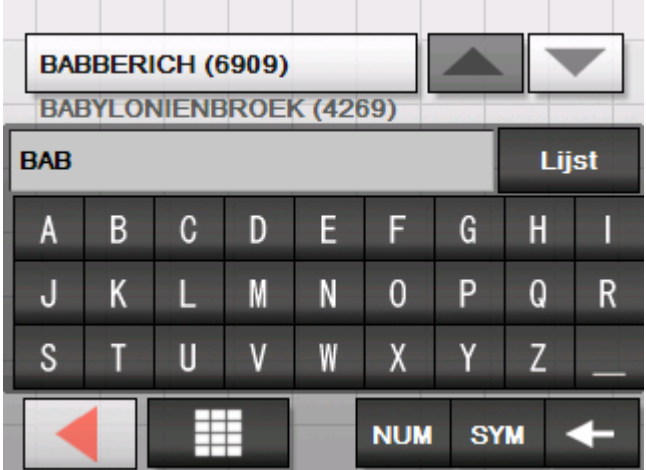

Op het gewone toetsenbord kunt u alles met uw vinger invoeren. Op het gewone toetsenbord kunnen alleen hoofdletters worden ingevoerd.

Bij de invoer van bestemmingsgegevens hoeft u geen speciale tekens en accenten in te voeren, *Sony Personal Navigation System* vult deze tekens automatisch voor u aan. Voorbeeld: u zoekt naar de plaats "München", dan voert u "MUNCHEN" in.

Uw invoer verschijnt in het veld direct boven het toetsenbord. Op de knop boven het toetsenbord ziet u de eerste gegevensrecord die met de letters van uw invoer begint.

De gegevensrecord op de knop is deel van een lijst met gegevensrecords die overeenkomen met uw invoer tot nu toe. Met de knoppen

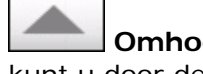

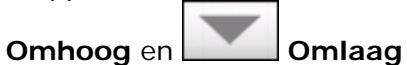

kunt u door deze lijst bladeren.

te drukken.

Meer dan drie gegevensrecords in één keer kunt u laten weergeven door op de knop

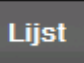

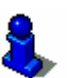

Over het gebruik van de knop **Lijst** krijgt u informatie in het hoofdstuk ["Lijsten"](#page-13-0) op pagina [12.](#page-13-0)

*Spaties invoegen, tekens wissen* 

Om een spatie in te voegen, drukt u op de toets

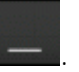

Om het teken voor de invoegmarkering te wissen, drukt u op de toets

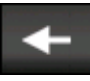

.

.

.

.

*Omschakelen tussen de invoer van cijfers en letters* 

Voor de invoer van getallen, bijvoorbeeld een postcode, drukt u op de toets

**NUM** 

Om weer naar de invoer van letters terug te gaan, drukt u op

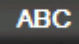

*Speciale lettertekens* Voor het invoeren van een speciaal teken drukt u op de toets

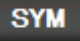

Het toetsenbord voor speciale tekens verschijnt.

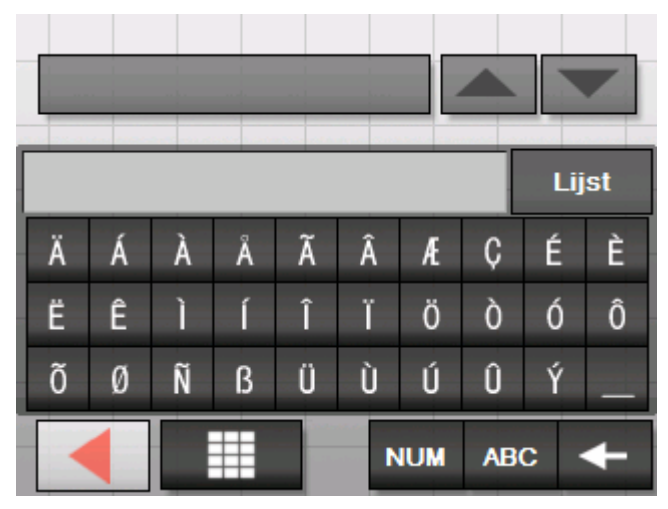

Om weer terug te keren naar de invoer van letters, drukt u op

### **ABC**

.

Speciale tekens hoeven bij de invoer van adresgegevens niet te worden ingevoerd, maar kunnen bij de benoeming van opgeslagen bestemmingen en routes handig zijn.

#### <span id="page-12-0"></span>**Invoeren met het toetsenbord van de mobiele telefoon**

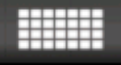

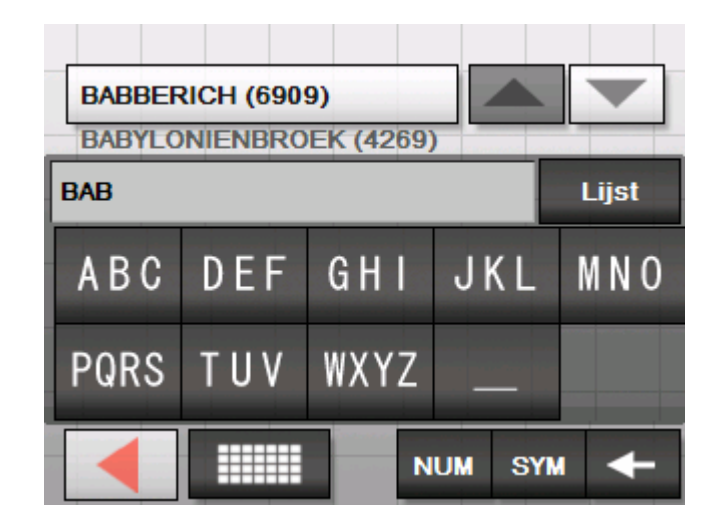

Op het toetsenbord van de mobiele telefoon kunt u alles met uw vinger invoeren. Op het toetsenbord van de mobiele telefoon kunnen alleen hoofdletters worden ingevoerd.

Net als bij de mobiele telefoon is iedere lettertoets meerdere keren bezet. Druk net zo vaak op een toets tot de betreffende letter verschijnt. (Om bijvoorbeeld een "S" in te voeren, drukt u vier keer op de toets "PQRS".

Bij de invoer van bestemmingsgegevens hoeft u geen speciale tekens en accenten in te voeren, *Sony Personal Navigation System* vult deze tekens automatisch voor u aan. Voorbeeld: u zoekt naar de plaats " München", dan voert u "MUNCHEN" in.

*Spaties invoegen, tekens wissen* 

Om een spatie in te voegen, drukt u op de toets

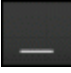

.

.

.

.

Om het teken voor de invoegmarkering te wissen, drukt u op de toets

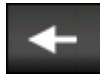

*Omschakelen tussen de invoer van cijfers en letters* 

Voor de invoer van getallen, bijvoorbeeld een postcode, drukt u op de toets

**NUM** 

Om weer naar de invoer van letters terug te gaan, drukt u op

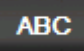

*Speciale lettertekens* Voor het invoeren van een speciaal teken drukt u op de toets

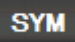

.

.

Liist É È C Ä Æ Ë Ê Ö Ô Ò Ó Õ Ø ß Ü Ù Ú Û Ý Ñ **NUM ABC** 

Het toetsenbord voor speciale tekens verschijnt.

Om weer terug te keren naar de invoer van letters, drukt u op **ABC** 

Speciale tekens hoeven bij de invoer van adresgegevens niet te worden ingevoerd, maar kunnen bij de benoeming van opgeslagen bestemmingen en routes handig zijn.

## <span id="page-13-0"></span>**Lijsten**

*Overzicht* In veel gevallen verschijnen er lijsten waaruit u een invoer kunt selecteren.

> Dat is bijvoorbeeld het geval wanneer u bij de invoer van een plaats de naam niet helemaal invoert. Telkens na het invoeren van een letter verschijnt in het tekstveld de eerste invoer die begint met de tot nu toe ingevoerde letters.

> Boven het toetsenbord kunnen maar maximaal drie invoeren worden weergegeven. Om een grotere lijst met meer passende invoeren te laten weergeven, drukt u op de knop **Lijst**.

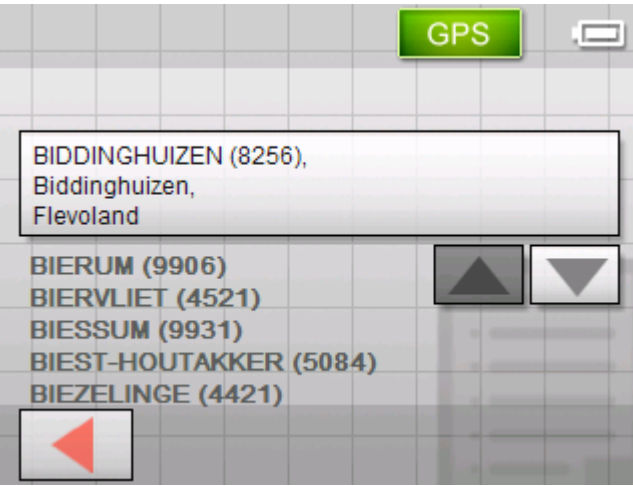

Aan het einde van de lijst vindt u invoeren die de tot nu toe ingevoerde lettervolgorde niet aan het begin, maar in het midden of aan het einde bevatten.

*Gemarkeerde lijstinvoer*  Een invoer in de lijst is altijd gemarkeerd en wordt op een knop weergegeven. Bij deze invoer wordt vaak meer informatie in extra regels weergegeven. Bij plaatsen staat daar bijvoorbeeld de postcode en de gemeente waartoe de gemarkeerde plaats behoort.

> De gemarkeerde invoer kan worden geselecteerd door op de knop te drukken waarop deze staat.

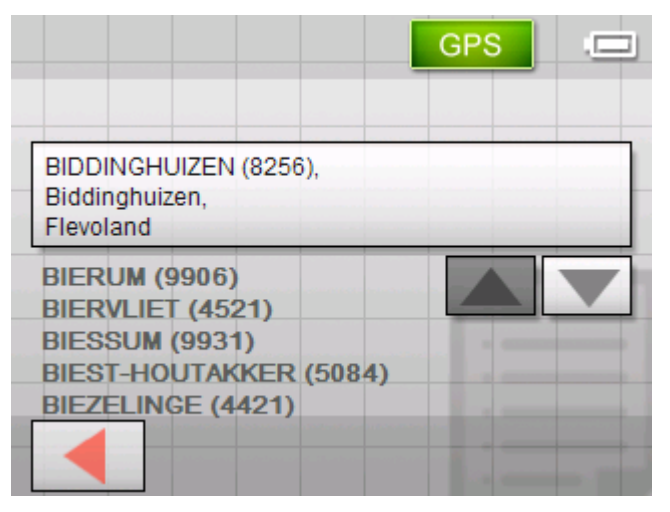

*Knoppen* Op beeldschermen met lijsten bevinden zich aan de rechter en onderste beeldschermrand drie knoppen:

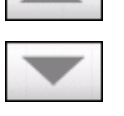

**Omhoog**: Druk op deze knop om de lijst één element naar boven te rollen.

**Omlaag**: Druk op deze knop om de lijst één element naar beneden te rollen.

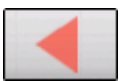

**Terug**: druk op deze knop om zonder selectie van een lijstelement terug te keren naar het invoervenster.

*Voorwaarde* Voorwaarde: Zoek de plaats AMSTERDAM.

- 1. Druk in **MENU** op de knop **Nieuwe bestemming**. Het venster **NIEUWE BESTEMMING** verschijnt.
- 2. Druk op de knop **Navigatie**.

Het venster **NAVIGATIE** verschijnt.

3. Druk op de knop **Adres**.

Het venster **ADRES** verschijnt.

4. Druk op de knop **Plaats of postcode**.

Het software-toetsenbord verschijnt.

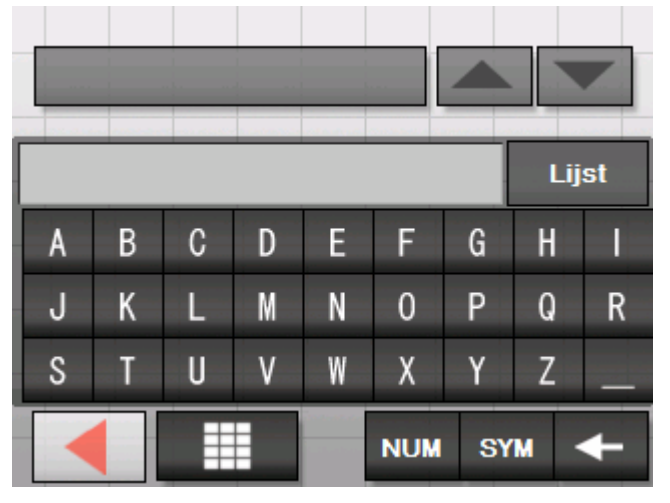

5. Tik de letter A in.

De letter A verschijnt in de invoerregel boven de lettertoetsen.

Daarboven verschijnt op een knop de eerste plaats uit de database waarvan de naam met een A begint.

Onder de knop verschijnt de tweede plaats waarvan de naam met een A begint.

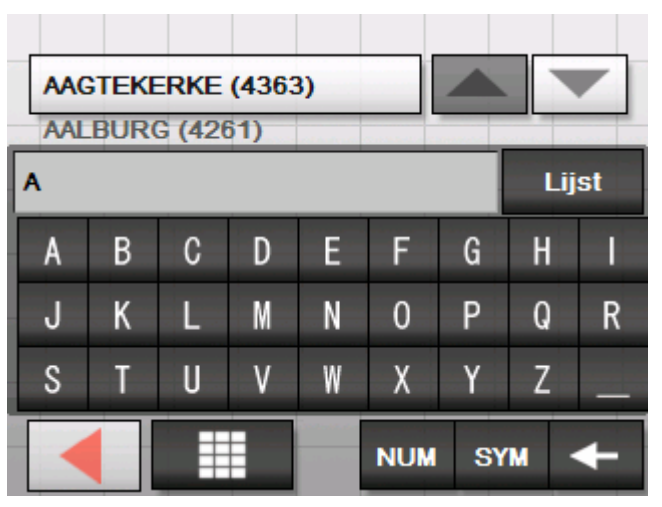

Met de knoppen **Omhoog** en **Omlaag** kunt u door de lijst bladeren. U ziet echter altijd maximaal 2 elementen van de lijst.

6. Tik MS in.

In het invoerveld staat nu de tekst AMS.

Daarboven verschijnt op een knop de eerste plaats uit de database waarvan de naam met AMS begint.

Onder de knop verschijnt de tweede plaats waarvan de naam met AMS begint.

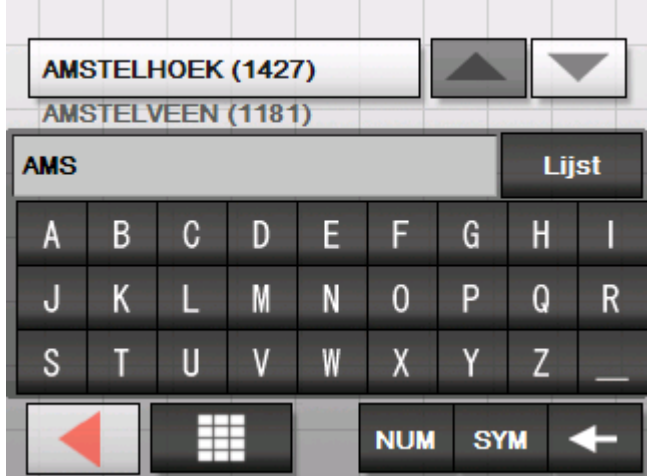

7. Druk op de knop **Liste**.

Er verschijnt een lijst met alle plaatsen die met AMS beginnen. De plaats op de knop is gemarkeerd.

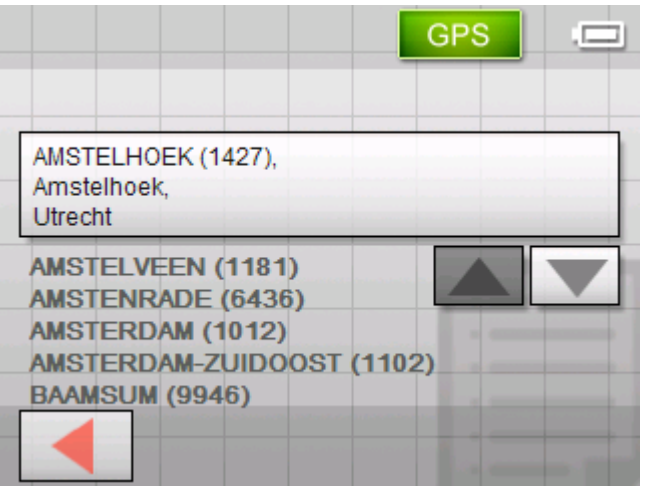

Aan het einde van de lijst staan alle plaatsen die AMS in hun naam hebben.

8. Druk zo vaak op de knop **Omlaag** tot de plaats AMSTERDAM op de knop verschijnt.

Lijst

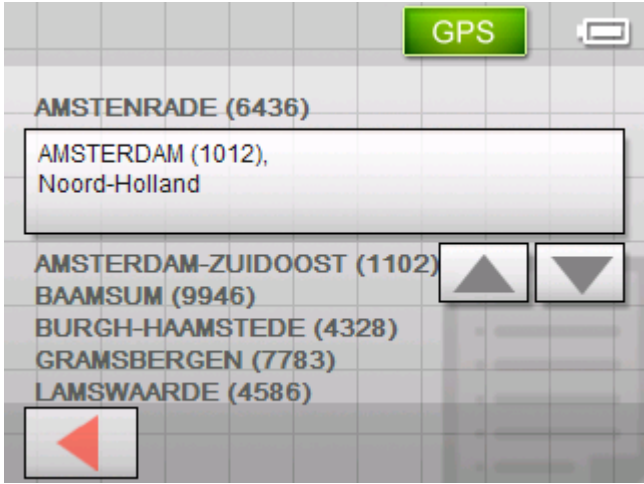

9. Druk op AMSTERDAM.

Het venster **ADRES** verschijnt. AMSTERDAM is ingevoerd in het veld **Plaats of postcode**.

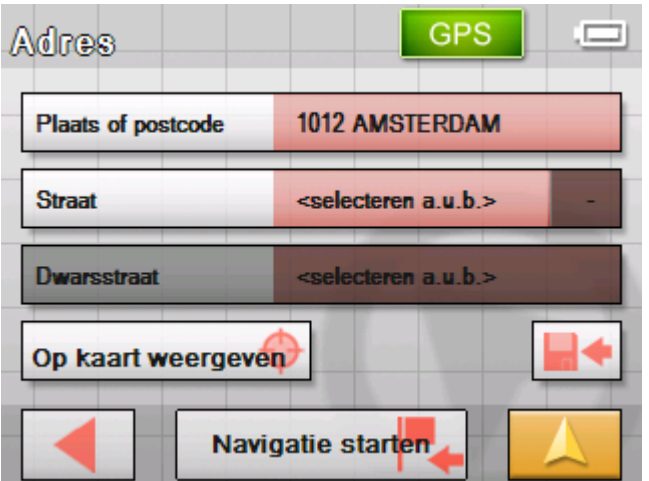

#### <span id="page-17-0"></span>**Functieknoppen**

*Knoppen* In de meeste vensters van de *Sony Personal Navigation*  **System** vindt u de volgende knoppen:

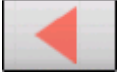

#### **Terug**

Druk op deze knop om terug te keren naar het voordien geopende venster. wanneer u zich niet in het **HOOFDVENSTER** bevindt.

Tijdens een navigatie kunt u met deze knop de navigatie stoppen.

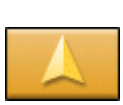

#### **Kaartaanzicht**

Druk op deze knop om terug te keren naar het standaard kaartaanzicht. Van daaruit kunt u door op een willekeurig punt in de kaart te drukken bij **MENU** komen.

### <span id="page-18-0"></span>**Informatie**

*Overzicht* Op bijna alle vensters van het *Sony Personal Navigation System* vindt u de knoppen **GPS** en **TMC** waarmee u altijd de actuele GPS-status en de actuele verkeersmeldingen kunt laten weergeven.

#### <span id="page-18-1"></span>**Energie**

Het symbool **Energie** bevindt zich rechtsboven in de hoek van het beeldscherm. De symbolen op de knop hebben de volgende betekenis:

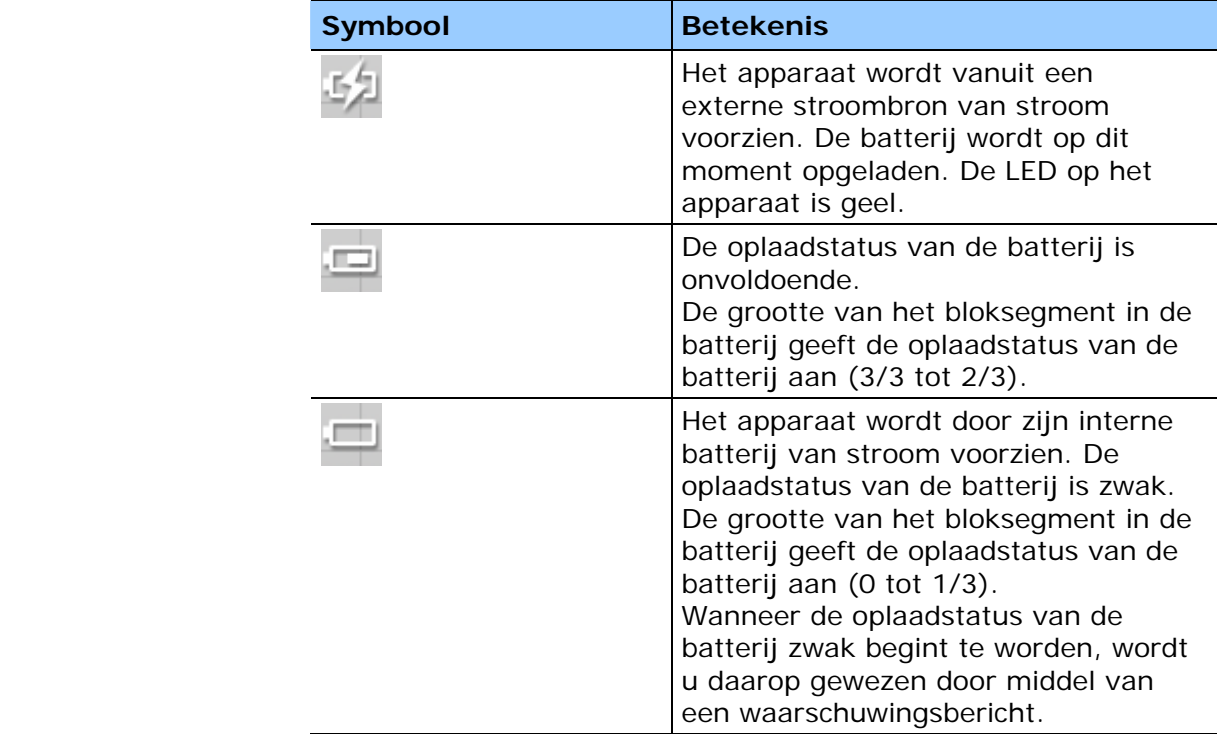

#### <span id="page-18-2"></span>**GPS-Status**

*Overzicht* Het venster **GPS-STATUS** bevat informatie over uw huidige standplaats en uw actuele snelheid. Bovendien kunt u hier uw huidige standplaats opslaan.

> De knop **GPS** bevindt zich in de rechterhelft van de bovenste beeldschermrand. De verschillende knoppen hebben de volgende betekenis:

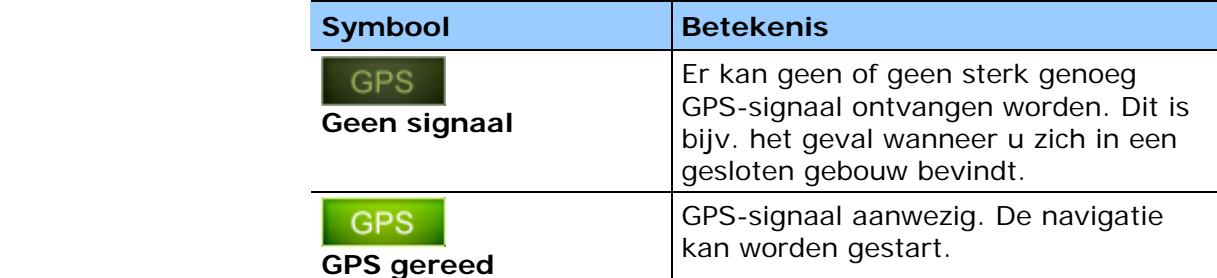

### GPS

Druk op de knop **GPS**.

#### Het venster **GPS-STATUS** wordt geopend:

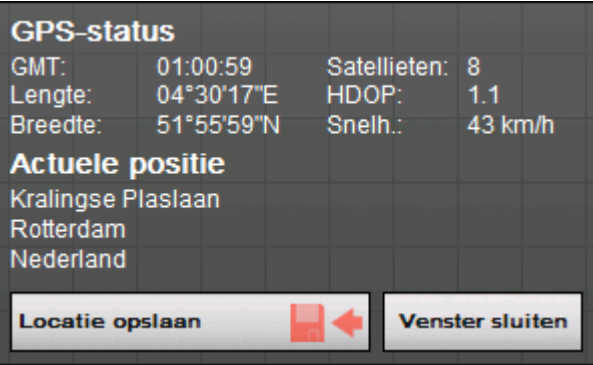

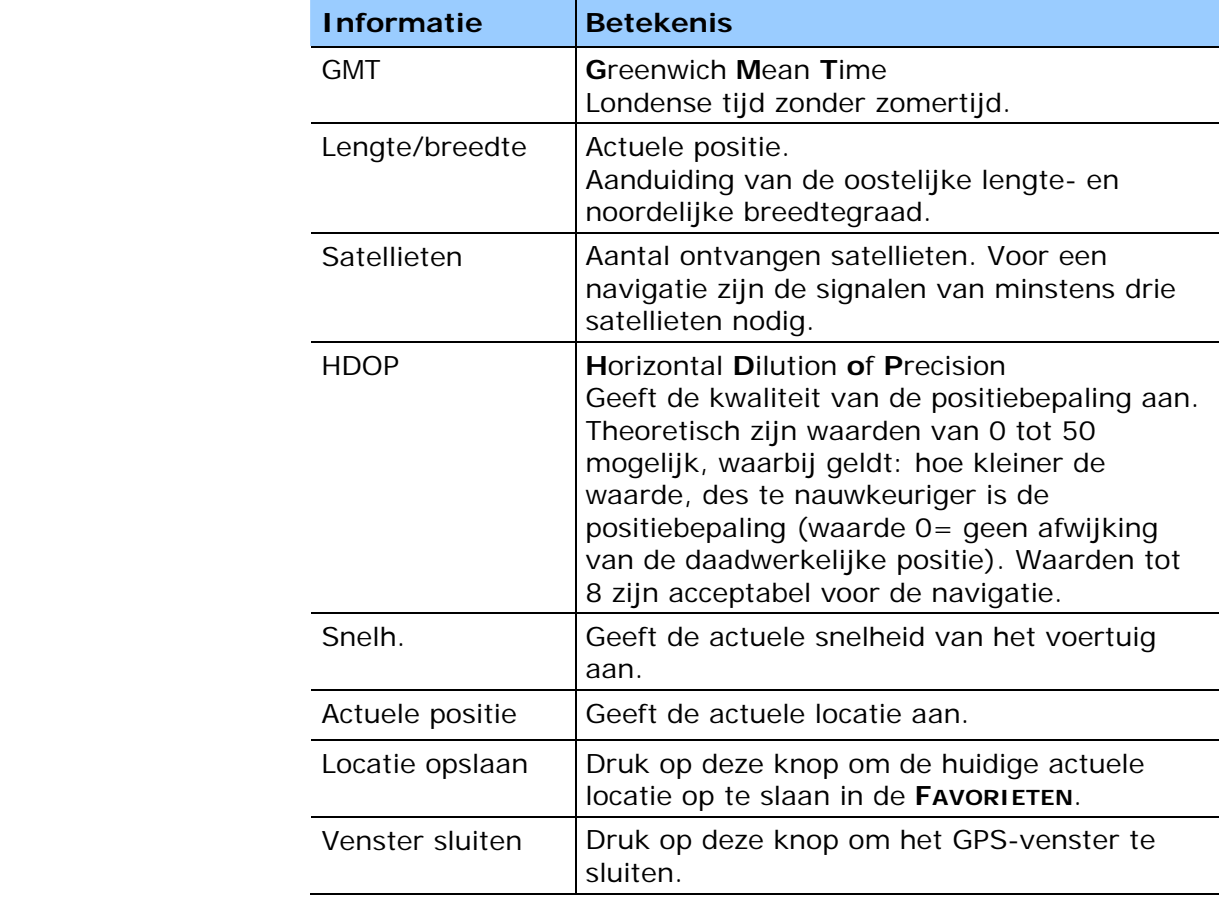

#### <span id="page-20-0"></span>**Verkeersmeldingen**

*TMC-ontvanger* Wanneer uw navigatie-apparaat in een TMC-station geplaatst is, beschikt het systeem over actuele verkeersmeldingen en kan indien nodig de route dynamisch wijzigen, om bijvoorbeeld om een file heen te rijden. De actueel geldige verkeersmeldingen kunt u laten weergeven.

> **Opmerking:** in tegenstelling tot het standaard station is in het TMC-station een module voor ontvangst van TMC-meldingen ingebouwd. U herkent de TMC-module aan de tekst TMC aan de linkerkant.

Wanneer het apparaat niet in een TMC-station geplaatst is, verschijnt de knop **TMC** ook niet.

De knop **TMC** bevindt zich in het midden van de bovenste beeldschermrand. De verschillende knoppen hebben de volgende betekenis:

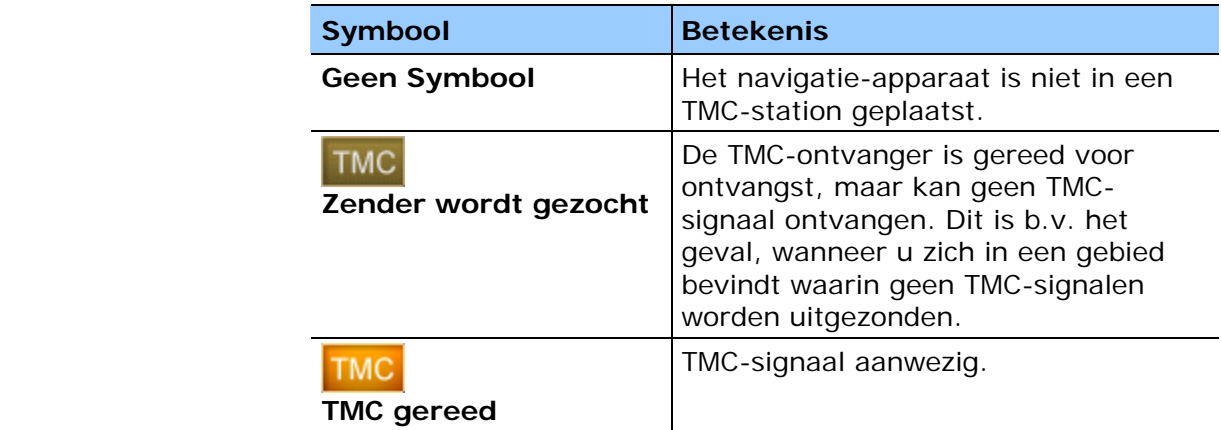

**TMC** 

#### **TMC**

Druk op deze knop om TMC-informatie op te roepen.

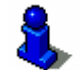

Een uitgebreide functiebeschrijving van uw TMC-module vindt u in het hoofdstuk ["TMC"](#page-79-0) op pagina [78.](#page-79-0)

# <span id="page-22-0"></span>**Navigatie**

#### **In dit hoofdstuk vindt u informatie over de volgende thema's:**

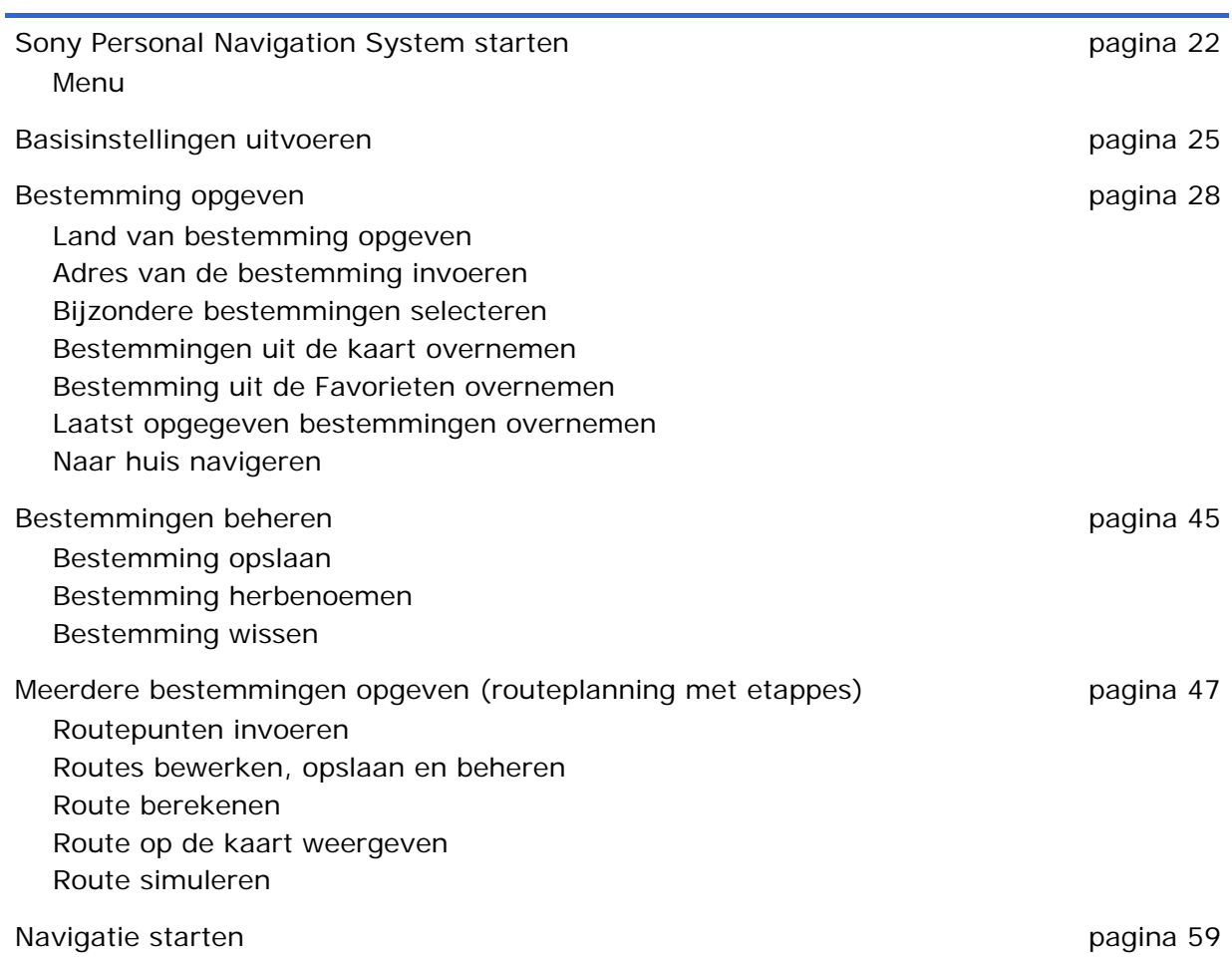

### <span id="page-23-0"></span>**Sony Personal Navigation System starten**

*Zo start u Sony Personal Navigation System…* 

1. Schakel het apparaat in (rechtertoets op de bovenkant van het navigatie-apparaat).

Het apparaat laat een kaartfragment zien. Wanneer reeds een GPS-signaal geanalyseerd kan worden, wordt uw actuele positie op de kaart weergegeven.

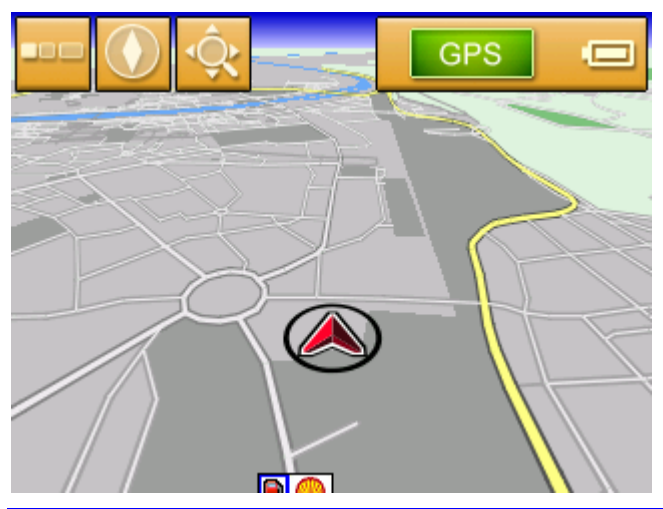

**Opmerking:** in bijna alle andere vensters vindt u de knop

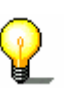

**Kaartaanzicht**.

Met deze knop kunt u snel terugkeren naar het standaard kaartaanzicht.

2. Druk op een willekeurig punt in de kaart, om het **MENU** te openen.

#### <span id="page-23-1"></span>**Menu**

Het **MENU** wordt geopend:

*Menu* 

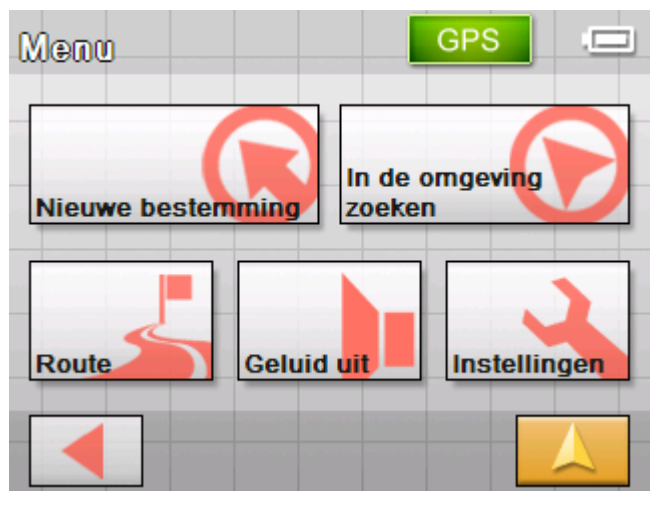

Vanuit **MENU** heeft u toegang tot alle functies van het programma.

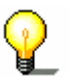

**Opmerking:** De *Sony Personal Navigation System* start altijd met het venster dat bij het uitschakelen actief was.

*Nieuwe bestemming* Druk op de knop **Nieuwe bestemming** om een bestemming voor de navigatie in te voeren of om een route te plannen.

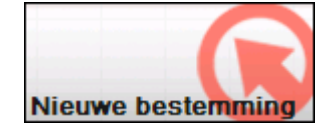

Meer informatie over de navigatie naar een bepaalde bestemming krijgt u in het hoofdstuk ["Bestemming opgeven"](#page-29-0) op pagina [25.](#page-29-2)

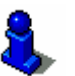

Meer informatie over de navigatie naar huis krijgt u in het hoofdstuk ["Naar huis navigeren"](#page-45-0) op pagina [44.](#page-45-0)

Meer informatie over de routeplanning krijgt u in het hoofdstuk ["Meerdere bestemmingen opgeven \(routeplanning met etappes\)"](#page-48-1) op pagina [47.](#page-48-1)

*Zoeken in omgeving* Druk op de knop **In de omgeving zoeken** om te zoeken naar een bijzondere bestemming in de buurt van uw actuele positie.

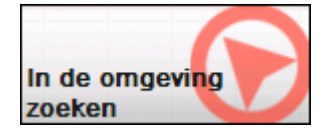

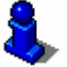

Lees hiervoor ook de paragraaf ["Bijzondere bestemming uit de](#page-32-1)  [actuele omgeving"](#page-32-1) op pagina [31.](#page-32-1)

*Route* **Druk op de knop <b>Route** om een reeds berekende route te bewerken of te simuleren.

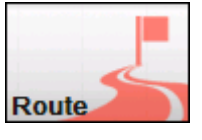

Meer informatie over het weergeven van de gehele route krijgt u in het hoofdstuk ["Bestemming opgeven"](#page-29-0) op pagina [25.](#page-29-2)

Meer informatie over het blokkeren van een trajectsegment tijdens de navigatie krijgt u in het hoofdstuk "[Deeltrajecten](#page-75-0)  [blokkeren"](#page-75-0) op pagina [74.](#page-75-0)

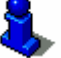

Meer informatie over de simulatie van een route krijgt u in het hoofdstuk ["Bestemming opgeven"](#page-29-0) op pagina [25.](#page-29-2)

Meer informatie over het overslaan van een etappe krijgt u in het hoofdstuk ["Volgende bestemming"](#page-74-0) op pagina [73.](#page-74-0)

Meer informatie over de routeopties krijgt u in het hoofdstuk "[Routeopties"](#page-87-0) op pagina [86.](#page-87-0)

*Luidspreker uit* Druk op de knop **Geluid uit** om de luidspreker van het apparaat uit te schakelen. U kunt dan geen rij-instructies meer horen. De knop verschijnt ingedrukt.

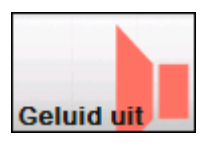

Druk nogmaals op deze knop om de luidspreker weer in te schakelen.

*Instellingen* Druk op de knop **Instellingen** om de instellingen van uw navigatiesysteem *Sony Personal Navigation System* aan te passen.

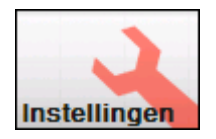

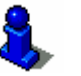

Lees hiervoor ook de paragraaf ["Instellingen"](#page-83-0) op pagina [82.](#page-83-0)

*Navigatie stoppen* Deze knop is alleen te zien tijdens een navigatie of tijdens een simulatie.

> Druk op de knop **Navigatie stoppen** om een navigatie (of een simulatie) af te breken.

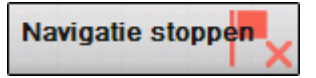

en over uw actuele locatie te krijgen.

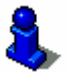

Lees hiervoor ook de paragraaf ["Instellingen"](#page-83-0) op pagina [82.](#page-83-0)

*GPS-status* Druk op de knop **GPS** om informatie over de GPS-positiebepaling

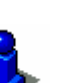

**GPS** 

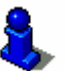

Lees hiervoor ook de paragraaf ["GPS-Status"](#page-18-2) op pagina [17.](#page-18-2)

*Filemeldingen* Druk op de knop **TMC** om een overzicht van de momenteel geldige verkeersmeldingen te krijgen, die door uw apparaat ontvangen werden.

**TMC** 

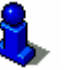

Lees hiervoor ook de paragraaf ["Werken met de kaart"](#page-62-0) op pagina [61.](#page-62-0)

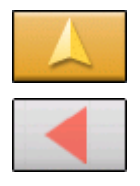

Druk op de knop **Kaartaanzicht** om het standaard kaartaanzicht weer te openen.

De knop **Terug** vervult in **MENU** dezelfde functie.

#### <span id="page-26-0"></span>**Basisinstellingen uitvoeren**

*Basisinstellingen* Voordat u met de *Sony Personal Navigation System* werkt, moet u

- $\Leftrightarrow$  de voor uw land geldige tijdzone instellen, zodat tijdens het navigeren de juiste aankomsttijden aangegeven worden en
- $\Leftrightarrow$  uw thuisadres opgeven, om van iedere plaats snel naar huis te kunnen navigeren.
- *Tijdzone instellen* 1. Druk in het **MENU** op de knop **Instellingen**.

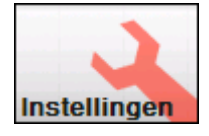

Het venster **INSTELLINGEN** wordt geopend.

2. Druk op de knop **Omlaag** tot u de beeldschermpagina met de knop **Tijdzone** ziet. Druk daarna op **Tijdzone**.

Het venster **TIJDZONE** wordt geopend.

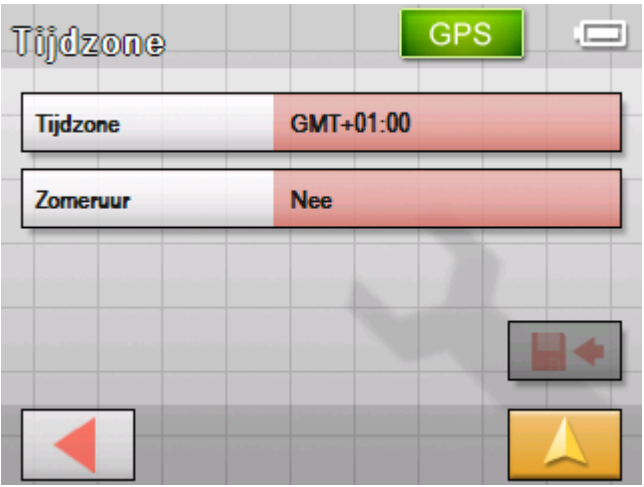

3. Druk op de knop **Tijdzone**.

De lijst **TIJDZONES** wordt geopend.

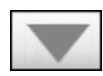

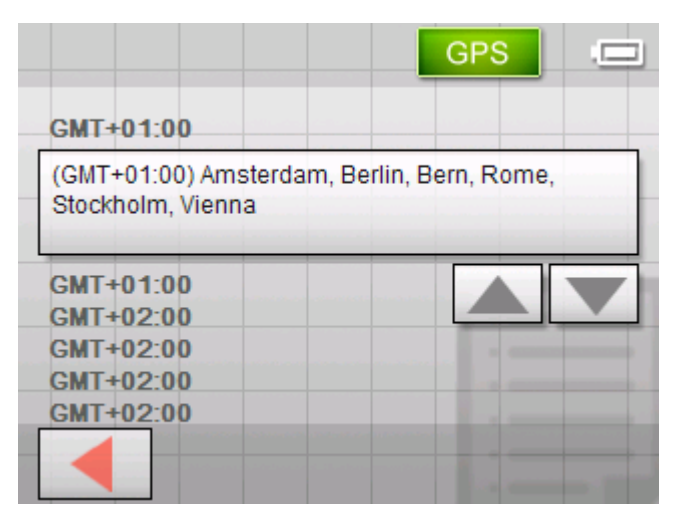

- 4. Gebruik de knoppen **Omhoog** en **Omlaag** om de voor uw huidige locatie geldige tijdzone (GMT zonder zomertijd) te selecteren. De aanduiding van steden of staten in de momenteel geselecteerde zone vergemakkelijkt het kiezen.
- 5. [Druk op d](#page-30-0)e geselecteerde tij[dzone.](#page-30-0)

De tijdzone wordt overgenomen in het instellingenvenster **TIJDZONE**.

**Opmerking:** wanneer op uw huidige locatie de tijd wordt verzet of wanneer u in een andere tijdzone rijdt, moet u de

6. Druk op het veld **Zomeruur** om tussen zomertijd (Ja) en wintertijd (Nee) om te schakelen.

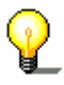

- 7. Druk op de knop **Opslaan**.
- 8. Druk op de knop **Terug**.

Het venster I**NSTELLINGEN** wordt geopend.

betreffende instellingen aanpassen.

9. Gebruik de knoppen **Omhoog** en **Omlaag** om de beeldschermpagina met de knop **Thuisadres** te selecteren. Druk daarna op **Thuisadres**.

*Thuisadres opgeven* Het venster **THUISADRES** wordt geopend.

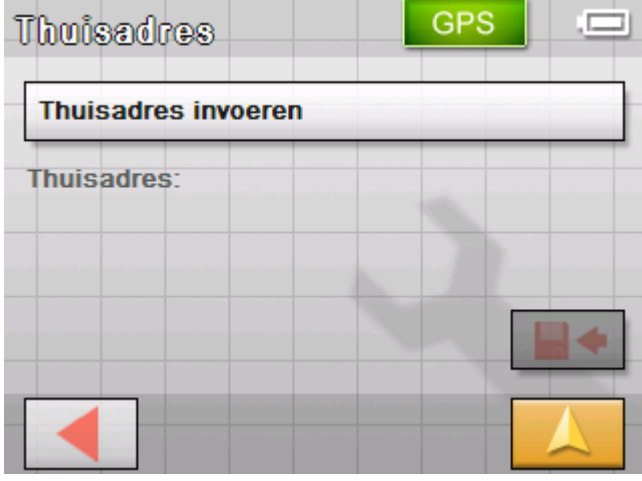

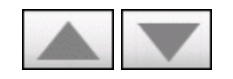

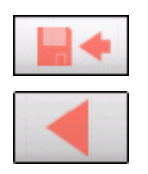

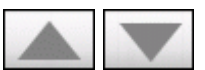

10.Druk op de knop **Thuisadres invoeren**.

Het venster **NAVIGATIE** wordt geopend.

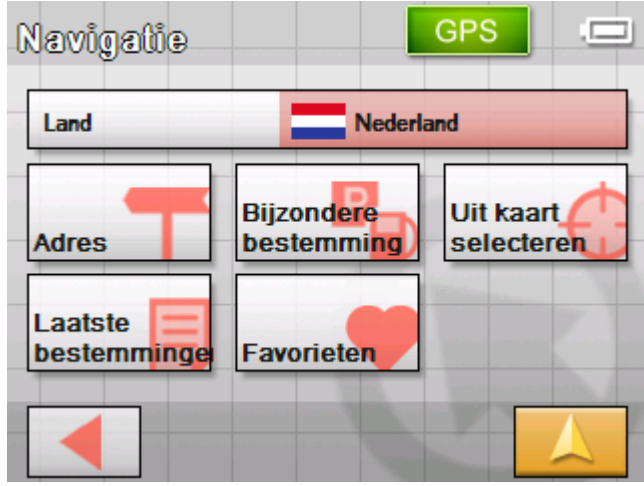

11.Druk op de knop **Adres** en voer uw thuisadres in zoals beschreven in de paragraaf "Adres van de bestemming invoeren" op pagina [29\)](#page-30-0)

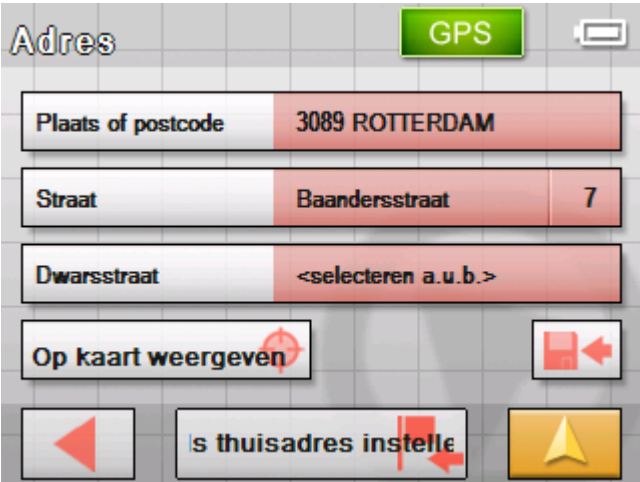

12.Druk op de knop **Als thuisadres instellen**.

GPS Thuisadres **Thuisadres invoeren** Thuisadres: 3089 ROTTERDAM Baandersstraat 7

Het adres wordt in het venster **THUISADRES** overgenomen.

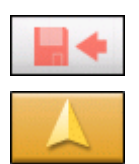

- 13.Druk op de knop **Opslaan**.
- 14.Druk op de knop **Kaartaanzicht**.

Het standaard kaartaanzicht wordt geopend.

### <span id="page-29-0"></span>**Bestemming opgeven**

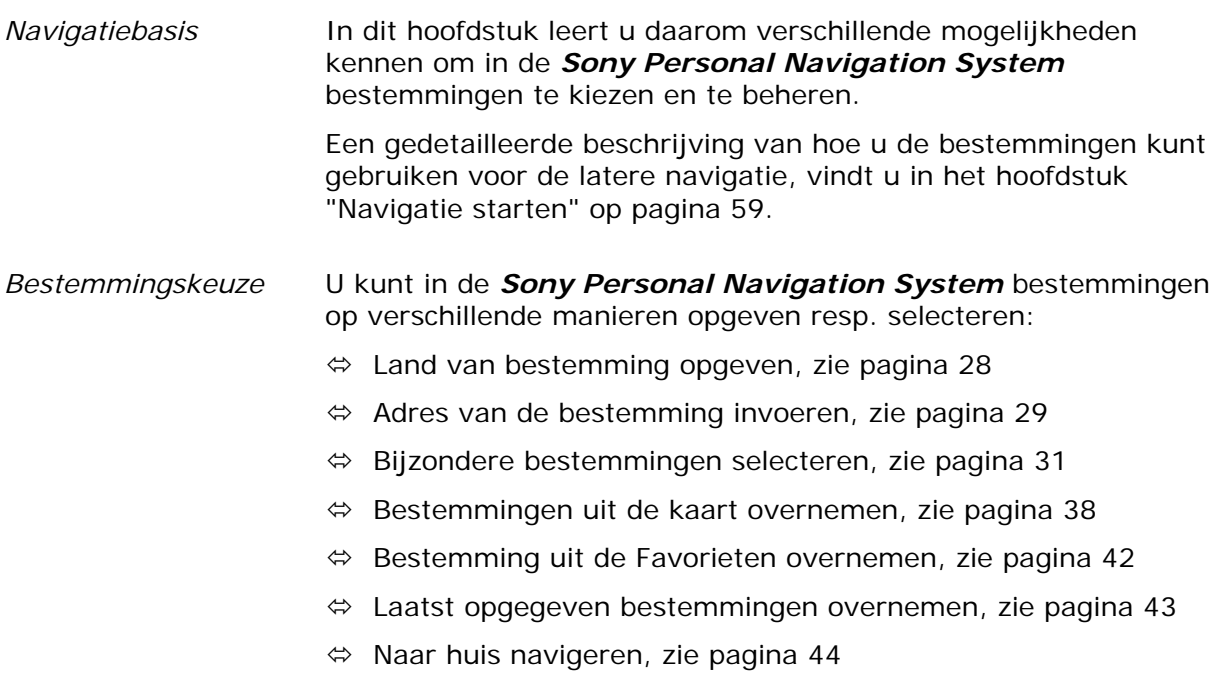

#### <span id="page-29-2"></span><span id="page-29-1"></span>**Land van bestemming opgeven**

Geef eerst het land op waarin uw bestemming ligt. Deze opgave hoeft u niet iedere keer te herhalen. Alleen wanneer uw bestemming in een ander land ligt dan de laatste bestemming, moet u het land weer opgeven.

1. Druk in **MENU** op de knop **Nieuwe bestemming**. Het venster **NIEUWE BESTEMMING** wordt geopend. Druk op de knop **Navigatie**.

Het venster **NAVIGATIE** wordt geopend.

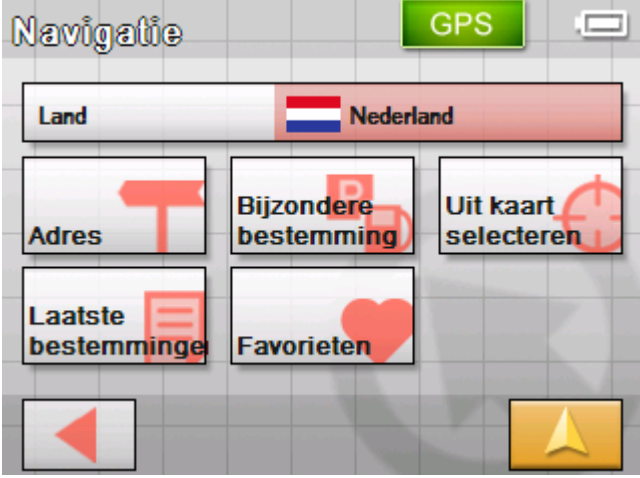

- 2. Druk in het venster **NAVIGATIE** op de knop **Land**. De lijst **LAND** wordt geopend.
- 3. Druk op het land waarin uw bestemming ligt.

Het venster **NAVIGATIE** wordt geopend.

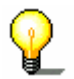

**Opmerking:** u kunt alleen landen selecteren waarvan ten minste een deel op uw momenteel geladen kaart weergegeven wordt.

#### <span id="page-30-0"></span>**Adres van de bestemming invoeren**

1. Druk in **MENU** op de knop **Nieuwe bestemming**. Het venster **NIEUWE BESTEMMING** wordt geopend. Druk op de knop **Navigatie**.

Het venster **NAVIGATIE** wordt geopend.

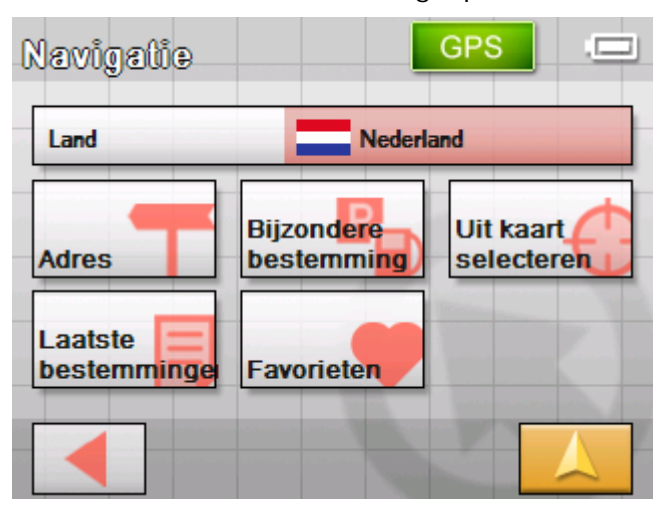

#### 2. Druk in het venster **NAVIGATIE** op de knop **Adres**.

GPS Adres Plaats of postcode <selecteren a.u.b.> **Straat** <selecteren a.u.b.> **Dwarsstraat** <selecteren a.u.b.> Op kaart weergeven Navigatie starten

- 3. Voer in het veld **Plaats of postcode** de eindbestemming in. U kunt ofwel de postcode of de plaatsnaam invoeren.
- 4. Voer in het veld **Straat** de straat in.
- 5. Wanneer u het huisnummer van uw bestemming kent, voer dan in het veld naast de straat het huisnummer in.
- 6. Selecteer in het veld **Dwarsstraat** de dwarsstraat op de hierboven aangegeven straat, wanneer u het kruispunt als bestemmingspunt wilt definiëren (bijvoorbeeld wanneer het huisnummer niet beschikbaar was).

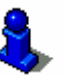

Informatie over het werken met lijsten vindt u in hoofdstuk "[Lijsten"](#page-13-0) op pagina [12.](#page-13-0)

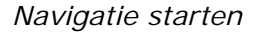

*Navigatie starten* Druk op de knop **Navigatie starten** om de navigatie naar de opgegeven bestemming te starten.

> Lees hiervoor ook het hoofdstuk "[Navigatie starten"](#page-60-0) op pagina [59.](#page-60-0)

[opgeven \(routeplanning met etappes\)"](#page-48-1) op pagina [47.](#page-48-1)

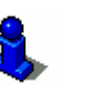

*In kaart weergeven* Druk op de knop **In kaart weergeven** om het opgegeven adres op de kaart te zien. Lees hiervoor ook het hoofdstuk "[Meerdere bestemmingen](#page-48-1) 

*Opslaan* Druk op de knop **Opslaan** om het opgegeven adres in de **FAVORIETEN** op te slaan.

Lees hiervoor ook hoofdstuk ["Bestemming opslaan"](#page-46-1) op pagina [47.](#page-48-1)

*Zo voert u een bestemming in…*  Het venster **ADRES** wordt geopend.

#### <span id="page-32-0"></span>**Bijzondere bestemmingen selecteren**

*Bijzondere bestemmingen*  Bijzondere bestemmingen, ook kortweg POI (**P**oint **o**f **i**nterest) genoemd, zijn in de kaart opgenomen en worden daar weergegeven. Tot de bijzondere bestemmingen behoren lucht- en veerboothavens, restaurants, hotels, tankstations en andere. Bijzondere bestemmingen kunt u gebruiken als navigatiebestemming, door deze te selecteren,

#### <span id="page-32-1"></span>**Bijzondere bestemming uit de actuele omgeving**

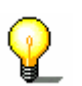

**Opmerking:** Bijzondere bestemmingen uit de actuele omgeving kunt u alleen selecteren, wanneer de GPS-ontvangst voor de positiebepaling sterk genoeg is.

1. Druk in **MENU** op de knop **Nieuwe bestemming**.

Het venster **NIEUWE BESTEMMING** wordt geopend.

2. Druk op de knop **Navigatie**.

Het venster **NAVIGATIE** wordt geopend.

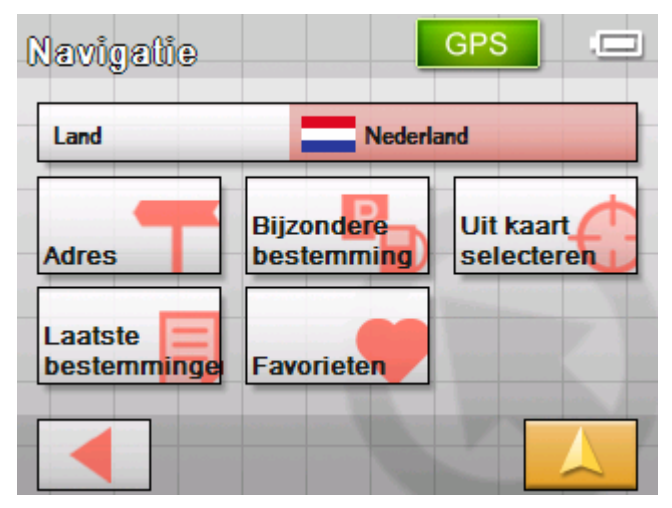

3. Druk in het venster **NAVIGATIE** op de knop **Bijzondere bestemming**.

Het venster **BIJZONDERE BESTEMMING** wordt geopend:

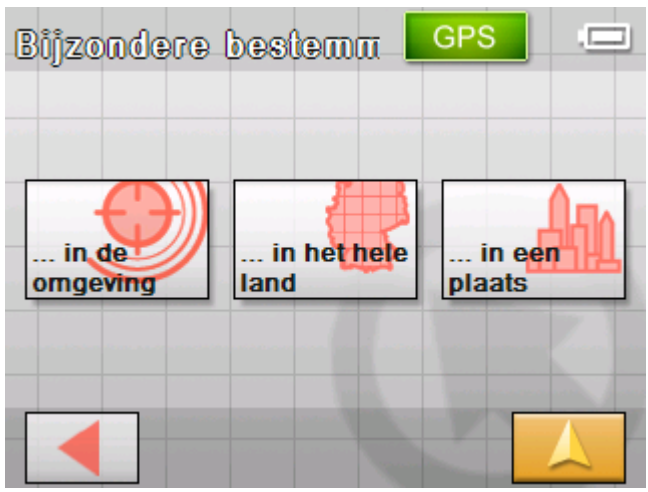

4. Druk in het venster **BIJZONDERE BESTEMMING** op de knop **… in de omgeving**.

Het venster **CATEGORIE** wordt geopend.

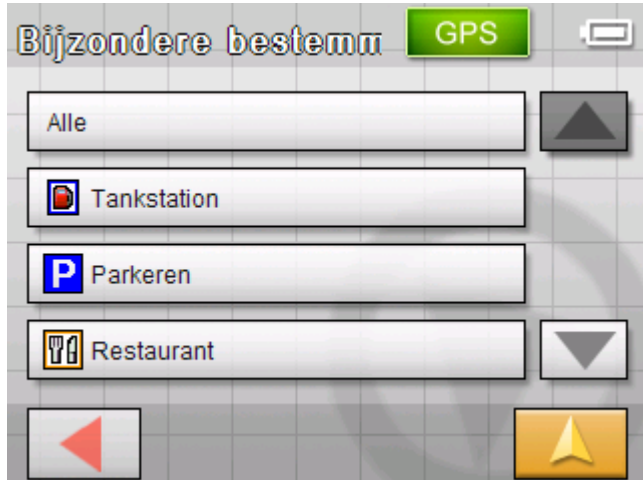

5. Kies de categorie (b.v. garage) waaruit de bijzondere bestemming gezocht moet worden. Er kan alleen gekozen worden uit de categorieën waarvoor in de opgegeven plaats bijzondere bestemmingen gevonden kunnen worden.

Het venster **BIJZONDERE BESTEMMING IN DE OMGEVING** wordt geopend. Het veld **Categorie 1** toont de gekozen categorie.

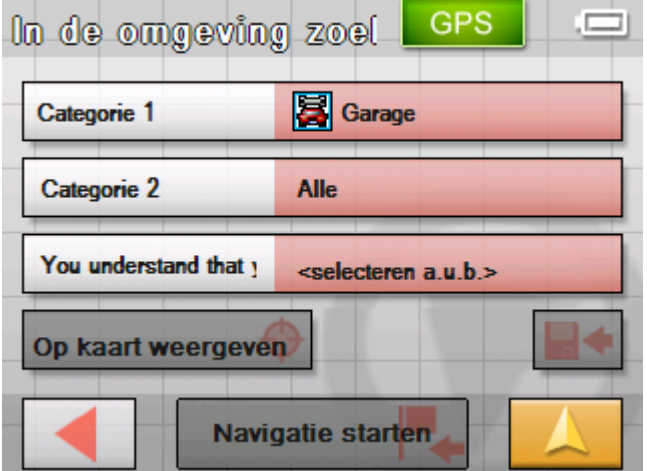

*Zo selecteert u een bijzondere bestemming uit de omgeving…* 

- 6. Druk op het veld **Categorie 2** en kies de subcategorie (b.v. Audi VW Seat Skoda) waaruit de bijzondere bestemming gezocht moet worden. Er kan alleen gekozen worden uit subcategorieën waarvoor in de actuele omgeving bijzondere bestemmingen gevonden kunnen worden.
- 7. Selecteer uit het veld **Bijzondere bestemming** de bijzondere bestemming waar u naartoe wilt rijden.

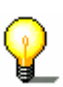

**Opmerking:** er wordt eerst in een zeer kleine radius rond uw actuele locatie naar bijzondere bestemmingen gezocht. Wanneer u geen of niet de passende bijzondere bestemming kunt kiezen, kies dan de optie **Verdere…** U krijgt dan alle bijzondere bestemmingen uit een iets grotere omtrek te zien.

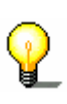

**Opmerking**: U hoeft de velden **Categorie 1** en **Categorie 2** niet in te vullen. Zij hebben alleen als doel de speciale bestemmingen in veld **Bijzondere bestemming** te beperken. Deze lijst kan, met name in grotere plaatsen, snel zeer omvangrijk worden.

*Navigatie starten* Druk op de knop **Navigatie starten** om de navigatie naar de

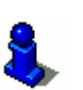

opgegeven bestemming te starten.

Lees hiervoor ook hoofdstuk ["Navigatie starten"](#page-60-0) op pagina [59.](#page-60-0)

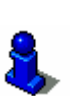

*Op kaart weergeven* Druk op de knop **Op kaart weergeven** om het opgegeven adres op de kaart te zien.

> Lees hiervoor ook hoofdstuk ["Meerdere bestemmingen opgeven](#page-48-1)  [\(routeplanning met etappes\)"](#page-48-1) op pagina [47.](#page-48-1)

*Opslaan* Druk op de knop **Opslaan** om het opgegeven adres in de **FAVORIETEN** op te slaan.

Lees hiervoor ook hoofdstuk ["Bestemming opslaan"](#page-46-1) op pagina [47.](#page-48-1)

#### **Bijzondere bestemming uit een plaats**

- 1. Druk in **MENU** op de knop **Nieuwe bestemming**. Het venster **NIEUWE BESTEMMING** wordt geopend.
- 2. Druk op de knop **Navigatie**.

Het venster **NAVIGATIE** wordt geopend.

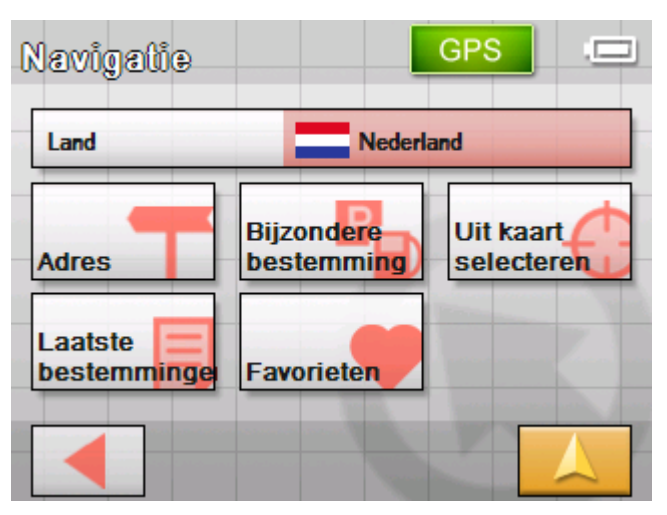

3. Druk in het venster **NAVIGATIE** op de knop **Bijzondere bestemming**.

Het venster **BIJZONDERE BESTEMMING** wordt geopend:

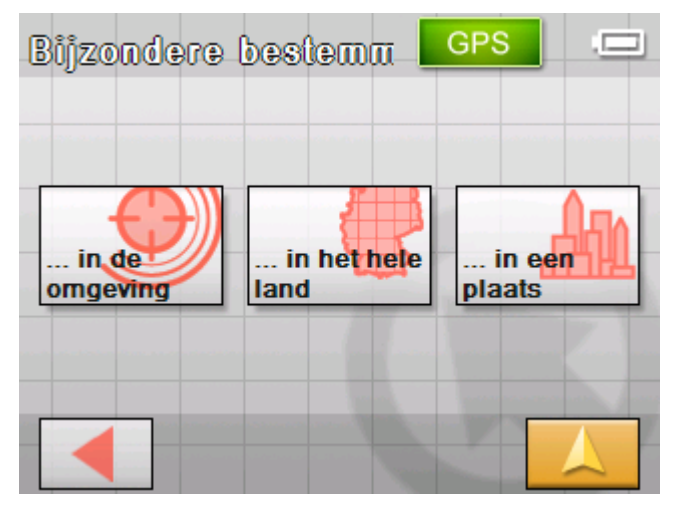

4. Druk in het venster **BIJZONDERE BESTEMMING** op de knop **… in een plaats**.

*Zo selecteert u een bijzondere bestemming uit een plaats…* 

Het venster voor invoeren van de plaats wordt geopend:

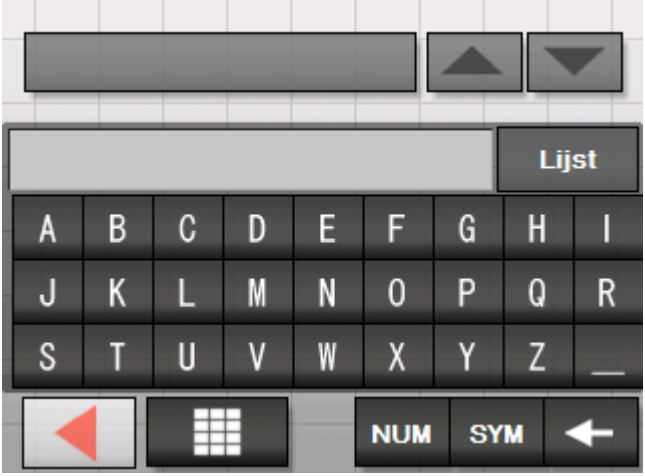

5. Geef de plaats op waarin u naar een bijzondere bestemming wilt zoeken. U kunt de postcode of de plaatsnaam invoeren.
Het venster **CATEGORIE** wordt geopend.

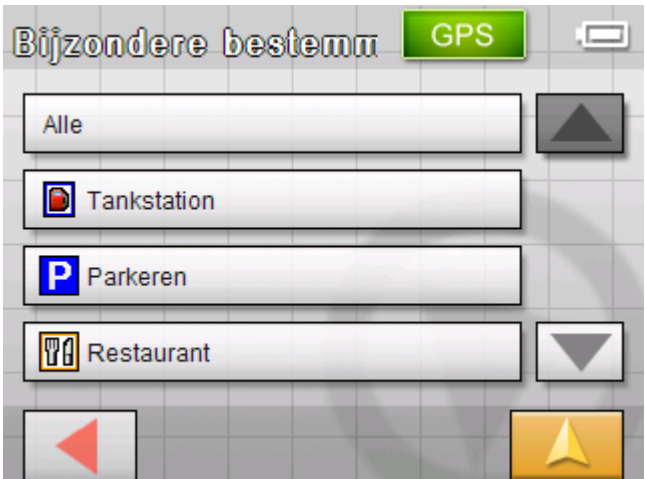

6. Kies de categorie (b.v. garage) waaruit de bijzondere bestemming gezocht moet worden. Er kan alleen gekozen worden uit de categorieën waarvoor in de opgegeven plaats bijzondere bestemmingen gevonden kunnen worden.

Het venster **BIJZONDERE BESTEMMING IN EEN PLAATS** wordt geopend. Het veld **Categorie 1** toont de gekozen categorie.

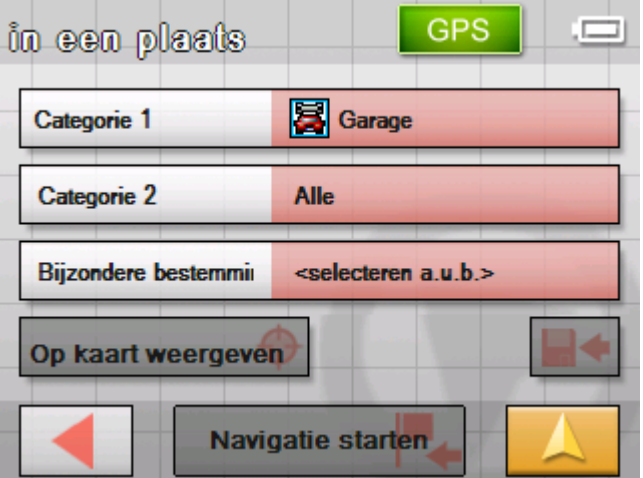

- 7. Druk op de knop **Categorie 2** en kies de subcategorie (b.v. Audi VW Seat Skoda …) waaruit de bijzondere bestemming gezocht moet worden. Er kan alleen gekozen worden uit de subcategorieën waarvoor in de opgegeven plaats bijzondere bestemmingen gevonden kunnen worden.
- 8. Selecteer uit het veld **Bijzondere bestemming** de bijzondere bestemming waar u naartoe wilt rijden.

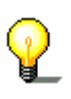

**Opmerking**: u hoeft de velden **Categorie 1** en **Categorie 2** niet in te vullen. Zij hebben alleen als doel de speciale bestemmingen in veld **Bijzondere bestemming** te beperken. Deze lijst kan, met name in grotere plaatsen, snel zeer omvangrijk worden.

*Navigatie starten* Druk op de knop **Navigatie starten** om de navigatie naar de opgegeven bestemming te starten.

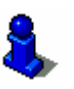

Lees hiervoor ook hoofdstuk ["Navigatie starten"](#page-60-0) op pagina [59.](#page-60-0)

*Op kaart weergeven* Druk op de knop **Op kaart weergeven** om het opgegeven adres

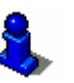

op de kaart te zien. Lees hiervoor ook hoofdstuk ["Meerdere bestemmingen opgeven](#page-48-0) 

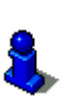

*Opslaan* Druk op de knop **Opslaan** om het opgegeven adres in de **FAVORIETEN** op te slaan.

Lees hiervoor ook hoofdstuk ["Bestemming opslaan"](#page-46-0) op pagina [47.](#page-48-0)

#### **Landelijke bijzondere bestemming**

- 1. Druk in **MENU** op de knop **Nieuwe bestemming**. Het venster **NIEUWE BESTEMMING** wordt geopend.
- 2. Druk op de knop **Navigatie**.

Het venster **NAVIGATIE** wordt geopend.

[\(routeplanning met etappes\)"](#page-48-0) op pagina [47.](#page-48-0)

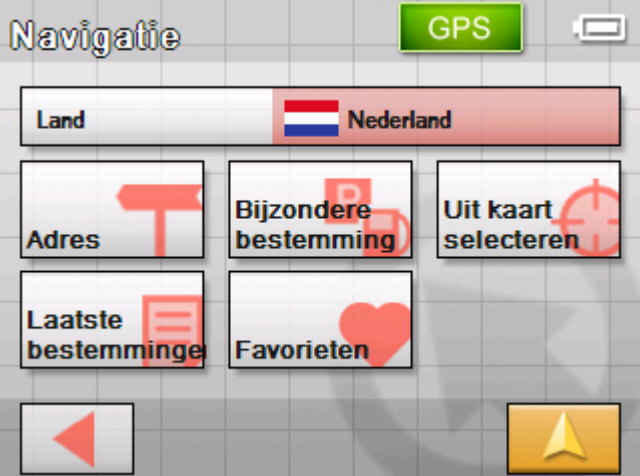

3. Druk in het venster **NAVIGATIE** op de knop **Bijzondere bestemming**.

Het venster **BIJZONDERE BESTEMMING** wordt geopend:

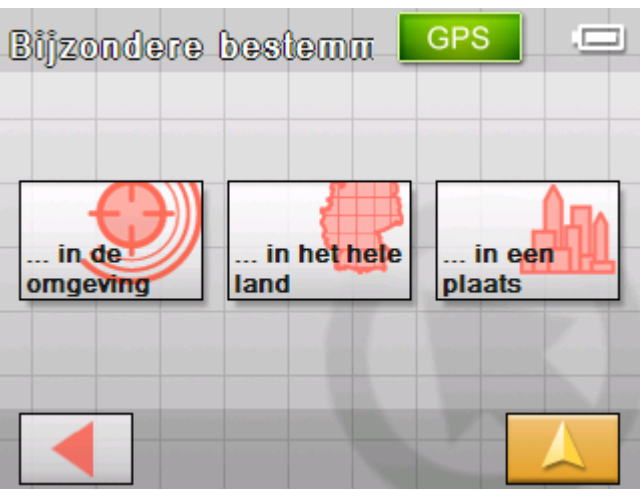

4. Druk in het venster **BIJZONDERE BESTEMMING** op de knop **… in het hele land**.

*Zo selecteert u een landelijke bijzondere bestemming…* 

Het venster **CATEGORIE** wordt geopend.

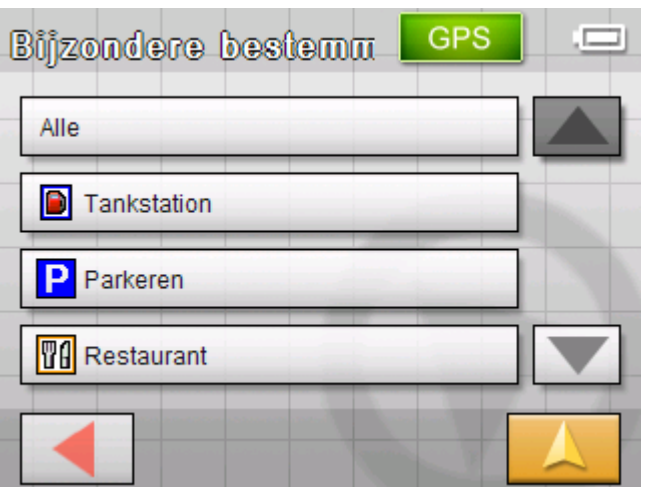

5. Kies de categorie (b.v. luchthaven) waaruit de bijzondere bestemming gezocht moet worden. Er kan alleen gekozen worden uit de categorieën waarvoor in de opgegeven plaats bijzondere bestemmingen gevonden kunnen worden.

Het venster **LANDELIJKE BIJZONDERE BESTEMMING** wordt geopend. Het veld **Categorie** toont de gekozen categorie.

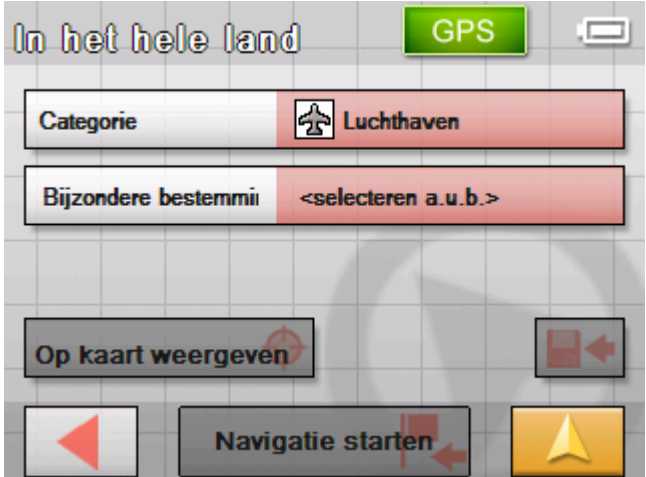

6. Selecteer uit het veld **Bijzondere bestemming** de bijzondere bestemming waar u naartoe wilt rijden.

opgegeven bestemming te starten.

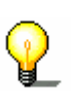

**Opmerking**: U hoeft het veld **Categorie** niet in te vullen. Het dient alleen om de speciale bestemmingen in veld **Bijzondere bestemming** te beperken. Deze lijst kan evenwel, afhankelijk van welke kaart u op dat moment gebruikt, zeer omvangrijk worden.

*Navigatie starten* Druk op de knop **Navigatie starten** om de navigatie naar de

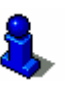

*Op kaart weergeven* Druk op de knop **Op kaart weergeven** om het opgegeven adres op de kaart te zien.

Lees hiervoor ook hoofdstuk ["Navigatie starten"](#page-60-0) op pagina [59.](#page-60-0)

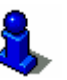

Lees hiervoor ook hoofdstuk ["Meerdere bestemmingen opgeven](#page-48-0)  [\(routeplanning met etappes\)"](#page-48-0) op pagina [47.](#page-48-0)

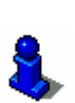

*Opslaan* Druk op de knop **Opslaan** om het opgegeven adres in de **FAVORIETEN** op te slaan.

Lees hiervoor ook hoofdstuk ["Bestemming opslaan"](#page-46-0) op pagina [47.](#page-48-0)

# <span id="page-39-0"></span>**Bestemmingen uit de kaart overnemen**

Met deze functie kunt u direct uit de kaart bestemmingen selecteren voor een navigatie.

Er zijn twee mogelijkheden om het zoeken van bestemmingen op de kaart te starten:

- $\Leftrightarrow$  Via het standaard kaartaanzicht
- Ù Via de knop **Uit kaart**.

De weg via het standaard kaartaanzicht is meestal de snelste.

*Via het kaartaanzicht* 1. Wanneer het standaard kaartaanzicht nog niet geopend is, druk dan op de knop

> **Kaartaanzicht**. Deze knop vindt u in bijna alle vensters van het *Sony Personal Navigation System* rechtsonder in de hoek van het beeldscherm.

De kaart wordt geopend.

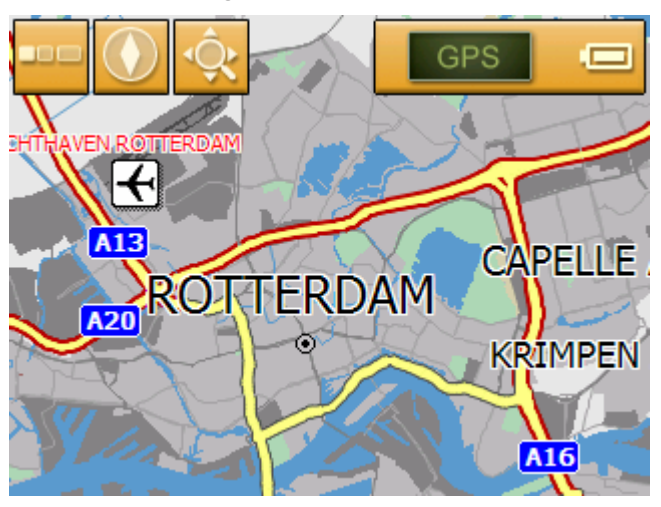

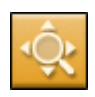

1a Druk in de kaart op de knop **Bestemming zoeken**.

De kaart wordt geopend in de modus **BESTEMMING ZOEKEN**. Het duidelijkste kenmerk van deze modus is een groot draadkruis op het beeldscherm.

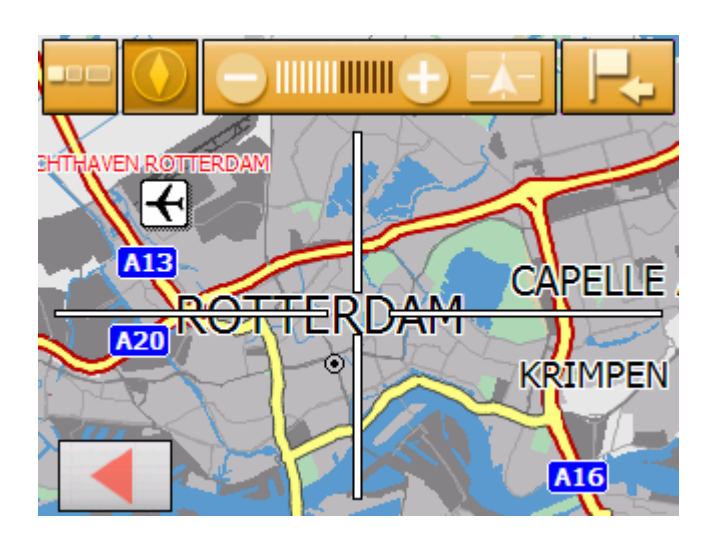

- *Via de knop Uit kaart selecteren*
- 1. Druk in **MENU** op de knop **Nieuwe bestemming**. Het venster **NIEUWE BESTEMMING** wordt geopend.
- 1a Druk op de knop **Navigatie**.

Het venster **NAVIGATIE** wordt geopend.

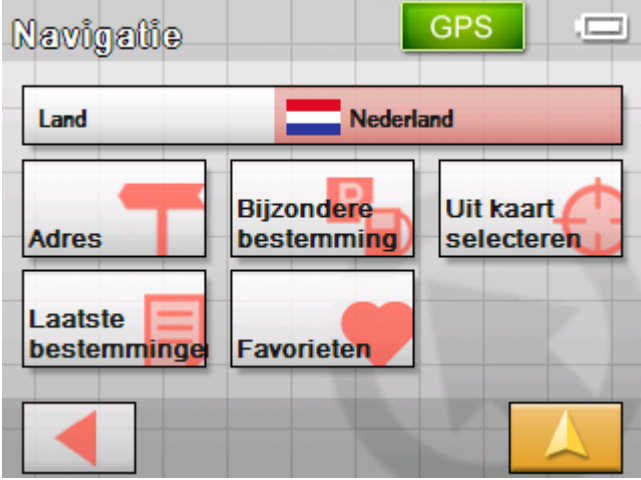

1b Druk in het venster **NAVIGATIE** op de knop **Uit kaart selecteren**.

De kaart wordt geopend in de modus **BESTEMMING ZOEKEN**. Het duidelijkste kenmerk van deze modus is een groot draadkruis op het beeldscherm.

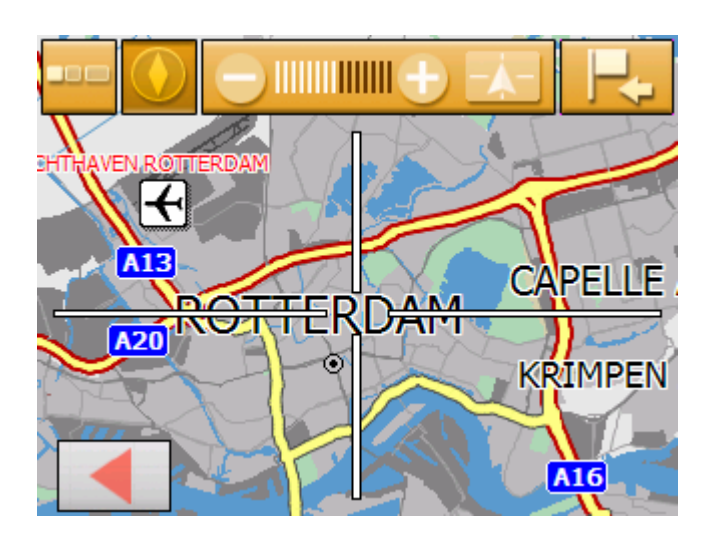

- *Zo neemt u bestemmingen uit de kaart over...*
- 2. Schuif het gewenste bestemmingspunt in het midden van het draadkruis.

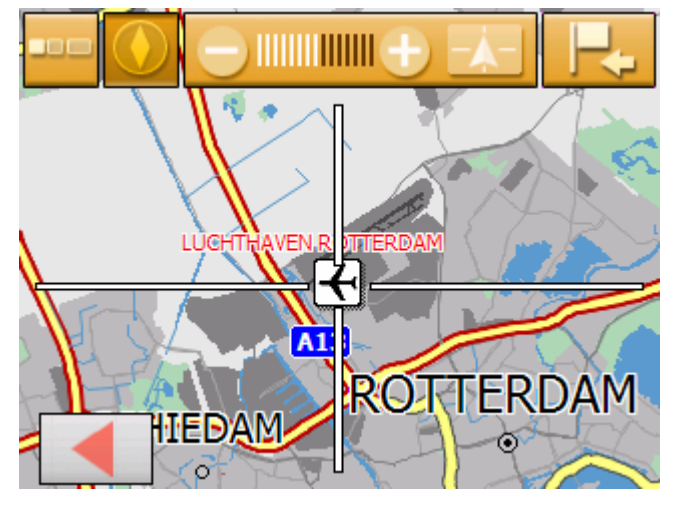

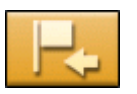

- Over werken met de kaart krijgt u informatie in het hoofdstuk "Kaartbediening" op pagina [63.](#page-64-0)
- 3. Druk op de knop **Bestemming kiezen**.

Het **KAARTMENU** wordt geopend. Het adres van het bestemmingspunt in het draadkruis wordt weergegeven. Wanneer het bestemmingspunt in het draadkruis niet op een straat ligt die in de kaart is opgenomen, dan worden de coördinaten ervan weergegeven.

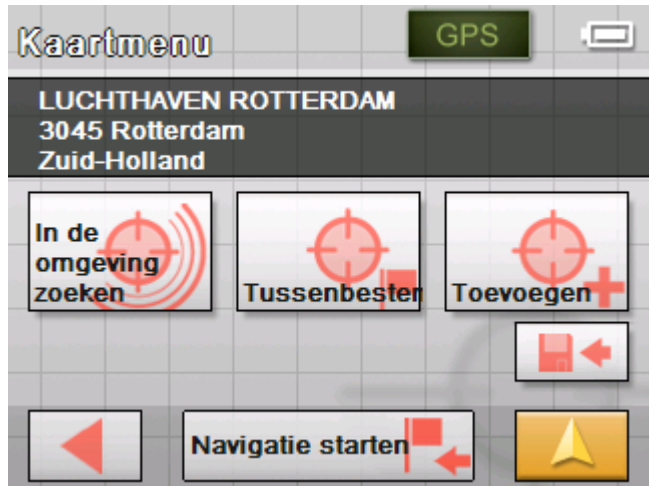

U hebt de volgende mogelijkheden:

Deze functie staat alleen bij GPS-ontvangst ter beschikking.

Druk op de knop **Navigatie starten**, om de gekozen plaats als eindbestemming voor de navigatie te gebruiken.

**Opgelet:** Wanneer u deze functie tijdens een navigatie gebruikt, worden alle reeds vastgelegde routepunten (tussenbestemmingen en eindbestemming) gewist!

Druk op de knop **Opslaan**, om het gekozen routepunt op te slaan. U kunt het routepunt dan te allen tijde uit de lijst **Favorieten** kiezen.

Druk op de knop **In de omgeving zoeken**, om te zoeken naar een speciale bestemming in de buurt van het gekozen routepunt.

Druk op de knop **Toevoegen**, om het routepunt (als bestemming) aan de route toe te voegen. Het routepunt wordt daarna in de kaart door een vlag gemarkeerd en tevens in het venster **ROUTEPLANNING** in de routepuntlijst genoteerd.

Gebruikt u deze functie tijdens een navigatie, dan wordt de route meteen opnieuw berekend en daarna de navigatie voortgezet.

Druk op de knop **Tussenbestemming**, om het gekozen routepunt (als volgende aan te rijden tussenbestemming) aan de route toe te voegen. De route wordt meteen opnieuw berekend en daarna wordt de navigatie voortgezet.

Wanneer u de tussenbestemming bereikt heeft, wordt de navigatie naar de oorspronkelijke bestemming weer voortgezet.

Druk op de knop **Terug** om terug te keren naar het kaartaanzicht zonder een functie uit te voeren.

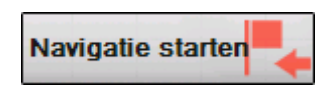

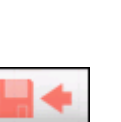

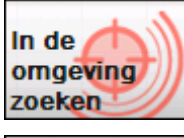

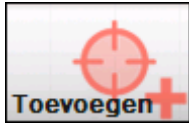

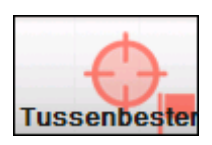

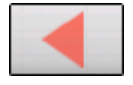

# <span id="page-43-0"></span>**Bestemming uit de Favorieten overnemen**

*Favorieten* In de **Favorieten** bevinden zich alle bestemmingen die u via de knop **Opslaan** heeft opgeslagen. U kunt in dit venster:

- $\Leftrightarrow$  bestemmingen overnemen,
- Ù [bestemmingen herbenoem](#page-46-1)en en
- $\Leftrightarrow$  bestemmingen wissen.
- 1. Druk in **MENU** op de knop **Nieuwe bestemming**. Het venster **NIEUWE BESTEMMING** wordt geopend.
- 2. Druk op de knop **Navigatie**.

Het venster **NAVIGATIE** wordt geopend.

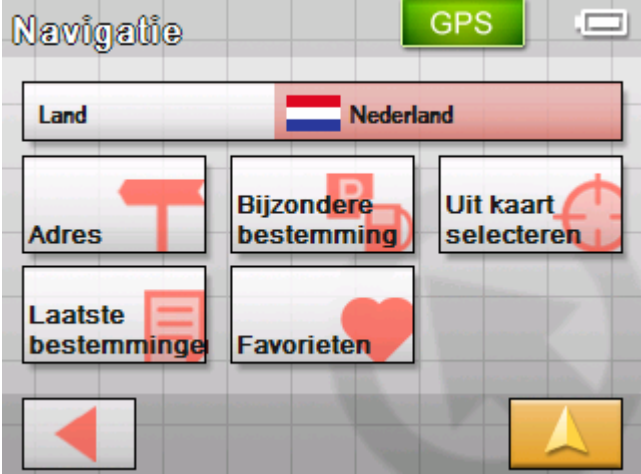

3. Druk in het venster **NAVIGATIE** op de knop **Favorieten**.

Het venster **FAVORIETEN** wordt geopend.

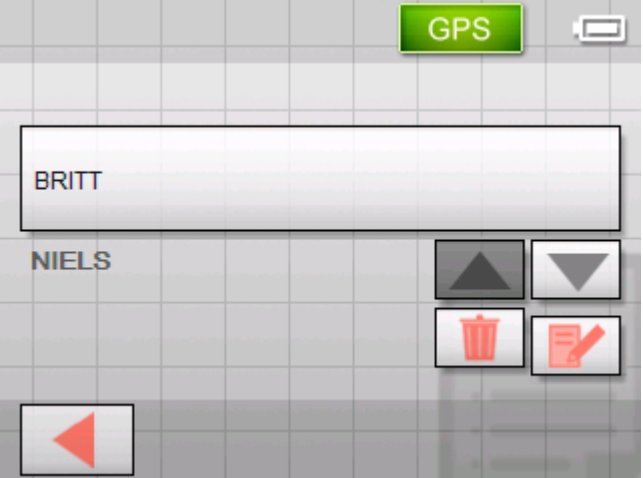

4. Gebruik de knoppen **Omhoog** en **Omlaag** om de gewenste bestemming te markeren.

De gemarkeerde bestemming verschijnt op de keuzeknop.

5. Druk op de keuzeknop met de gemarkeerde bestemming.

*Bestemming overnemen* 

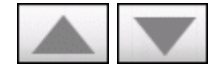

Wanneer u een bestemming voor de navigatie geselecteerd heeft, wordt het venster **ROUTEOPTIES** geopend.

Wanneer u een routepunt voor een routeplanning geselecteerd heeft, wordt het venster **ROUTEPLANNING** geopend. De bestemming is als routepunt genoteerd.

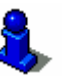

Hoe u een opgeslagen bestemming kunt wissen of een andere naam kunt geven, kunt u lezen in het hoofdstuk "Bestemmingen beheren" op pagina [45.](#page-46-1)

## <span id="page-44-0"></span>**Laatst opgegeven bestemmingen overnemen**

*Buffergeheugen van bestemmingen* 

De bestemmingen waar u het laatst naartoe bent gereden, worden automatisch in de **LAATSTE BESTEMMINGEN** opgeslagen. U kunt in dit venster:

- $\Leftrightarrow$  bestemmingen overnemen,
- Ù bestemmingen in de **FAVORIETEN** opnemen en
- $\Leftrightarrow$  bestemmingen wissen.
- 1. Druk in **MENU** op de knop **Nieuwe bestemming**. Het venster **NIEUWE BESTEMMING** wordt geopend.
- 2. Druk op de knop **Navigatie**.

Het venster **NAVIGATIE** wordt geopend.

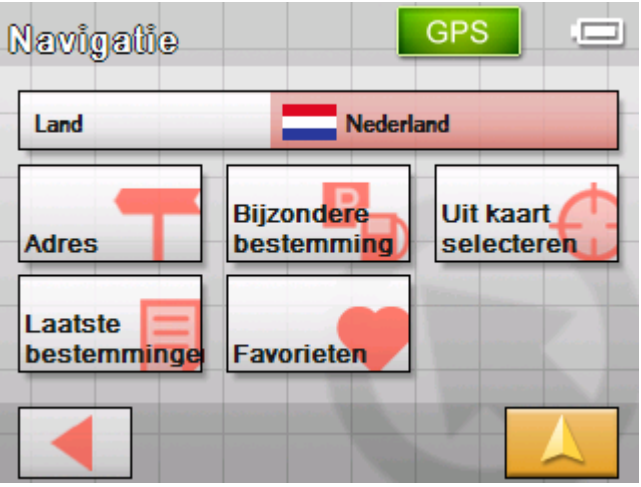

3. Druk in het venster **NAVIGATIE** op de knop **Laatste bestemmingen**.

#### *Bestemming overnemen*

#### Het venster **LAATSTE BESTEMMINGEN** wordt geopend.

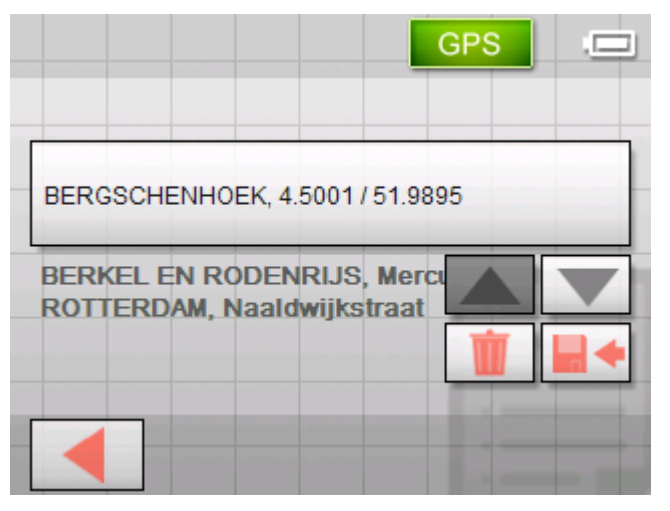

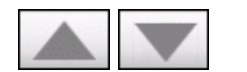

4. Gebruik de knoppen **Omhoog** en **Omlaag** om de gewenste bestemming te markeren.

De gemarkeerde bestemming verschijnt op de keuzeknop.

5. Druk op de gemarkeerde bestemming.

Wanneer u een bestemming voor de navigatie geselecteerd heeft, wordt het venster **ROUTEOPTIES** geopend.

Wanneer u een routepunt voor een routeplanning geselecteerd heeft, wordt het venster **ROUTEPLANNING** geopend. De bestemming is als routepunt genoteerd.

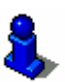

Hoe u de gemarkeerde bestemming wist of in de Favorieten kunt opslaan kunt u lezen in hoofdstuk ["Bestemmingen](#page-46-1)  [beheren"](#page-46-1) op pagina [45.](#page-46-1)

## **Naar huis navigeren**

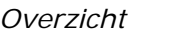

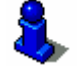

*O* kunt in de *Sony Personal Navigation System* uw thuisadres opslaan en zo snel van iedere plaats naar huis navigeren.

Informatie over het opslaan van uw thuisadres vindt u in het hoofdstuk ["Demomodus](#page-89-0) 

["](#page-89-0) op pagina [88.](#page-89-0)

*Zo navigeert u naar huis…* 

- 1. Druk in **MENU** op de knop **Nieuwe bestemming**.
- 2. Het venster **NIEUWE BESTEMMING** wordt geopend.
- 1. Druk op de knop **Naar huis**.

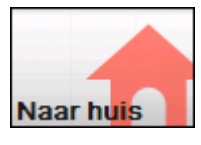

De routeberekening wordt uitgevoerd en de navigatie gestart.

Voor de routeberekening wordt rekening gehouden met de instellingen die in het instellingenvenster **ROUTEOPTIES** zijn vastgelegd.

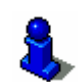

Lees hiervoor ook de paragraaf ["Instellingen"](#page-83-0) op pagina [82.](#page-83-0)

# <span id="page-46-1"></span>**Bestemmingen beheren**

*Overzicht* Afzonderlijke bestemmingen zijn opgeslagen in twee lijsten:

Ù in de **FAVORIETEN**

Ù in de lijst **LAATSTE BESTEMMINGEN**

Elke bestemming die u aangeeft en de bestemmingen uit de lijst **LAATSTE BESTEMMINGEN** kunt u opslaan in de **FAVORIETEN**. Dat is vooral zinvol wanneer u vaker naar deze bestemming gaat.

Bestemmingen uit de **FAVORIETEN** kunt u een andere naam geven.

Uit beide lijsten kunt u afzonderlijke bestemmingen wissen.

# <span id="page-46-0"></span>**Bestemming opslaan**

*Voorwaarde* U hebt een bestemming op de in hoofdstuk ["Bestemming](#page-29-0)  [opgeven"](#page-29-0) op pagina [28](#page-29-0) beschreven wijze aangegeven  $-$  OF  $-$ 

> U heeft de lijst **LAATSTE BESTEMMINGEN** op de in hoofdstuk "[Laatst](#page-44-0)  [opgegeven bestemmingen overnemen"](#page-44-0) op pagina [43](#page-44-0) beschreven wijze geopend.

1. Druk op de knop **Opslaan**

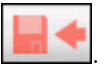

Het dialoogvenster **OPSLAAN ALS** wordt geopend.

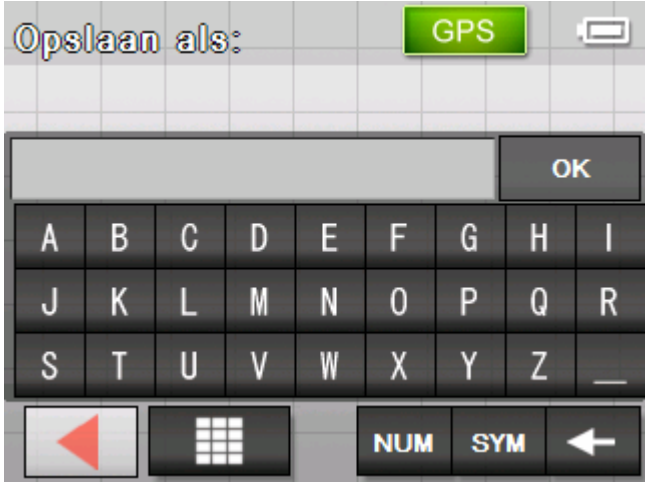

- 2. Voer een naam voor de bestemming in.
- 3. Druk op **OK**.

De bestemming is opgeslagen in de **FAVORIETEN**.

# **Bestemming herbenoemen**

["Bestemming uit de Favorieten overnemen"](#page-43-0) op pagina [42.](#page-43-0) **GPS** п **BRITT NIELS** 

1. Open het venster **FAVORIETEN** zoals beschreven in hoofdstuk

- 2. Selecteer de bestemming die u wilt herbenoemen.
- 3. Druk op de knop **Herbenoemen**.

Het venster **NAAM VAN DE BESTEMMING** wordt geopend.

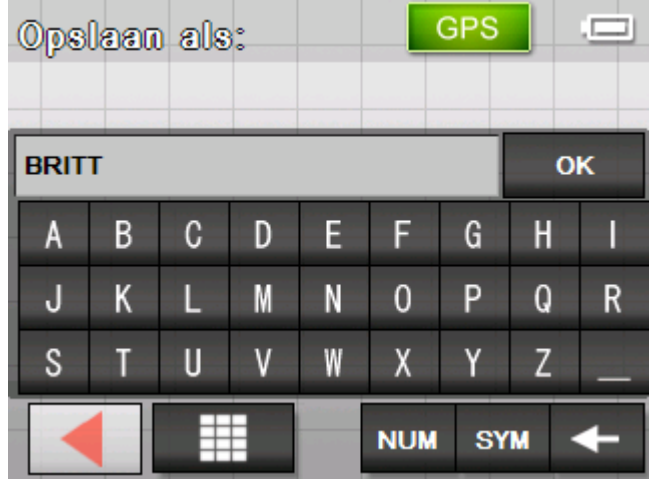

- 4. Voer een andere naam in voor de bestemming.
- 5. Druk op **OK**.

De bestemming heeft een andere naam gekregen.

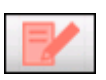

# **Bestemming wissen**

*Voorwaarde* U hebt de **FAVORIETEN** op de in hoofdstuk "[Bestemming uit de](#page-43-0)  [Favorieten overnemen"](#page-43-0) op pagina [42](#page-43-0) beschreven wijze geopend  $-$  OF  $-$ 

> u heeft de lijst **LAATSTE BESTEMMINGEN** op de in hoofdstuk "[Laatst](#page-44-0)  [opgegeven bestemmingen overnemen"](#page-44-0) op pagina [43](#page-44-0) beschreven wijze geopend.

- 1. Selecteer de bestemming die u uit de lijst wilt verwijderen.
- 2. Druk op de knop **Wissen**.

Het venster **BEVESTIGEN** verschijnt.

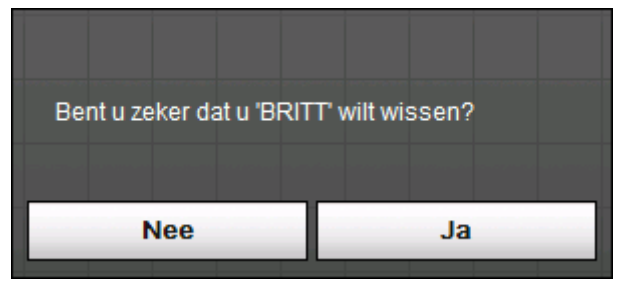

3. Druk op **Ja** om de bestemming te wissen. De bestemming is verwijderd uit de lijst.

# <span id="page-48-0"></span>**Meerdere bestemmingen opgeven (routeplanning met etappes)**

*Routeplanning* U kunt de routeplanning ook zonder GPS-ontvanger, bijvoorbeeld rustig thuis, uitvoeren. Aangemaakte routes kunt u opslaan om ze opnieuw te gebruiken en zo een willekeurig aantal routes plannen, bijvoorbeeld voor uw vakantie.

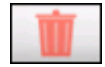

# **Routepunten invoeren**

- 1. Druk in **MENU** op de knop **Nieuwe bestemming**. Het venster **NIEUWE BESTEMMING** wordt geopend.
- 2. Druk op de knop **Routeplanning**.

Het venster **ROUTEPLANNING** wordt geopend:

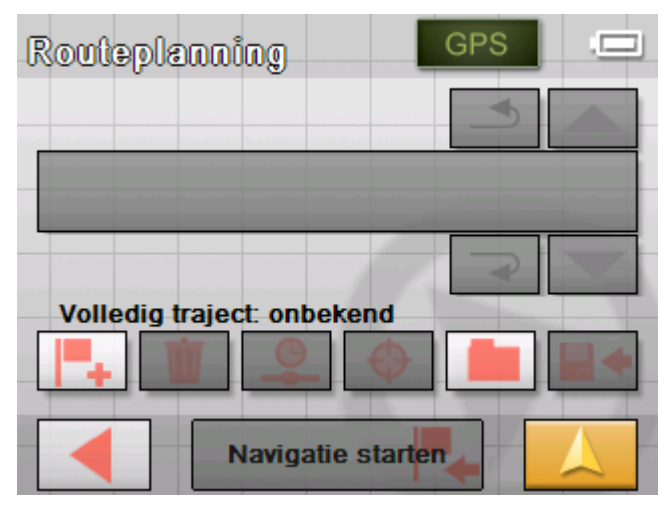

3. Druk op de knop **Bestemming toevoegen** om de eerste routebestemming te selecteren.

Het venster **NAVIGATIE** wordt geopend.

4. Geef de bestemming op zoals beschreven in het hoofdstuk "[Bestemming opgeven"](#page-29-0) op pagina [28.](#page-29-0)

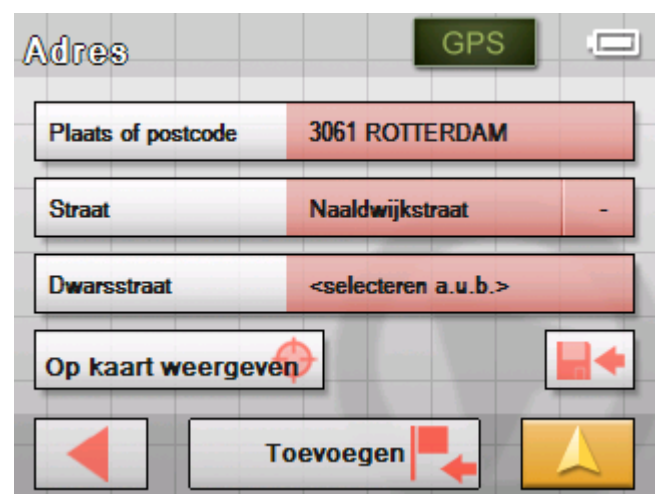

5. Druk op de knop **Toevoegen**.

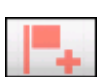

Het venster **ROUTEPLANNING** wordt geopend en de geselecteerde bestemming wordt als routepunt 1 toegevoegd.

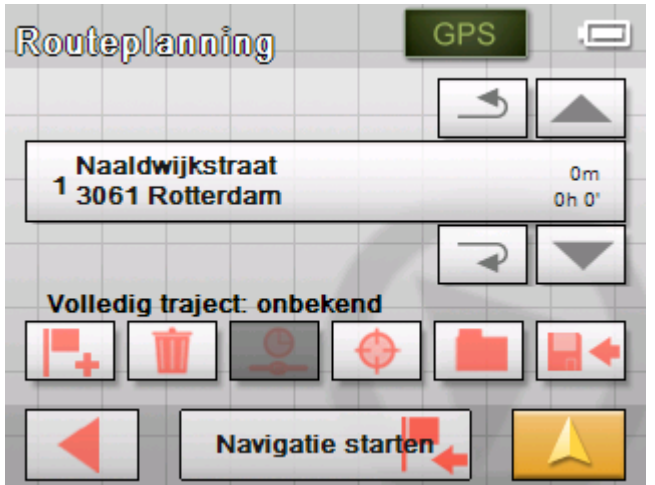

6. Herhaal de stappen 2 tot 4 voor alle andere bestemmingen die aan de routeplanning moeten worden toegevoegd.

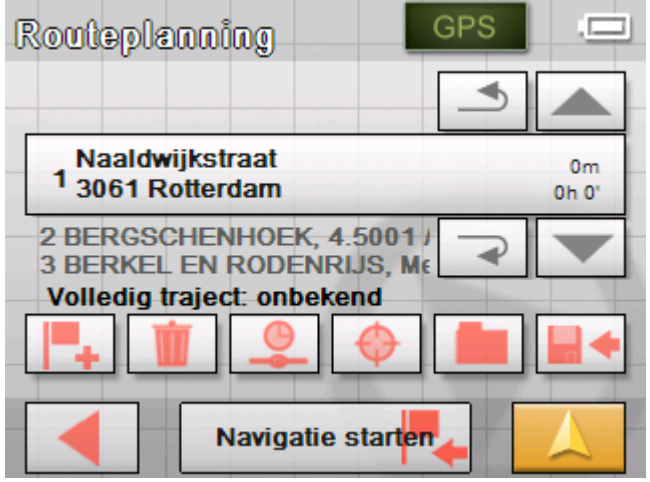

# **Routes bewerken, opslaan en beheren**

*Overzicht* U kunt een willekeurig aantal routes plannen, bijvoorbeeld voor uw vakantie. Deze kunt u opslaan en zo later gebruiken voor de navigatie.

> In routes kunt u op ieder ogenblik andere routepunten invoegen, de volgorde van de routepunten veranderen of de route op de kaart laten weergeven.

Daarvoor beschikt u in het venster **ROUTEPLANNING** over de volgende knoppen:

### **Markeren**

Deze knoppen zijn gedeactiveerd, wanneer de lijst geen routepunten bevat.

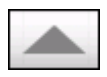

Druk op de knop **Omhoog** om het routepunt te markeren dat direct boven het zojuist gemarkeerde staat.

$$
\overline{\blacktriangledown}
$$

Druk op de knop **Omlaag** om het routepunt te markeren dat direct onder het zojuist gemarkeerde staat.

#### **Routepunt verschuiven**

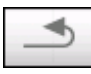

Druk op de knop **Routepunt omhoog** om eerder naar het geselecteerde routepunt te gaan (voorwaarde: routepunt 2 wordt routepunt 1).

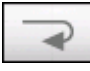

Druk op de knop **Routepunt omlaag** om een stand lager naar het geselecteerde routepunt te gaan (voorwaarde: routepunt 1 wordt routepunt 2).

#### **Routepunt wissen**

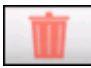

Druk op de knop **Routepunt wissen** om het gemarkeerde routepunt te wissen.

Deze knop is gedeactiveerd, wanneer er geen routepunt is gemarkeerd.

#### **Routepunt toevoegen**

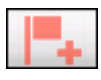

Druk op de knop **Bestemming toevoegen** om een nieuw routepunt toe te voegen. Het nieuwe routepunt wordt vóór het gemarkeerde routepunt ingevoegd. Met de knop **Routepunt omhoog** en **Routepunt omlaag** kunt u dit naar de gewenste plek verschuiven.

### **Routes beheren**

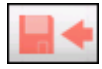

*Route opslaan* 1. Druk op deze knop **Route opslaan** om een nieuw aangelegde route op te slaan.

Het venster **NAAM VAN DE ROUTE** verschijnt.

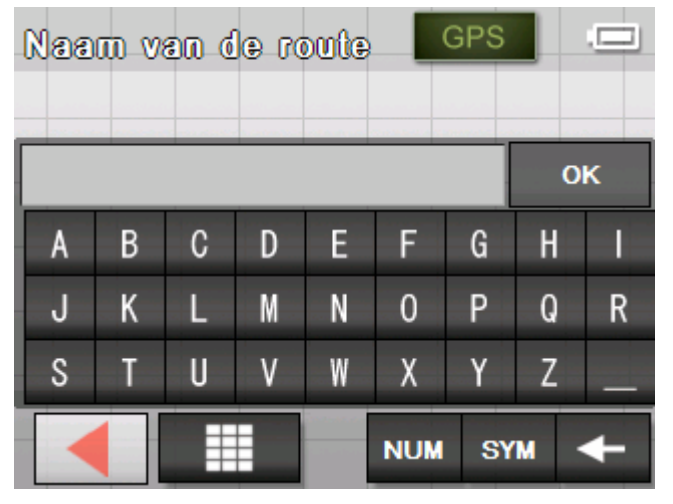

- 2. Voer een benaming in voor de route.
- 3. Druk op **OK**.

**Opmerking:** Alleen routepunten worden opgeslagen. Wanneer u een opgeslagen route laadt, moet deze opnieuw worden berekend.

*Route laden* 1. Druk op deze knop om een opgeslagen route te laden, die u wilt bewerken of voor navigatie wilt gebruiken.

Het venster **OPGESLAGEN ROUTEN** gaat open:

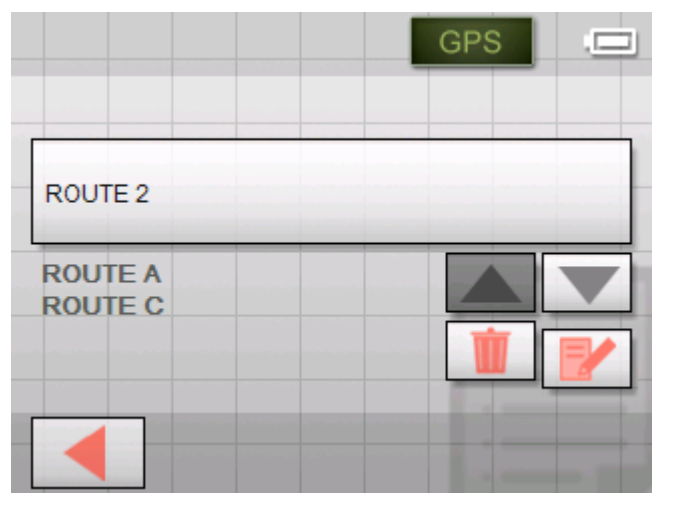

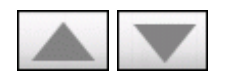

2. Gebruik de knoppen **Omhoog** en **Omlaag** om de gewenste route te markeren.

De gemarkeerde route verschijnt op de keuzeknop.

3. Druk op de gemarkeerde route.

*Route herbenoemen* 1. Druk op de knop **Route laden**.

Het venster **OPGESLAGEN ROUTEN** gaat open.

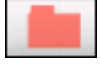

2. Gebruik de knoppen **Omhoog** en **Omlaag** om de gewenste route te markeren.

**GPS** . Contra ROUTE<sub>2</sub> **ROUTE A ROUTE C** 

De gemarkeerde route verschijnt op de keuzeknop.

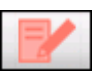

3. Druk op de knop **Bewerken**.

Het venster **NAAM VAN DE ROUTE** gaat open:

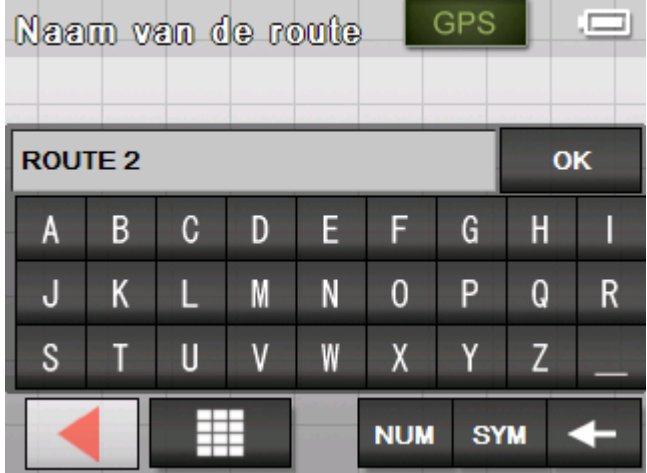

4. Verander de benaming van de route.

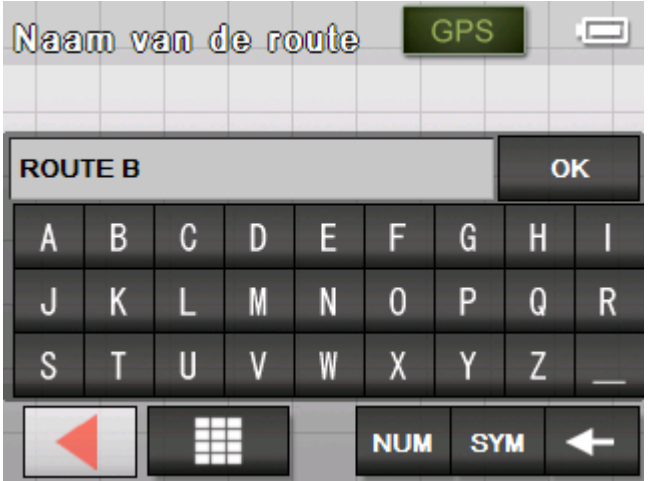

5. Druk op **OK**.

Het venster **OPGESLAGEN ROUTEN** gaat weer open. De route heeft de nieuwe naam.

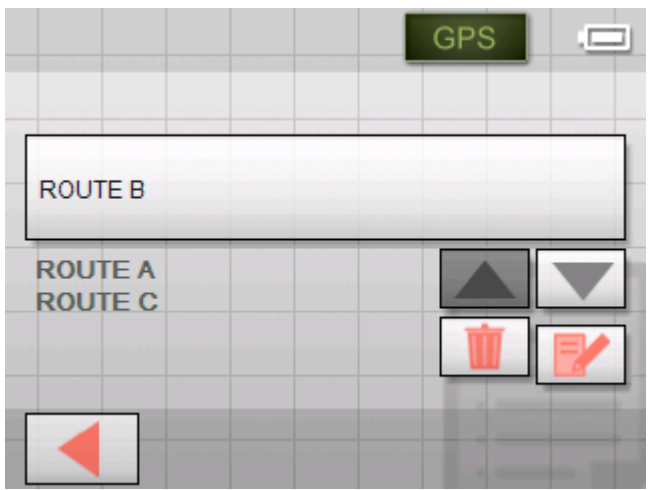

6. Druk op de knop met de herbenoemde route, om deze route te laden.

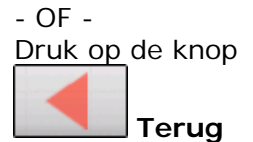

om bij het venster **ROUTEPLANNING** te komen, zonder de herbenoemde route te laden.

*Route wissen* 1. Druk op de knop **Route laden**.

Het venster **OPGESLAGEN ROUTEN** gaat open.

2. Gebruik de knoppen **Omhoog** en **Omlaag** om de gewenste route te markeren.

De gemarkeerde route verschijnt op de keuzeknop.

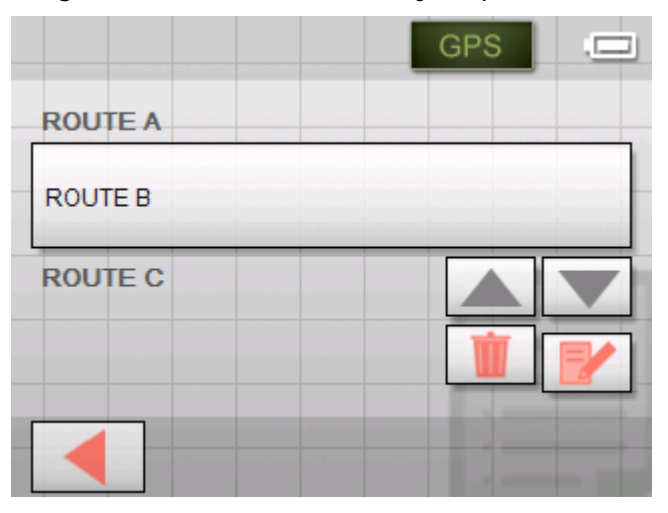

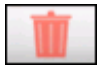

3. Druk op de knop **Wissen**, om de gemarkeerde route te wissen.

Het venster **BEVESTIGEN** verschijnt.

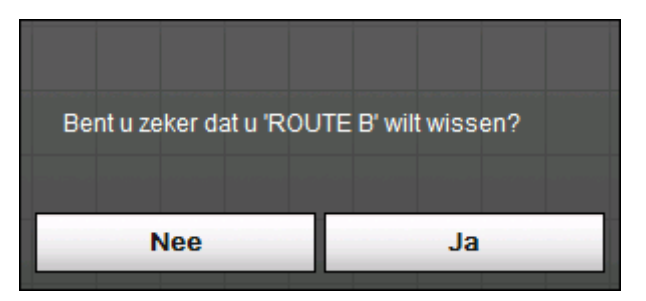

4. Druk op **Ja**.

Het venster **OPGESLAGEN ROUTEN** gaat weer open. De gewiste route verschijnt niet meer op de lijst.

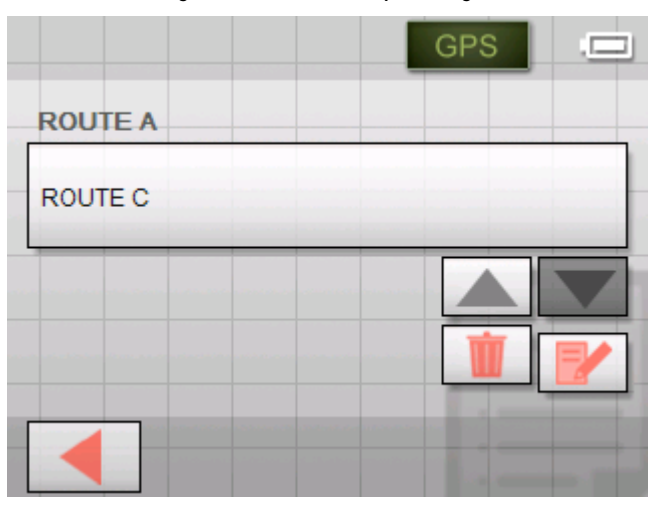

## <span id="page-55-0"></span>**Route berekenen**

Een geplande route kan ook zonder GPS-ontvangst worden berekend, zonder dat u een overzicht kunt krijgen over het traject.

Bovendien wordt het eerste aangegeven routepunt aangenomen als startpunt van de route.

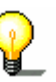

**Opmerking:** Bij de navigatie is de actuele standplaats het startpunt. De eerste etappe is dan de rit naar het eerste aangegeven routepunt.

1. Druk op de knop **Berekenen** om de hele rit plus de verwachte duur van de rit te laten berekenen.

Het venster **ROUTEOPTIES** wordt geopend:

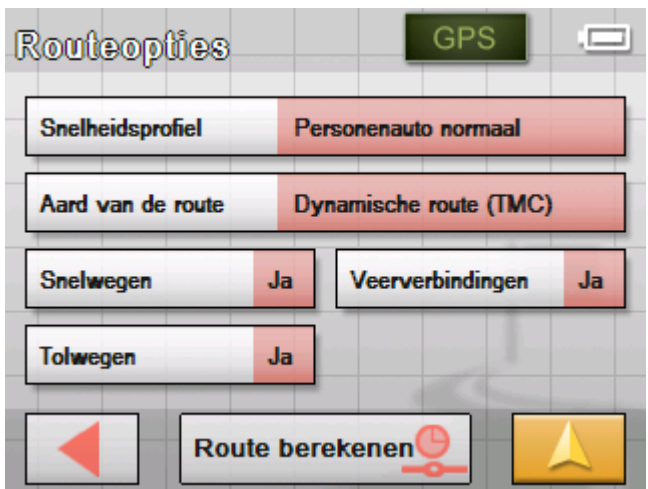

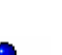

2. Leg de gewenste instellingen vast.

Gedetailleerde informatie over het vastleggen van de routeopties vindt u in het hoofdstuk "Routeopties" op pagina [86.](#page-87-0)

**Opmerking:** De standaardinstellingen voor de route-opties kunt u veranderen via het venster **INSTELLINGEN**. Gedetailleerde informatie daarover vindt u in het hoofdstuk ["Sony Personal Navigation System configureren"](#page-82-0) op pagina [81.](#page-82-0)

#### 3. Druk op **Route berekenen**.

De route wordt berekend. Een venster informeert u over het verloop van de berekening.

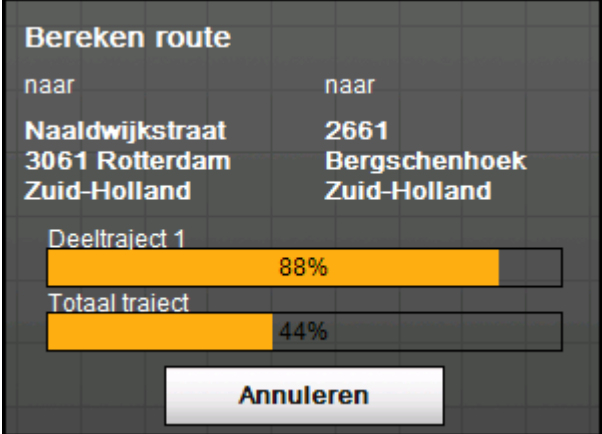

Wanneer de berekening is voltooid, worden op het venster **ROUTEPLANNING** langs de onderste rand van het beeldscherm het gehele traject van het eerste tot het laatste routepunt en de vermoedelijke rijduur voor dit traject aangegeven.

#### Volledig traject: 11km Uur: 00 h 24 min

Voor het gemarkeerde routepunt worden bovendien de verwijdering van het voorafgaande routepunt en de waarschijnlijke duur van de rit voor deze etappe aangegeven.

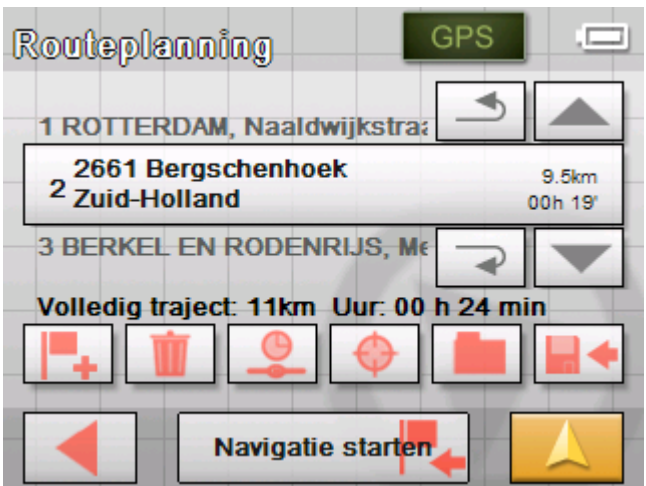

# **Route op de kaart weergeven**

*Op kaart weergeven* 1. Druk in de venster **ROUTEPLANNING** op de knop **Op kaart weergeven** om de volledige route op de kaart weer te geven.

De kaart wordt geopend in de modus **BESTEMMING ZOEKEN**.

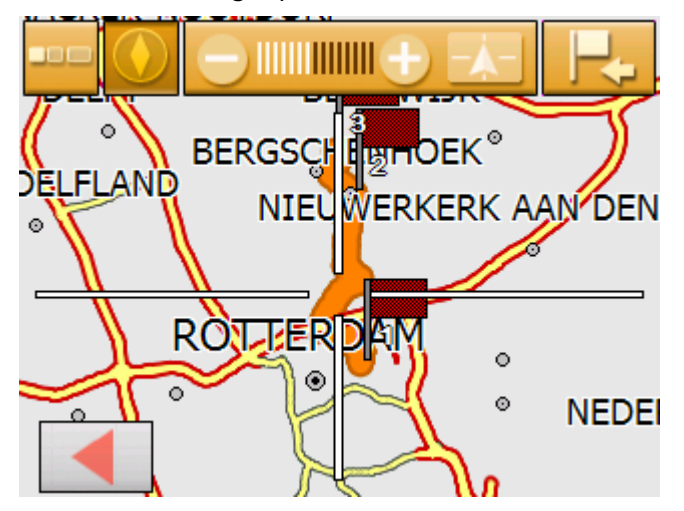

De route is met oranje gemarkeerd.

De aangegeven routepunten zijn gemarkeerd met vlaggetjes.

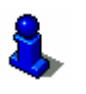

U kunt in de modus Bestemming zoeken ook een bestemming aan de route toevoegen. Lees voor meer informatie het hoofdstuk "[Bestemmingen uit de kaart overnemen"](#page-39-0) op pagina [38.](#page-39-0)

Informatie over het werken met kaarten vindt u in hoofdstuk ["Werken met de kaart"](#page-62-0) op pagina [61.](#page-62-0)

2. Druk op de knop

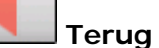

om weer in het venster **ROUTEPLANNING** te komen.

# **Route simuleren**

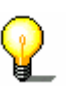

*Simulatie* U kunt een navigatie ook simuleren.

**Opmerking:** Voor een simulatie van de route heeft u geen GPSontvangst nodig.

Er kunnen alleen routes tot een lengte van maximaal 100 km worden gesimuleerd.

- *Voorwaarde*  $\deftrightarrow$  ∪ heeft een route gepland of geladen zoals beschreven in ["Meerdere bestemmingen opgeven \(routeplanning met](#page-48-0)  [etappes\)"](#page-48-0) op pagina [47.](#page-48-0)
	- $\Leftrightarrow$  De route moet berekend zijn zoals beschreven in "Route [berekenen"](#page-55-0) op pagina [54.](#page-55-0)
	- 1. Druk op de knop knop

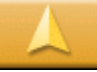

**Kaartaanzicht**.

Het standaard kaartaanzicht wordt geopend.

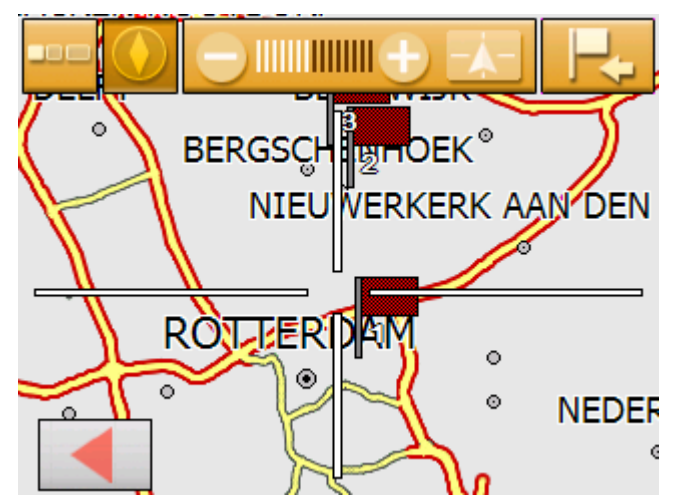

2. Druk kort op de kaart.

Het **MENU** wordt geopend.

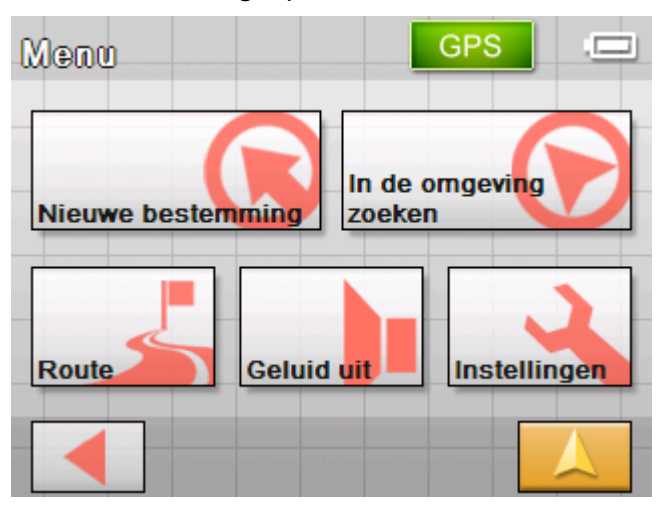

3. Druk op de knop **Route**.

Het venster **ROUTE** wordt geopend.

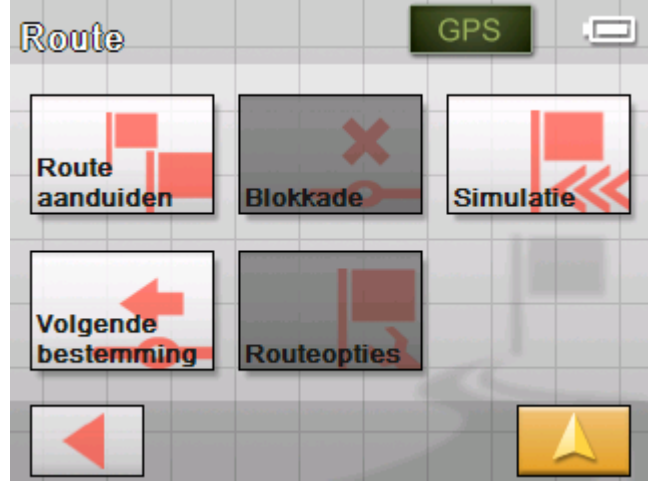

4. Druk op de knop **Simulatie**.

De route wordt voor de simulatie opnieuw berekend.

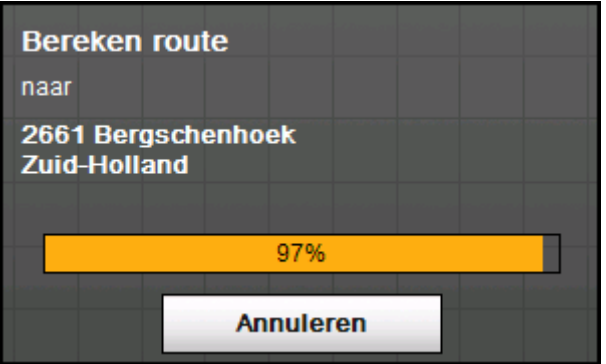

De simulatie wordt na de berekening gestart.

- *Simulatie stoppen* De simulatie kan te allen tijde worden beëindigd.
	- 1. Druk kort op de kaart. Het **MENU** wordt geopend.
	- 2. Druk op **Navigatie beëindigen**.

# <span id="page-60-0"></span>**Navigatie starten**

*Voorwaarde* U hebt een bestemming aangegeven, zoals beschreven in hoofdstuk ["Bestemming opgeven"](#page-29-0) op pagina [28,](#page-29-0)

- OF -

U heeft een bestemming uit de **FAVORIETEN** gekozen, zoals beschreven in hoofdstuk "[Bestemming uit de Favorieten](#page-43-0)  [overnemen"](#page-43-0) op pagina [42,](#page-43-0)

 $-$  OF  $-$ 

U heeft een bestemming uit de lijst **LAATSTE BESTEMMINGEN** gekozen, zoals beschreven in het hoofdstuk ["Laatst opgegeven](#page-44-0)  [bestemmingen overnemen"](#page-44-0) op pagina [43,](#page-44-0)

 $-$  OF  $-$ 

U heeft een route gepland of geladen, zoals beschreven in hoofdstuk ["Meerdere bestemmingen opgeven \(routeplanning met](#page-48-0)  [etappes\)"](#page-48-0) op pagina [47.](#page-48-0)

#### 1. Druk op de knop **Navigatie starten**.

Het venster **ROUTEOPTIES** wordt geopend:

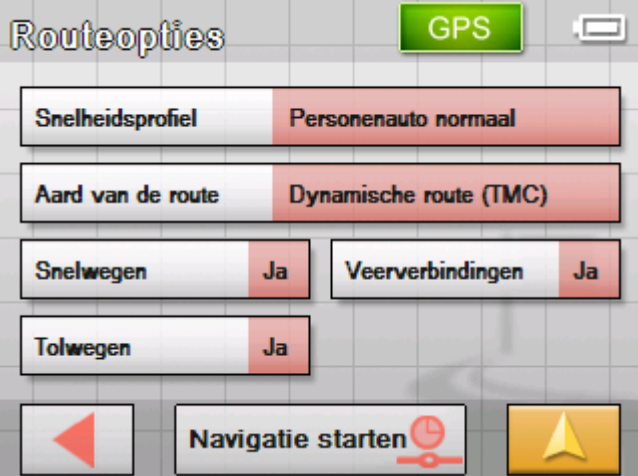

2. Leg de gewenste instellingen vast.

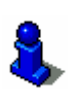

Gedetailleerde informatie over het vastleggen van de routeopties vindt u in het hoofdstuk ["Routeopties"](#page-87-0) op pagina [86.](#page-87-0)

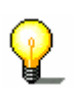

**Opmerking:** De standaardinstellingen voor de route-opties kunt u veranderen via het venster **INSTELLINGEN**. Gedetailleerde informatie daarover vindt u in het hoofdstuk ["Sony Personal Navigation System configureren"](#page-82-0) op pagina [81.](#page-82-0)

 De route wordt berekend. De kaart wordt weergegeven. Uw actuele positie is door een rode driehoek weergegeven. De route is oranje gemarkeerd.

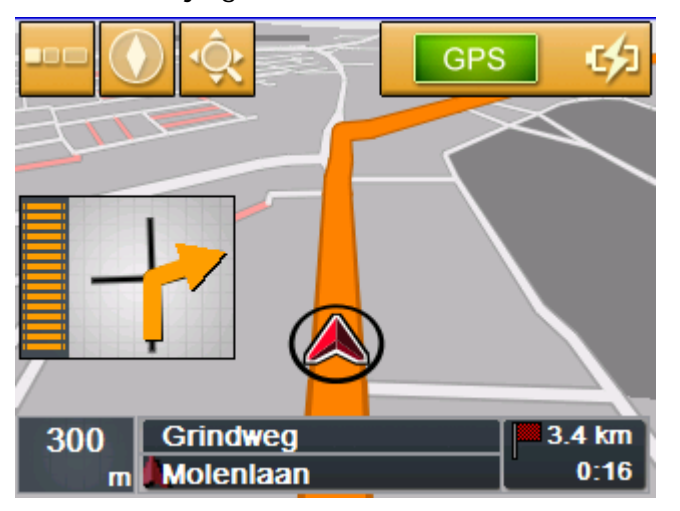

*Geen GPSontvangst?*  Wanneer onvoldoende GPS-signaal wordt ontvangen verschijnt de volgende melding:

**Opmerking:** Wanneer de navigatie voor een route wordt gestart, is het startpunt altijd de actuele positie. De eerste etappe van de route is het eerste aangegeven routepunt.

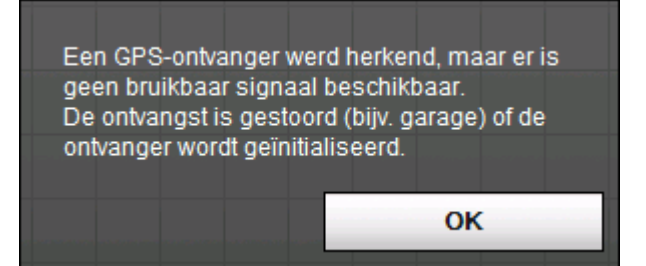

U hebt de volgende mogelijkheden:

- $\Leftrightarrow$  U wacht tot de navigatie start. Dat gebeurt automatisch, zodra de GPS-ontvangst voldoende is daarvoor.
- Ù U drukt op **Annuleren** en start de navigatie opnieuw met de hand zodra u aan het GPS-symbool ziet dat de GPS-ontvangst voldoende is (het symbool **GPS gereed** moet verschijnen).

# <span id="page-62-0"></span>**Werken met de kaart**

**In dit hoofdstuk vindt u informatie over de volgende thema's:** 

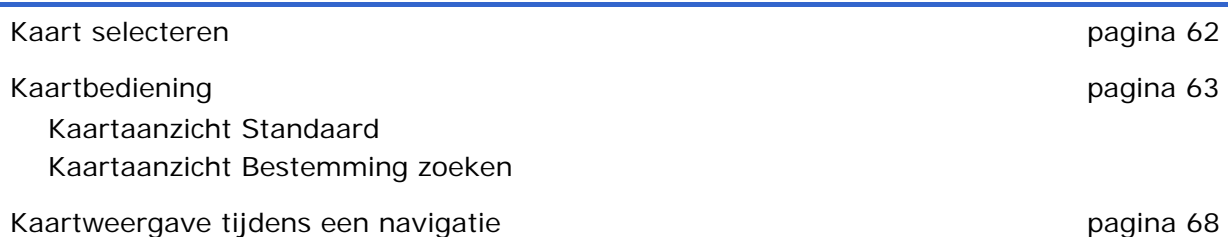

# <span id="page-63-0"></span>**Kaart selecteren**

*Kaart selecteren* Wilt u een andere kaart, die op een geheugenkaart ter beschikking staat, kiezen dan gaat u als volgt te werk:

1. Druk in **MENU** op de knop **Instellingen**.

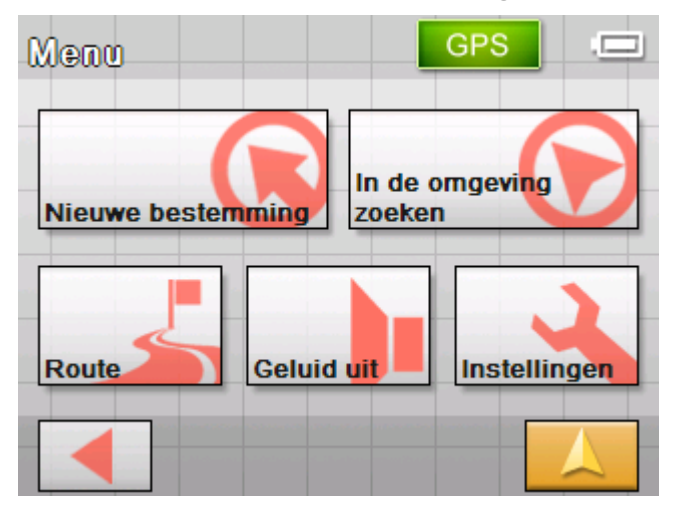

Het venster **INSTELLINGEN** wordt geopend.

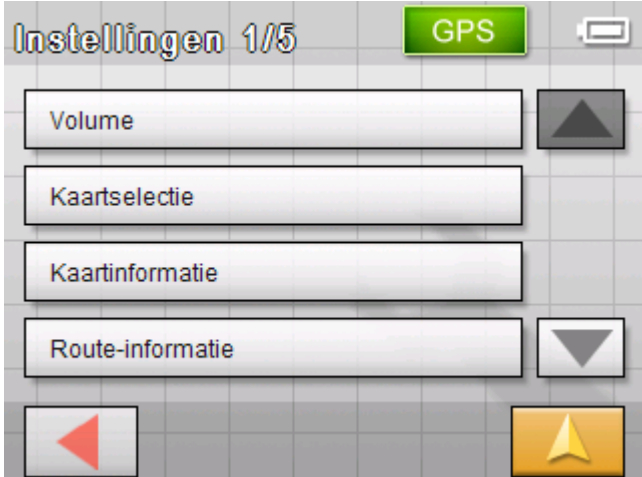

2. Druk op **Kaartselectie**.

Het instellingenvenster **KAARTSELECTIE** wordt geopend.

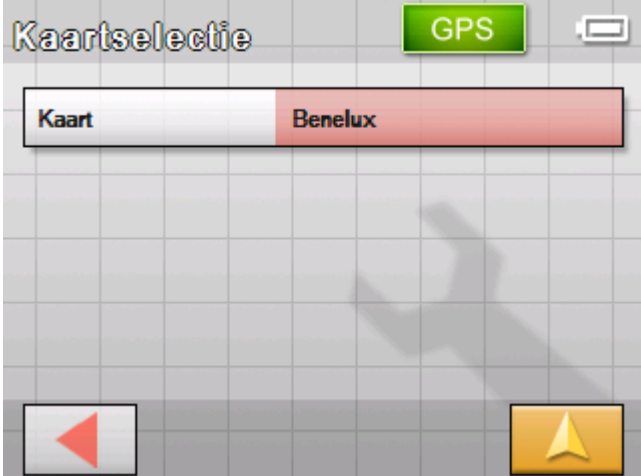

3. Druk op de knop **Kaart**.

Het venster **BESCHIKBARE KAARTEN** wordt geopend:

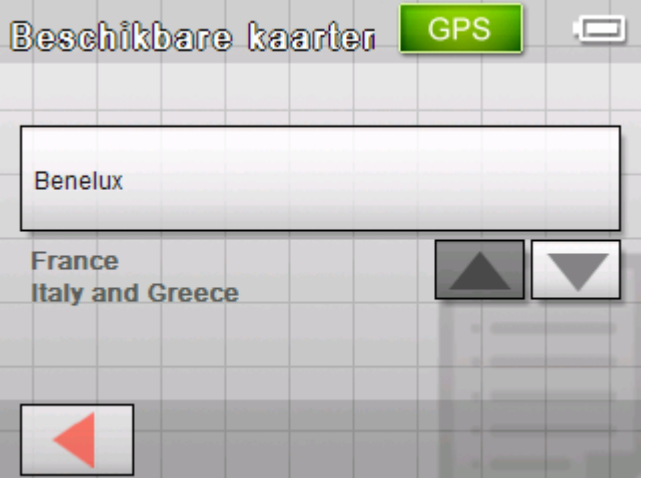

4. Gebruik de knoppen **Omhoog** en **Omlaag** om de gewenste kaart te markeren.

De gemarkeerde kaart verschijnt op de keuzeknop.

- 5. Druk op de keuzeknop met de gemarkeerde kaart.
- 6. Het venster **Kaart kiezen** wordt weer geopend.
- 7. Druk op de knop

### **Kaartaanzicht**

om terug te keren naar het standaard kaartaanzicht.

# <span id="page-64-0"></span>**Kaartbediening**

*Overzicht* De kaart kan in twee verschillende aanzichten worden weergegeven:

- Ù In het kaartaanzicht **Standaard**
- Ù In het kaartaanzicht **Bestemming zoeken**

Elk van deze aanzichten stelt verschillende functies ter beschikking, die hierna worden toegelicht.

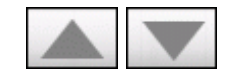

# <span id="page-65-0"></span>**Kaartaanzicht Standaard**

Het kaartaanzicht **STANDAARD** verschijnt na inschakelen van het navigatie-apparaat en tijdens een navigatie.

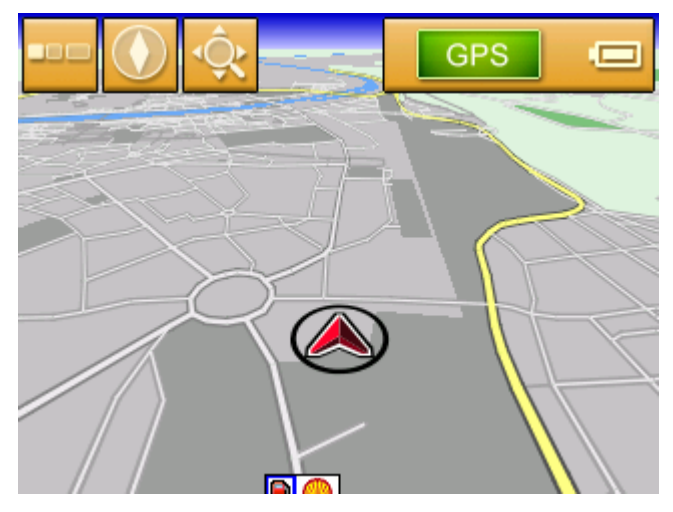

Typisch voor dit aanzicht zijn de volgende eigenschappen:

- $\Leftrightarrow$  In het midden van het onderste derde deel wordt uw actuele positie weergegeven door een rode driehoek. Wanneer u zich voortbe[weegt, verandert de driehoek zijn po](#page-65-1)sitie op he[t](#page-65-1)  beeldscherm niet. In plaats daarvan wordt het weergegeven kaartfragment overeenkomstig uw bewegingsrichting bijgeschoven.
- <span id="page-65-1"></span> $\Leftrightarrow$  De schaal van de kaart verandert afhankelijk van uw snelheid.

U kunt het kaartaanzicht **STANDAARD** openen door op de knop

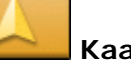

#### **Kaartaanzicht**

te drukken. Deze knop vindt u in bijna alle vensters van het *Sony Persona[l Navigation System](#page-39-0)*.

Bij het [sta](#page-39-0)rten van een navigatie wordt de kaart automatisch geopend.

*Menu openen* Wanneer u in het kaartaanzicht Standaard op een willekeurig punt in de kaart drukt, wordt het **MENU** geopend. Van daaruit heeft u toegang tot alle functies van het *Sony Personal Navigation System*.

> In het kaartaanzicht **STANDAARD** staan de volgende knoppen ter beschikking:

*Tonen en verbergen* 

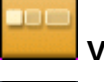

**Verbergen** resp.

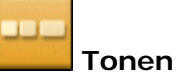

Wanneer u op de knop **Verbergen** drukt, worden alle andere knoppen op de kaart verborgen. U krijgt daardoor een beter overzicht.

De enige knop op het beeldscherm is nu de knop **Tonen**.

Wanneer u nu op deze knop drukt, worden de andere knoppen weer getoond.

*Richting van de kaart* 

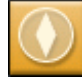

**Naar noorden** richten resp.

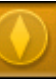

**In rijrichting** richten

Druk op de knop **Naar noorden** om de kaart zo te richten dat het noorden altijd boven is.

Deze weergave komt overeen met de kaartrichting op gedrukte kaarten, maar is voor de navigatie niet praktisch.

Druk op de knop **In rijrichting** om de kaart zo te richten dat de bewegingsrichting "rechtdoor" op het beeldscherm altijd als "naar boven" weergegeven wordt.

Deze weergave is voor de navigatie aan te raden, omdat de richtingen rechts en links op de kaart hetzelfde worden weergegeven als in werkelijkheid.

*Bestemming zoeken* 

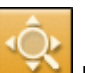

#### **Bestemming zoeken**

Druk op deze knop om te wisselen naar het kaartaanzicht Bestemming zoeken. Meer informatie vindt u in het volgende hoofdstuk ("Kaartaanzicht Bestemming zoeken" op pagina 65).

#### <span id="page-66-0"></span>**Kaartaanzicht Bestemming zoeken**

In het kaartaanzicht **BESTEMMING ZOEKEN** kunt u een bestemming direct op de kaart selecteren of een overzicht van een bepaald gebied krijgen.

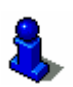

Hoe u een bestemming uit de kaart selecteert is beschreven in het hoofdstuk "Bestemmingen uit de kaart overnemen" op pagina 38.

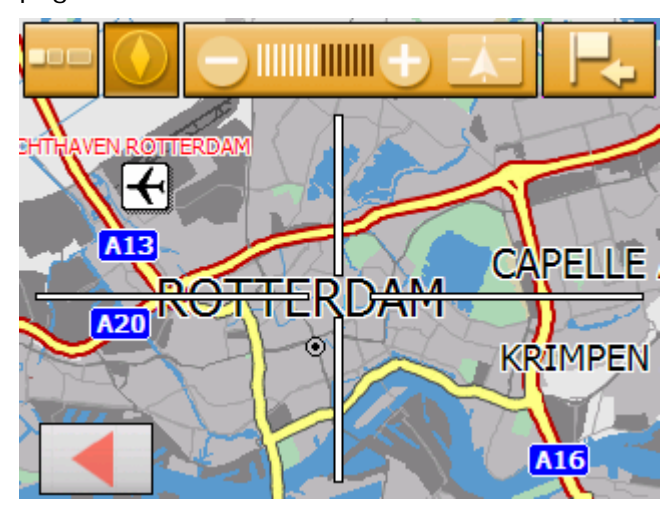

Typisch voor dit aanzicht zijn de volgende eigenschappen:

 $\Leftrightarrow$  Een groot draadkruis verschijnt op het beeldscherm. De punt in het midden van het draadkruis is "geviseerd".

- $\Leftrightarrow$  De kaart is naar het noorden gericht.
- $\Leftrightarrow$  De kaart is vastgezet en de positie ervan wordt niet bijgeschoven. Wanneer u naar dit aanzicht wisselt terwijl u rijdt, dan beweegt de driehoek die uw positie weergeeft, uit het beeldscherm.
- $\Leftrightarrow$  U kunt de zoomstand wijzigen en zo de grootte van het weergegeven kaartfragment vastleggen.
- $\Leftrightarrow$  U kunt de kaart verschuiven om een ander kaartfragment weer te geven.

U kunt het kaartaanzicht **BESTEMMING ZOEKEN** openen door

- Ù in het kaartaanzicht **STANDAARD** op de knop **Bestemming zoeken** te drukken. (zie "[Bestemmingen uit de kaart](#page-39-0)  [overnemen"](#page-39-0) op pagina [38\)](#page-39-0)
- Ù in het venster Navigatie op de knop **Uit kaart** te drukken. (zie "[Bestemmingen uit de kaart overnemen"](#page-39-0) op pagina [38\)](#page-39-0)
- Ù op de knop **In kaart weergeven** te drukken, nadat u een bestemming opgegeven of een route gepland heeft.

In het kaartaanzicht **BESTEMMING ZOEKEN** staan de volgende knoppen ter beschikking:

*Verbergen en tonen* 

**Verbergen** resp.

**Tonen**

Wanneer u op de knop **Verbergen** drukt, worden alle andere knoppen op de kaart verborgen. U krijgt daardoor een beter overzicht.

De enige knop op het beeldscherm is nu de knop **Tonen**.

Wanneer u nu op deze knop drukt, worden de andere knoppen weer getoond.

*Positie of kaart* 

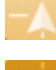

**Positie vastzetten** resp.

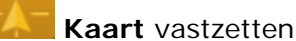

Druk op de knop **Positie vastzetten** om uw actuele positie in het midden van het onderste deel van het beeldscherm weer te geven. Wanneer u rijdt, verandert de driehoek zijn positie op het beeldscherm niet. In plaats daarvan wordt het weergegeven kaartfragment overeenkomstig uw bewegingsrichting bijgeschoven.

Druk op de knop **Kaart vastzetten** om het weergegeven kaartfragment vast te zetten. Wanneer u rijdt, dan beweegt de driehoek die uw positie weergeeft, uit het beeldscherm

*Richting van de kaart* 

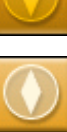

**In rijrichting** richten resp.

**Naar noorden** richten

Druk op de knop **In rijrichting** om de kaart zo te richten dat de bewegingsrichting "rechtdoor" op het beeldscherm altijd als "naar boven" weergegeven wordt.

Deze weergave is alleen mogelijk, wanneer u de positie vastgezet heeft (zie boven) en zich net voortbeweegt.

Druk op de knop **Naar noorden** om de kaart zo te richten dat het noorden boven is.

Deze weergave komt overeen met de kaartrichting op gedrukte kaarten, maar is voor de navigatie niet praktisch.

*Bestemming kiezen* 

#### **Bestemming kiezen**

Druk op deze knop om het punt in het centrum van het draadkruis als bestemmingspunt voor de navigatie of voor de routeplanning te selecteren. Meer informatie vindt u in het hoofdstuk ["Bestemmingen uit de kaart overnemen"](#page-39-0) op pagina [38.](#page-39-0)

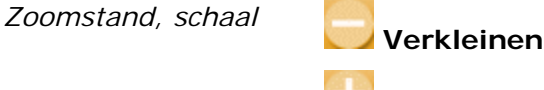

#### **Vergroten**

Druk op de knop **Verkleinen** om op de kaart in te zoomen. Het weergegeven kaartfragment wordt kleiner, maar de nauwkeurigheid van de details wordt hoger.

Druk op de knop **Vergroten** om uit de kaart uit te zoomen. Het weergegeven kaartfragment wordt groter, maar de nauwkeurigheid van de details wordt minder.

De **WINNIMI zoomstandbalk** geeft de huidige zoomstand aan. Hoe meer witte streepies er te zien zijn, des te kleiner is de schaal.

# <span id="page-69-0"></span>**Kaartweergave tijdens een navigatie**

Tijdens een navigatie wordt de kaart in het aanzicht **STANDAARD** geopend. Voor de parameters **Modus 2D/3D**, **Autozoom** en **Richting** worden de instellingen toegepast die u in het instellingenvenster **AUTOMODUS** vastgelegd heeft. Meer informatie daarover vindt u in het hoofdstuk ["Automodus"](#page-86-0) op pagina [85.](#page-86-0)

*Navigatiehulpmiddelen*  Zolang u navigeert wordt verschillende informatie getoond die voor de rit handig is.

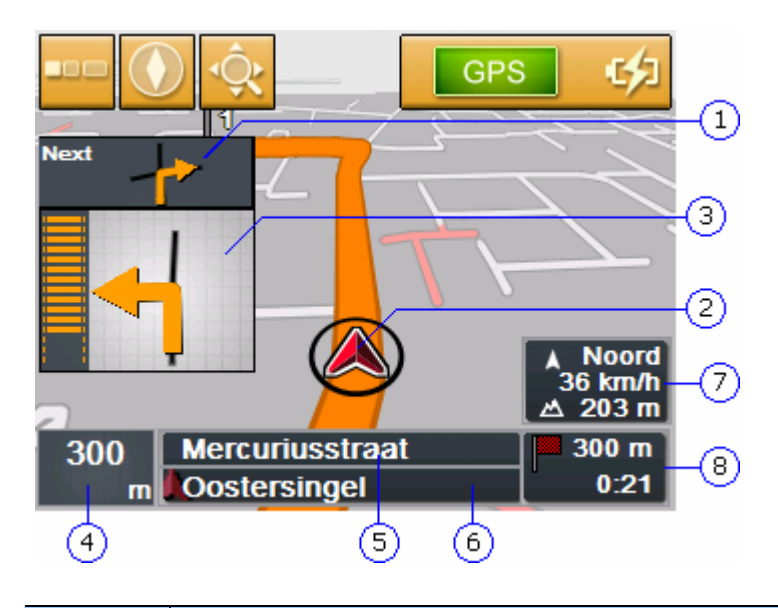

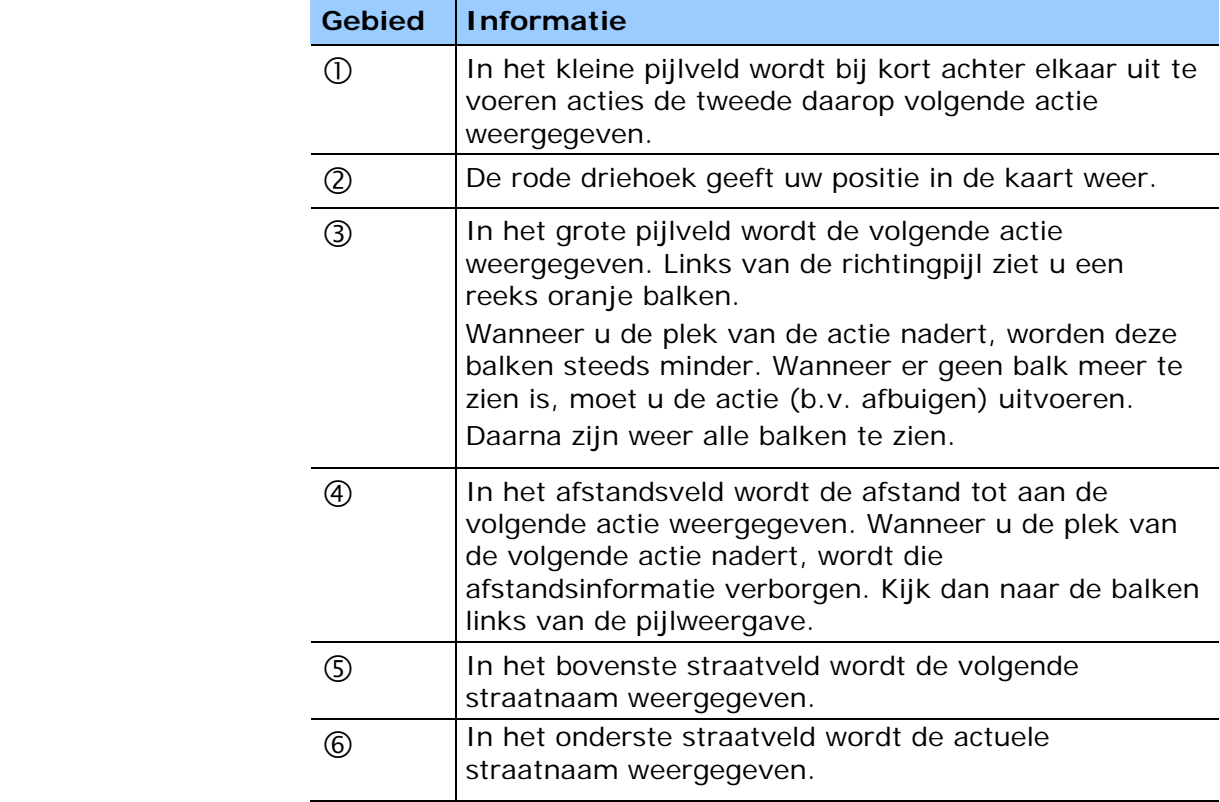

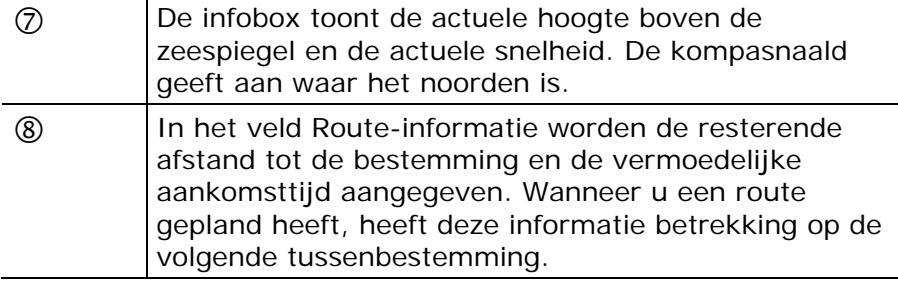

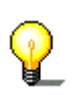

**Opmerking:** de informatie bij de nummers  $\bigoplus$  tot  $\bigotimes$  kan in het instellingenvenster **ROUTE-INFORMATIE** ook verborgen worden. Meer informatie daarover vindt u in het hoofdstuk ["Route](#page-84-0)[informatie"](#page-84-0) op pagina [83.](#page-84-0)

*Bewegwijzering* In het bovenste gedeelte van de kaart wordt informatie over de te volgen bewegwijzering ingevoegd:

# **A20 DEN HAAG**

Deze informatie bedekt enkele andere knoppen op de kaart. Druk op de bewegwijzering om deze te verbergen.

Druk op de linker hardwaretoets op het apparaat om de bewegwijzering weer te tonen.

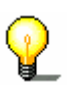

**Opmerking:** deze informatie kan alleen getoond worden, wanneer deze in het kaartmateriaal aanwezig is. Via het instellingenvenster **BEWEGWIJZERING** kunt u de weergave ervan helemaal onderdrukken. Meer informatie hierover vindt u in het hoofdstuk ["Richting-informatie"](#page-85-0) op pagina [84.](#page-85-0)
# **Nuttige functies tijdens de navigatie**

**In dit hoofdstuk vindt u informatie over de volgende thema's:** 

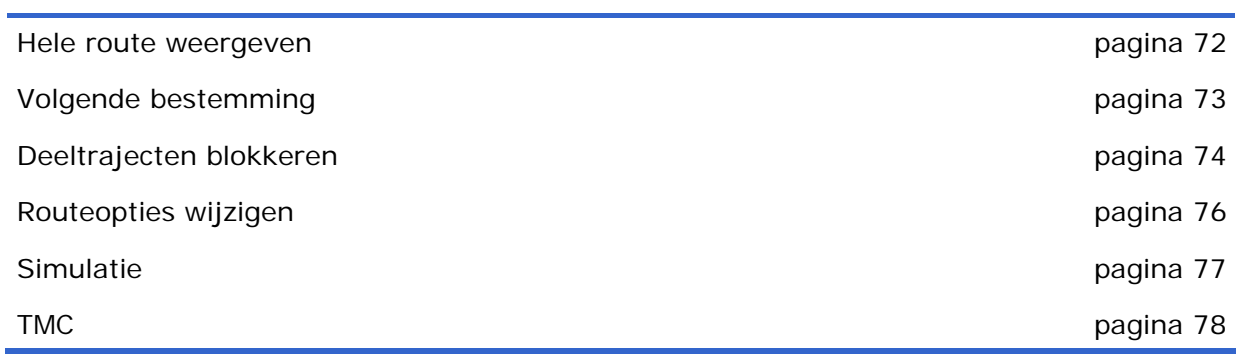

Ξ

*Overzicht* Tijdens een navigatie resp. na de berekening van een geplande route staan de volgende functies ter beschikking:

#### <span id="page-73-0"></span>**Hele route weergeven**

*Overzicht* Tijdens een navigatie ziet u altijd slechts een deel van de route op het beeldscherm. U kunt echter ook de hele route laten weergeven, om een overzicht te krijgen van het het traject.

De kaart is in het aanzicht **STANDAARD** geopend.

1. Druk op een willekeurig punt op de kaart.

Het **MENU** wordt geopend.

2. Druk op de knop **Route**.

Het venster **ROUTE** wordt geopend.

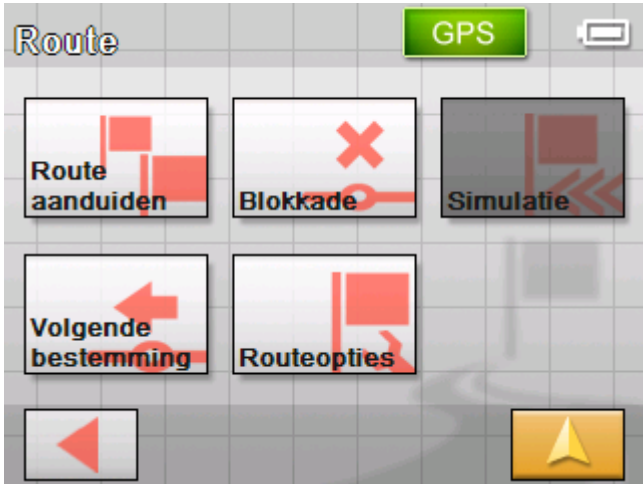

3. Druk op de knop **Route aanduiden**.

De kaart wordt geopend in het aanzicht **BESTEMMING ZOEKEN**.

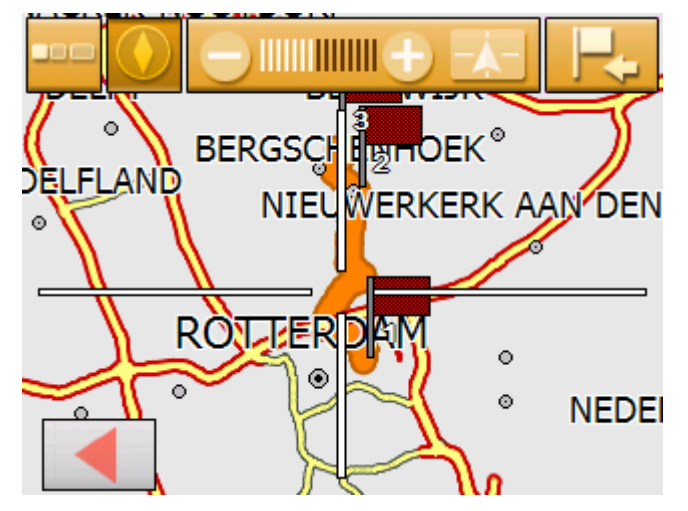

De route is oranje gemarkeerd. Het bestemmingspunt (bij een geplande route ook de tussenbestemming) is gemarkeerd met een vlaggetje.

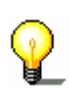

**Opmerking:** u kunt nu een etappe **toevoegen** of een **tussenbestemming** invoegen. Meer informatie hierover vindt u in het hoofdstuk "[Bestemmingen uit de kaart](#page-39-0)  [overnemen"](#page-39-0) op pagina [38.](#page-39-0)

# <span id="page-74-0"></span>**Volgende bestemming**

*Volgende bestemming* 

Deze functie staat alleen tijdens een navigatie op een route met minimaal een tussenbestemming ter beschikking.

Gebruik deze functie, wanneer u het volgende routepunt wilt overslaan.

Voorbeeld: U hebt een route van uw kantoor via "firma A" naar "firma B" gepland en bent al gestart. Nog voordat u firma A heeft bereikt, wordt u medegedeeld dat u "firma A" niet hoeft te bezoeken.

De kaart is in het aanzicht **STANDAARD** geopend.

1. Druk op een willekeurig punt op de kaart.

Het **MENU** wordt geopend.

2. Druk op de knop **Route**.

Het venster **ROUTE** wordt geopend.

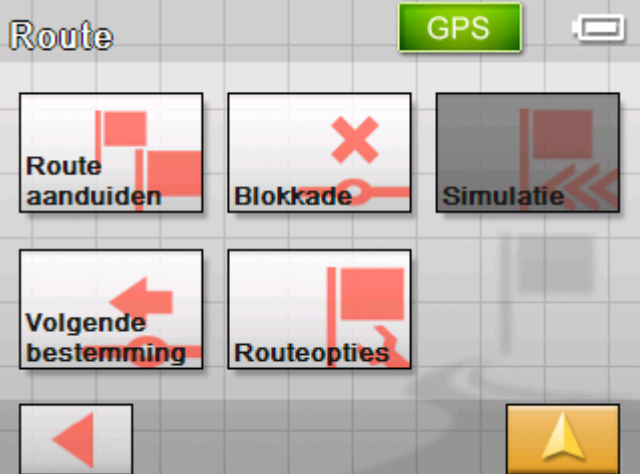

3. Druk op de knop **Volgende bestemming** om naar het daarop volgende routepunt (in het voorbeeld: "Firma B") te rijden.

De route wordt opnieuw berekend, zodat naar het daarop volgende routepunt als volgende bestemming kan worden gereden.

# <span id="page-75-0"></span>**Deeltrajecten blokkeren**

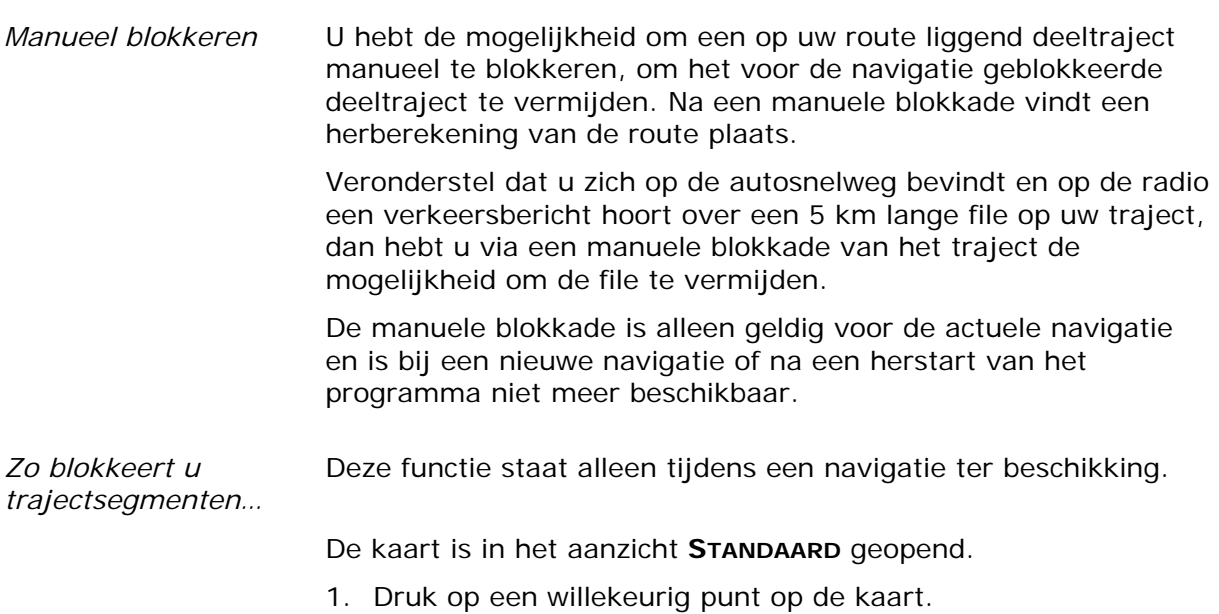

Het **MENU** wordt geopend.

2. Druk op de knop **Route**.

Het venster **ROUTE** wordt geopend.

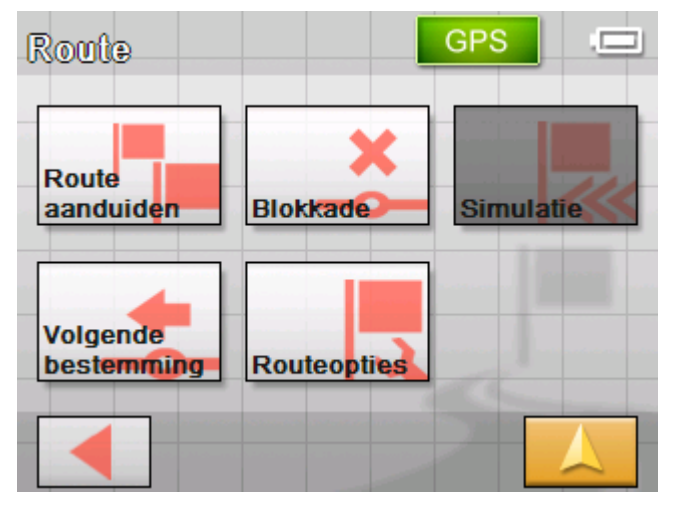

3. Druk op de knop **Blokkade**.

Het venster **BLOKKADE** wordt geopend.

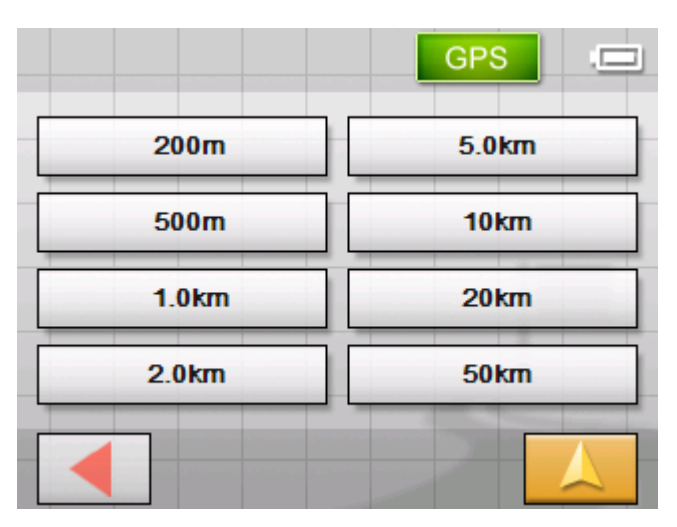

4. Geef door drukken op de betreffende knop aan hoe lang het geblokkeerde trajectsegment moet zijn.

De route werd door een blokkade veranderd. 97%

De route wordt opnieuw berekend.

De knop **Blokkade** is nu oranje gekleurd.

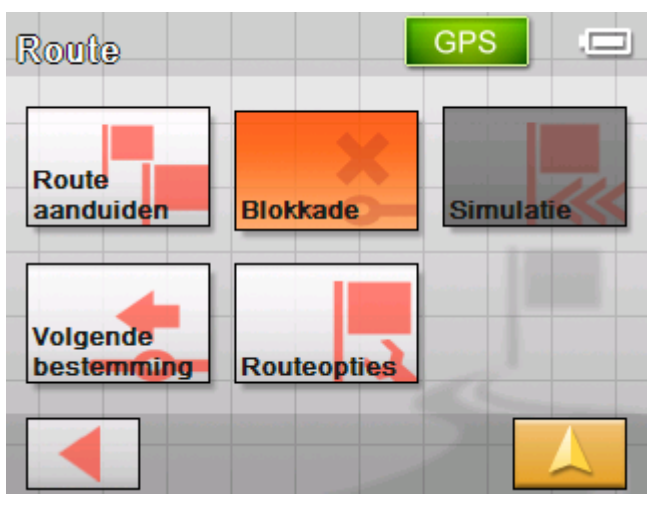

- 
- 5. Druk op de knop **Kaartaanzicht** om de kaart weer te openen.

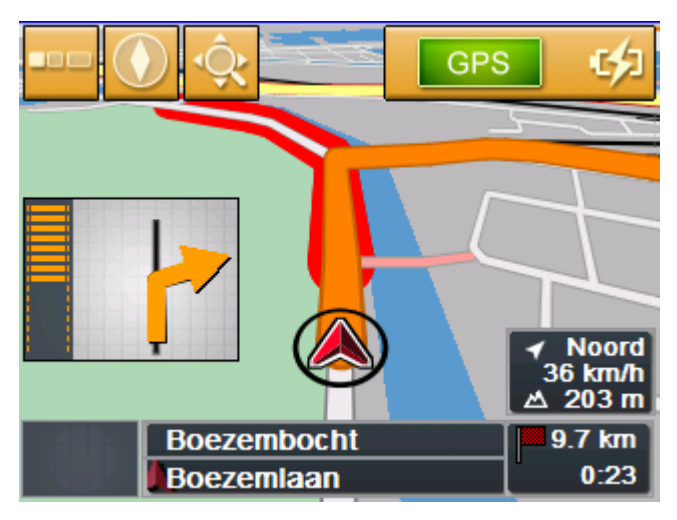

Het geblokkeerde trajectsegment is rood gemarkeerd. De route is oranje weergegeven.

- *Blokkade opheffen* 1. Open het venster **ROUTE**. (zie boven)
	- 2. Druk op de oranje gekleurde knop **Blokkade**.

De blokkade wordt opgeheven en het *Sony Personal Navigation System* leidt u weer naar de oorspronkelijk berekende route.

## <span id="page-77-0"></span>**Routeopties wijzigen**

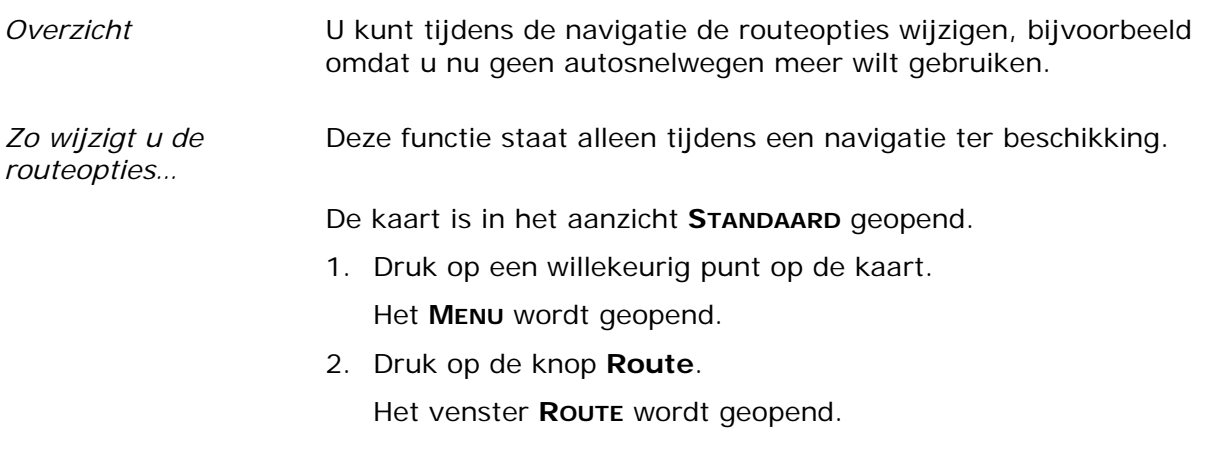

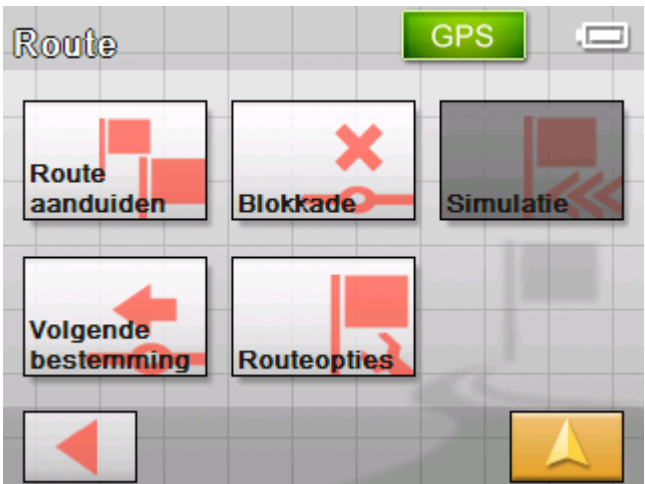

3. Druk op de knop **Routeopties**.

Het venster **ROUTEOPTIES** wordt geopend.

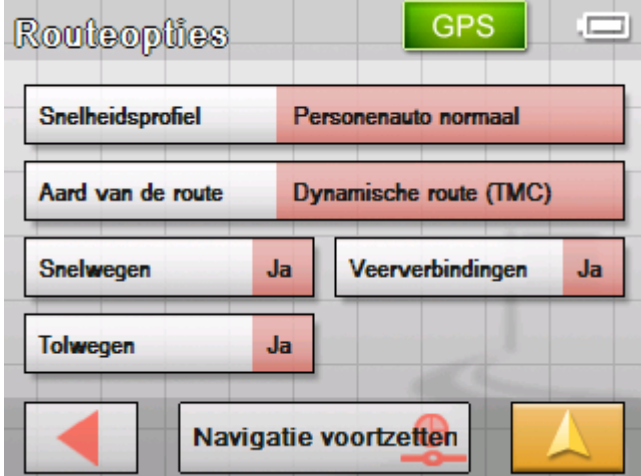

4. Voer de gewenste wijzigingen bij de routeopties uit.

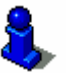

Meer informatie over het vastleggen van de routeopties vindt u in het hoofdstuk "Routeopties" op pagina [86.](#page-87-0)

De route wordt opnieuw berekend. Daarna wordt de navigatie met inachtneming van de nieuwe routeopties voortgezet.

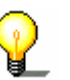

**Opmerking:** deze wijzigingen gelden alleen voor de actuele navigatie. Daarna gelden weer de instellingen die in het instellingenvenster **ROUTEOPTIES** vastgelegd werden.

# <span id="page-78-0"></span>**Simulatie**

*Overzicht* Wanneer u een route gepland en berekend heeft, kunt u een gesimuleerde navigatie starten. Meer informatie vindt u in het hoofdstuk ["Route simuleren"](#page-58-0) op pagina [57.](#page-58-0)

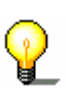

**Opmerking:** Voor een simulatie van de route heeft u geen GPSontvangst nodig.

Er kunnen alleen routes tot een lengte van maximaal 100 km worden gesimuleerd.

# <span id="page-79-0"></span>**TMC**

*TMC-ontvanger* Wanneer uw navigatie-apparaat in een TMC-station geplaatst is, beschikt het systeem over actuele verkeersmeldingen en kan indien nodig de route dynamisch wijzigen, om bijvoorbeeld om een file heen te rijden. De actueel geldige verkeersmeldingen kunt u laten weergeven.

> **Opmerking:** in tegenstelling tot het standaard station is in het TMC-station een module voor ontvangst van TMC-meldingen ingebouwd. U herkent de TMC-module aan de tekst TMC aan de linkerkant.

Wanneer het apparaat niet in een TMC-station geplaatst is, verschijnt de knop **TMC** ook niet.

**TMC** 

1. Druk op het **TMC**-symbool.

Het venster **TMC-MELDINGEN** wordt geopend.

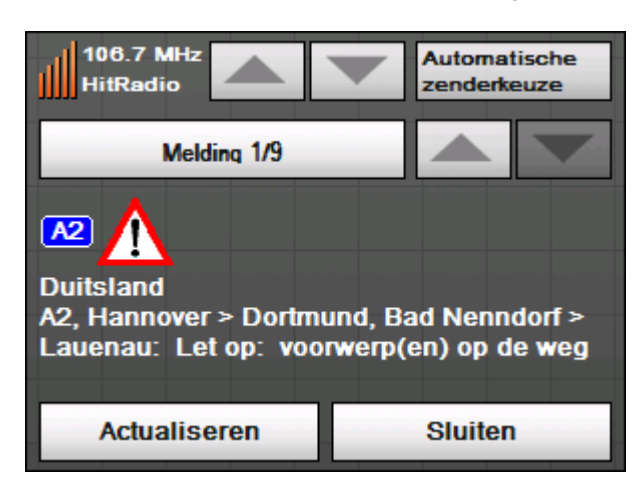

5. Druk in het bereik **Melding** op de pijltjesknoppen, om te wisselen tussen de afzonderlijke verkeersmeldingen.

Bij iedere verkeersmelding worden het straatnummer (snelweg, rijksweg en secundaire weg) en de aard van de verkeersbelemmering weergegeven.

- 6. Druk op de knop **Actualiseren**, om verkeersmeldingen die sinds het openen van het venster **TMC–MELDINGEN** binnengekomen zijn, te laten zien.
- 7. Druk op de knop **OK**, om het venster **TMC–MELDINGEN** te sluiten.

*Filemeldingen weergeven* 

*Verkeersmeldingen actualiseren* 

#### **Actualiseren**

*Venster TMCmeldingen sluiten* 

**Sluiten** 

#### **Rekening houden met verkeersmeldingen**

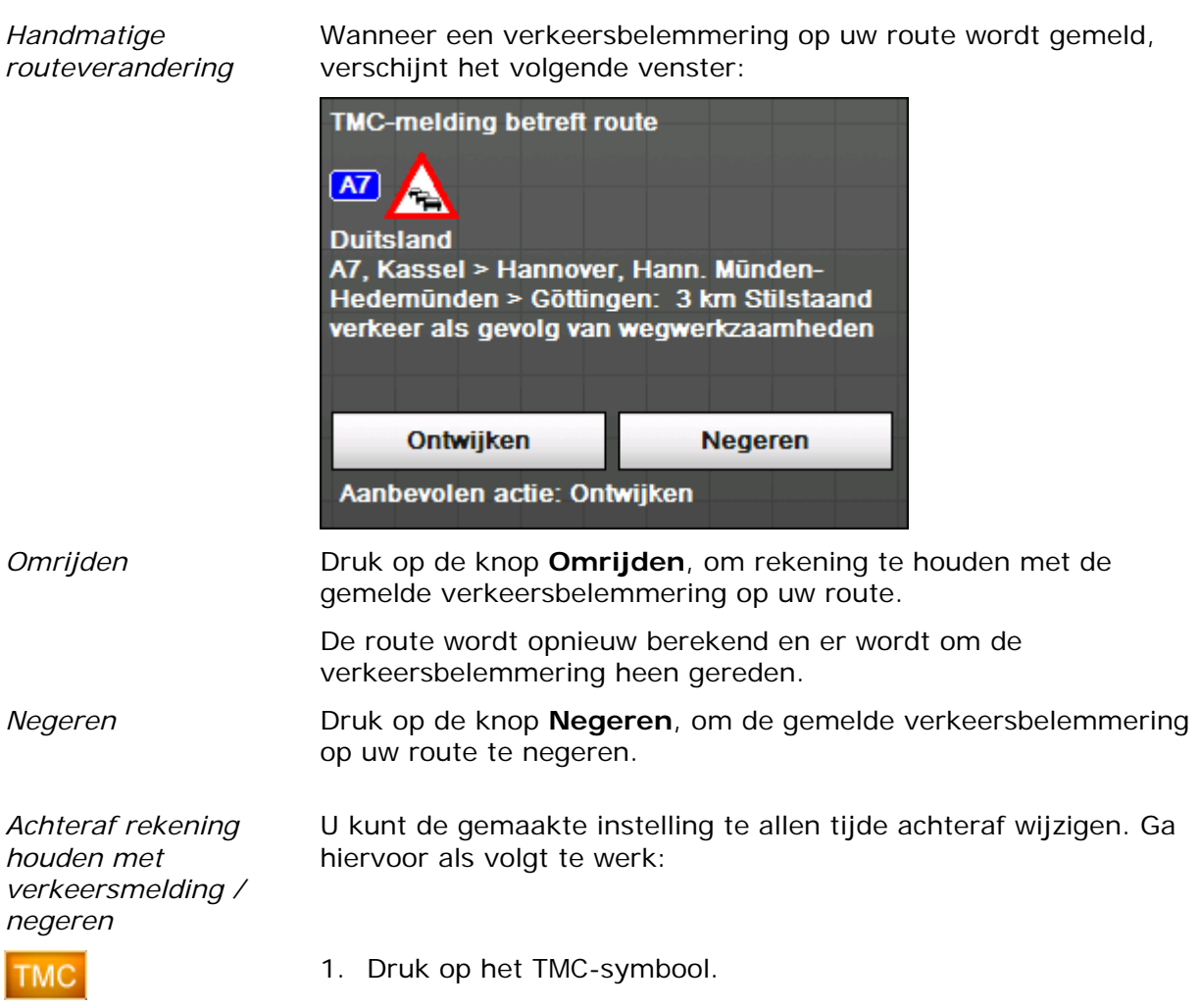

Het venster **TMC-MELDINGEN** wordt geopend:

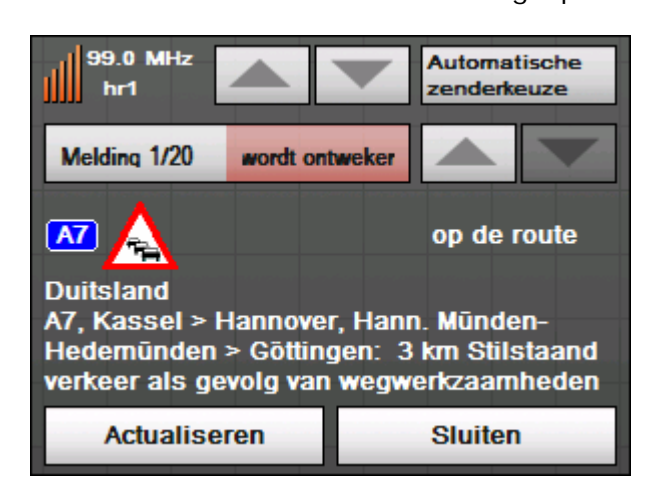

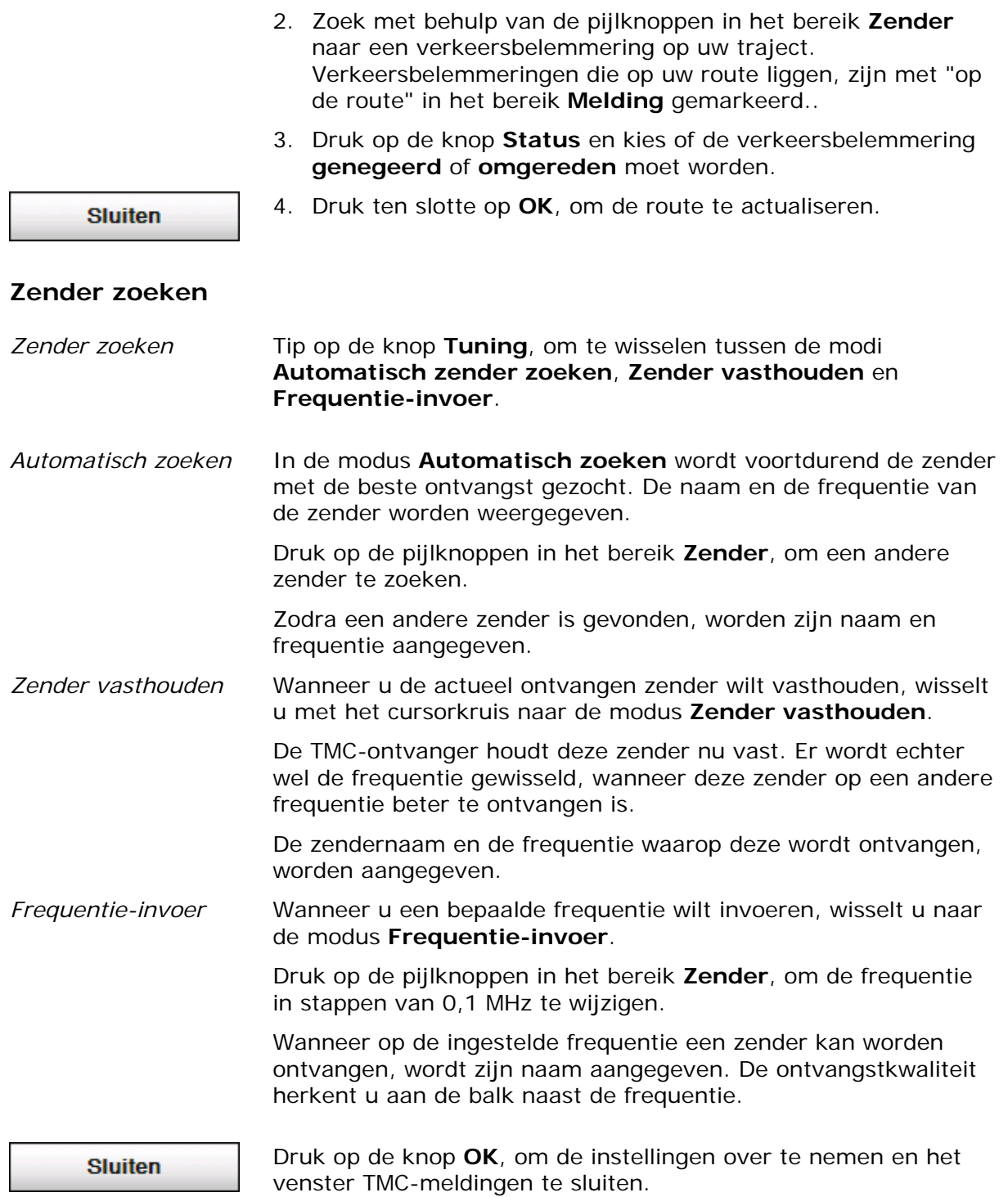

# **Sony Personal Navigation System configureren**

**In dit hoofdstuk vindt u informatie over de volgende thema's:** 

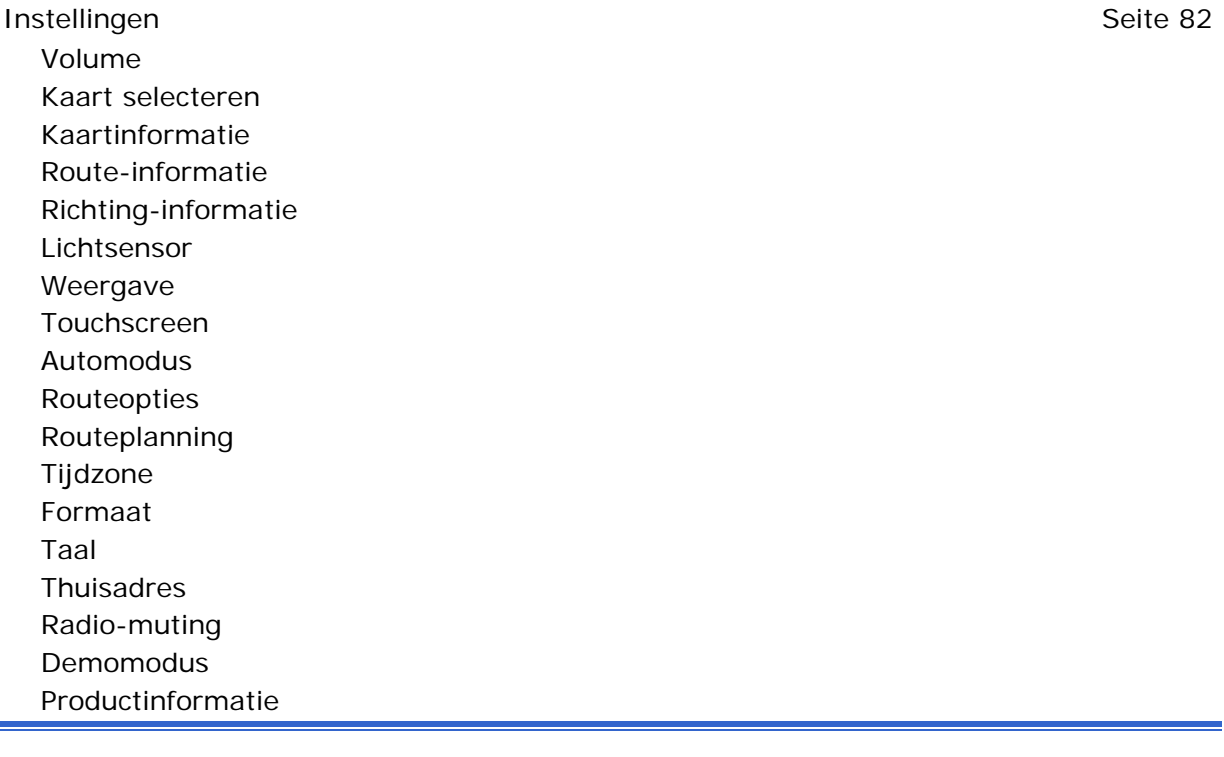

# <span id="page-83-0"></span>**Instellingen**

1. Druk in **MENU** op de knop **Instellingen**.

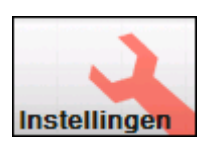

Het venster **INSTELLINGEN** wordt geopend.

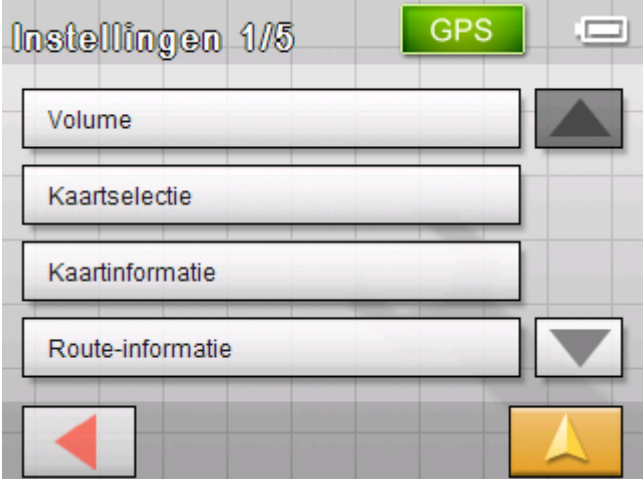

- 2. Gebruik de knoppen **Omhoog** en **Omlaag** om de beeldschermpagina te openen met de instelling die u wilt bewerken.
- 3. Druk op de knop van de betreffende instelling.

Het betreffende instellingenvenster wordt geopend.

- 4. Voer de gewenste wijzigingen uit.
- 5. Druk op de knop **Opslaan** om de wijzigingen actief te laten worden.
- 6. Druk op de knop **Terug** om het venster Instellingen weer te openen.

- OF -

Druk op de knop **Kaartaanzicht** om de kaart in het standaardaanzicht te openen.

Hierna worden de afzonderlijke instellingenvensters beschreven.

<span id="page-83-1"></span>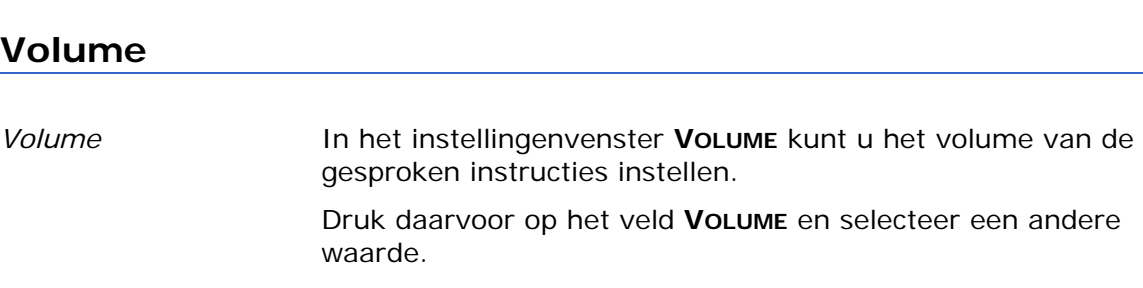

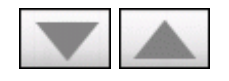

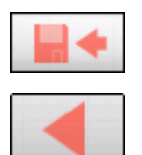

## <span id="page-84-0"></span>**Kaart selecteren**

*Kaart selecteren* In het instellingenvenster **KAARTSELECTIE** kunt u een andere, op uw apparaat ter beschikking staande kaart kiezen. Druk hiervoor op het veld **Kaart** en selecteer een andere kaart. Welke kaarten ter beschikking staan kunt u met de *Installertool* instellen, die zich op de meegeleverde software-DVD bevindt. Verbind het navigatie-apparaat via ActiveSync® met uw computer en plaats de DVD. De Installer-tool start automatisch. Volg dan de aanwijzingen op het beeldscherm van de computer.

### <span id="page-84-1"></span>**Kaartinformatie**

*Kaartinformatie* In het instellingenvenster **KAARTINFORMATIE** kunt u de volgende instellingen uitvoeren:

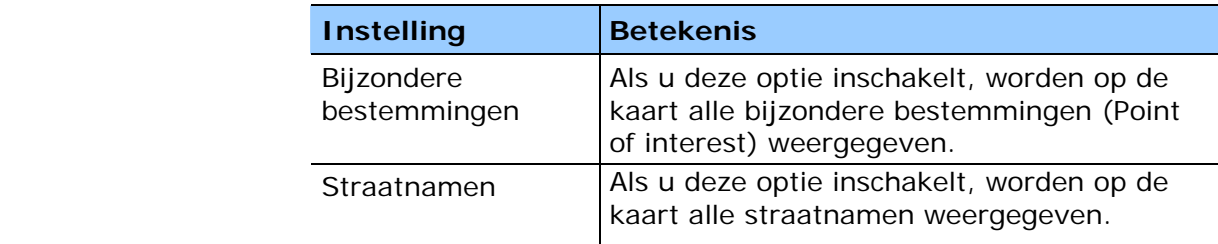

## <span id="page-84-2"></span>**Route-informatie**

*Route-informatie* In het instellingenvenster **ROUTE-INFORMATIE** kunt u de volgende instellingen uitvoeren:

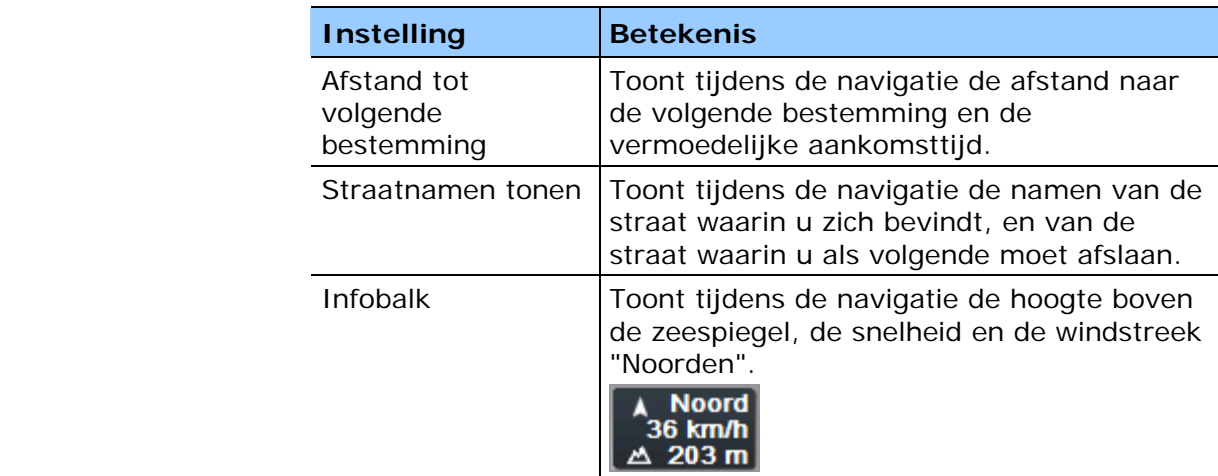

# <span id="page-85-0"></span>**Richting-informatie**

*Bewegwijzering* In het instellingenvenster **RICHTING-INFORMATIE** kunt u instellen, of tijdens het navigeren informatie over de bewegwijzering, die u moet volgen, wel of niet ingevoegd moet worden.

> Op de knop **Borden tonen** staat of de aanduiding van de bewegwijzering in- of uitgeschakeld is.

Druk op de knop **Borden tonen**, om naar de telkens andere modus te wisselen.

De modus waarnaar u wisselt, verschijnt op de knop.

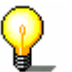

**Opmerking:** Deze informatie kan alleen ingevoegd worden als deze op het kaartenmateriaal voorhanden is.

### <span id="page-85-1"></span>**Lichtsensor**

*Lichtsensor* Op uw apparaat bevindt zich een lichtsensor. Wanneer het te donker wordt, kan deze het beeldscherm van het apparaat omschakelen naar de nachtmodus. (zie volgende hoofdstuk)

> In het instellingenvenster **LICHTSENSOR** kunt u instellen hoe gevoelig de lichtsensor op veranderingen van de helderheid reageert.

Druk op de knop **Gevoeligheid** en selecteer **Hoog**, **Middel** of **Laag**.

Hoe hoger de gevoeligheid ingesteld is, des te eerder wisselt het beeldscherm naar de nachtmodus.

#### <span id="page-85-2"></span>**Weergave**

*Weergave* In het instellingenvenster **WEERGAVE** kunt u de volgende instellingen uitvoeren:

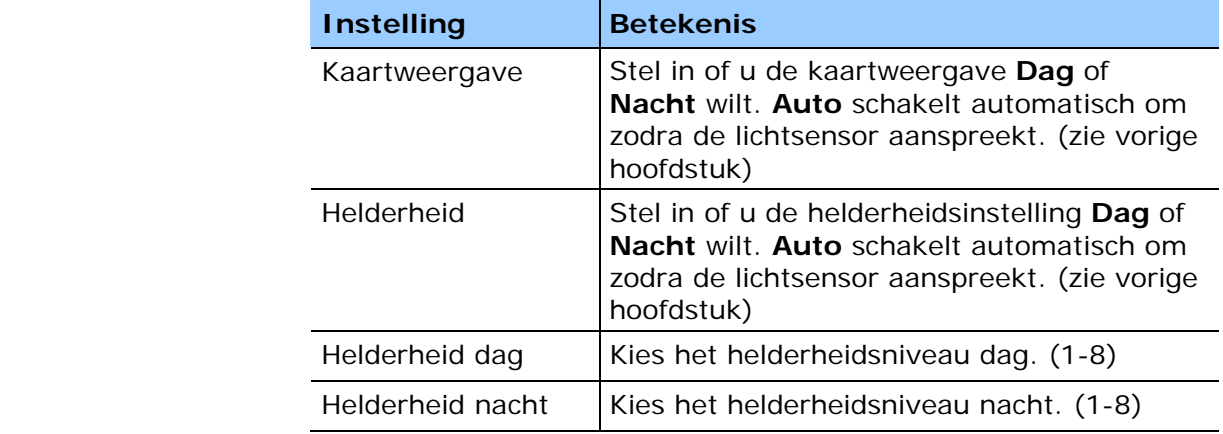

## <span id="page-86-0"></span>**Touchscreen**

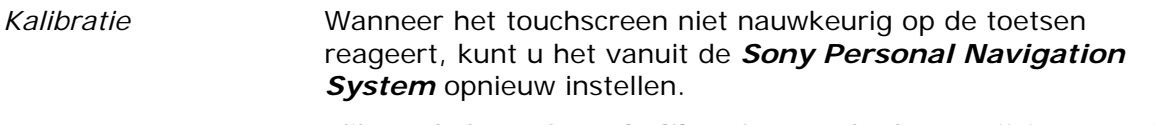

Klik op de knop **Start kalibratie** en volg de aanwijzingen op het scherm.

## <span id="page-86-1"></span>**Automodus**

*Automodus* In het instellingenvenster **AUTOMODUS** kunt u de volgende instellingen uitvoeren:

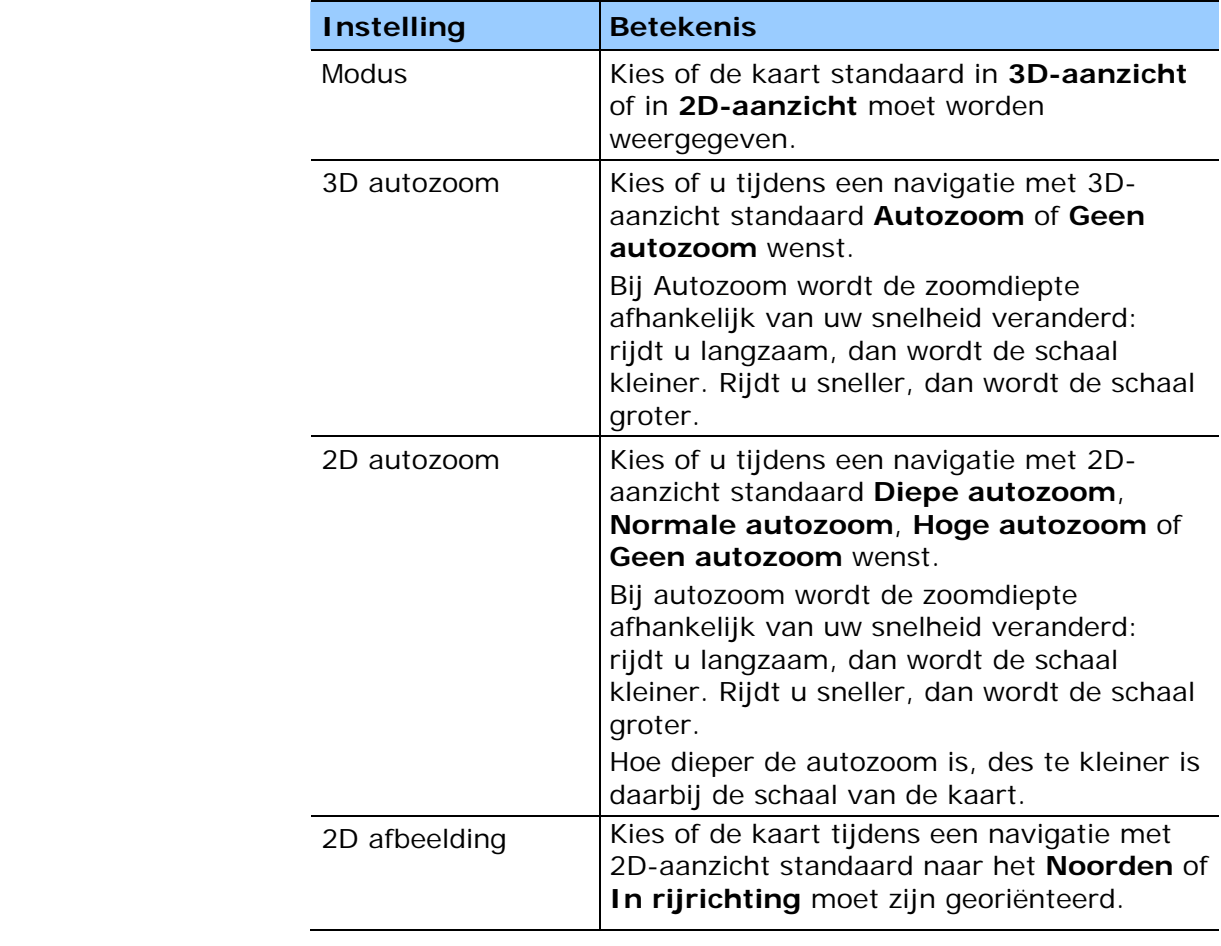

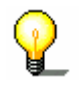

**Opmerking:** deze instellingen hebben geen invloed op het kaartaanzicht **Bestemming zoeken** (met het draadkruis).

# <span id="page-87-0"></span>**Routeopties**

*Rijprofiel* In het instellingenvenster **ROUTEOPTIES** kunt u uw rijprofiel instellen. De hier uitgevoerde instelling heeft invloed op de berekening van de vermoedelijke rijtijden.

- 1. Druk daarvoor op de knop **SNELHEIDSPROFIEL** en selecteer een optie die overeenstemt met uw rijstijl.
- 2. Druk in het veld **Aard van de route** en selecteer één van de volgende opties:

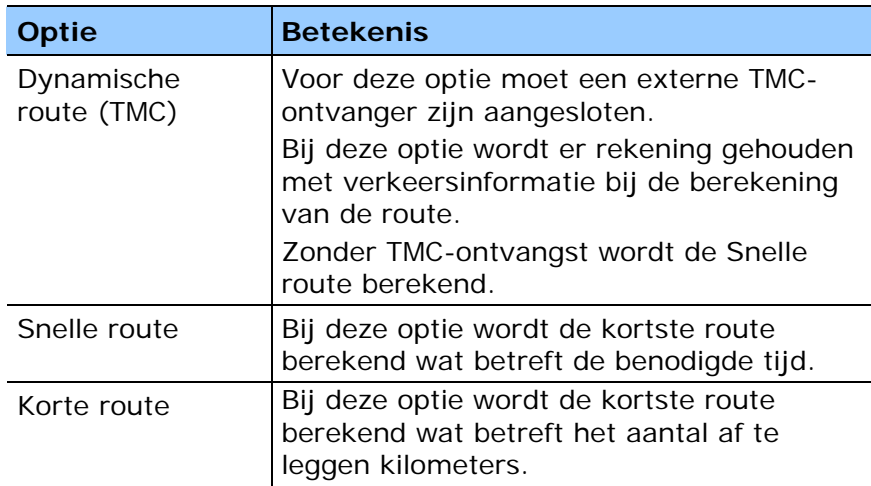

3. Druk achtereenvolgens op de velden **Snelwegen**, **Veerverbindingen** en **Tolwegen** en selecteer één van de volgende opties:

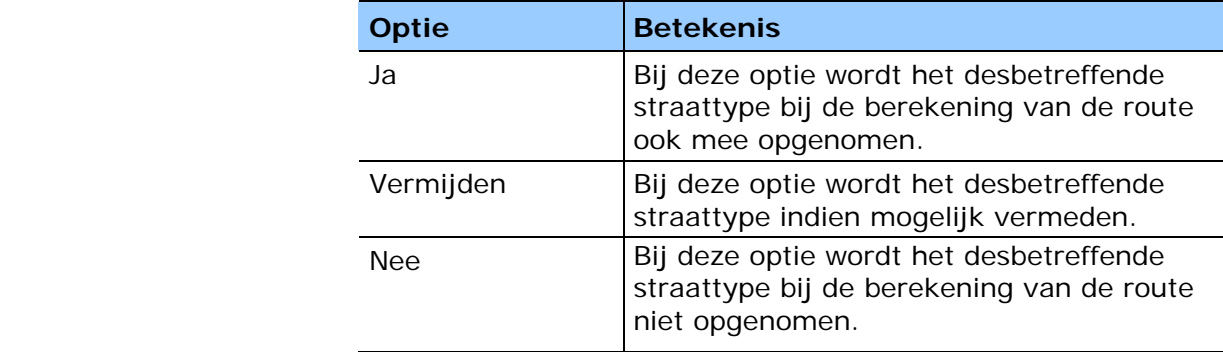

### <span id="page-88-0"></span>**Routeplanning**

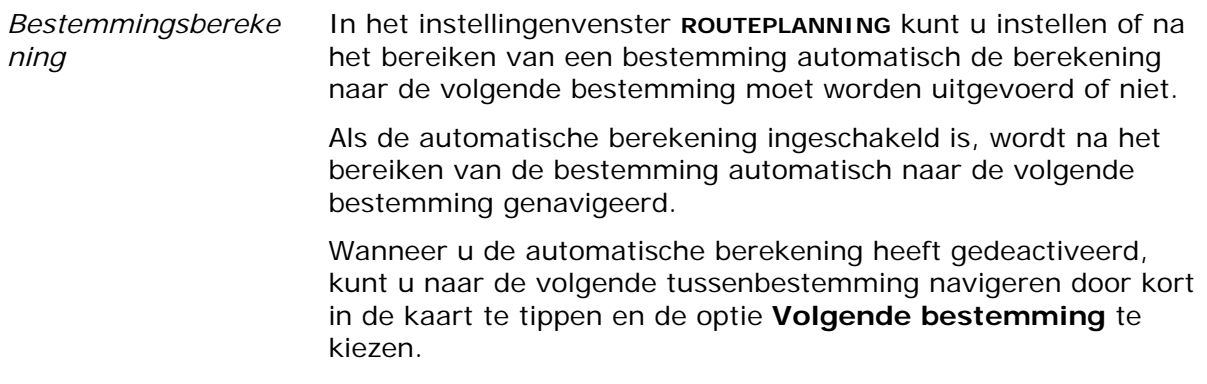

## <span id="page-88-1"></span>**Tijdzone**

*Tijdzone* In het instellingenvenster **TIJDZONE** kunt u de voor uw land correcte tijdzone instellen. Deze instelling is belangrijk, omdat hiermee gedurende de navigatie de aankomsttijd berekend wordt.

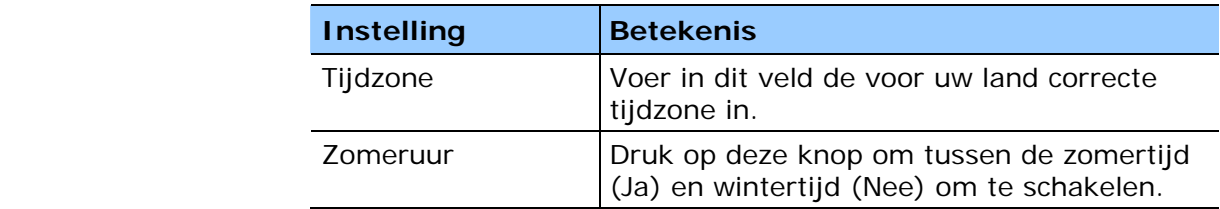

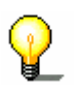

**Opmerking:** wanneer op uw huidige locatie de tijd wordt verzet of wanneer u in een andere tijdzone rijdt, moet u de betreffende instellingen aanpassen.

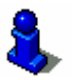

Meer informatie krijgt u in het hoofdstuk ["Basisinstellingen](#page-26-0)  [uitvoeren"](#page-26-0) op pagina [25.](#page-26-0)

## <span id="page-88-2"></span>**Formaat**

*Maateenheden* In het instellingenvenster **FORMAAT** kunt u instellen welke maateenheden voor tijden en afstanden moeten worden gebruikt.

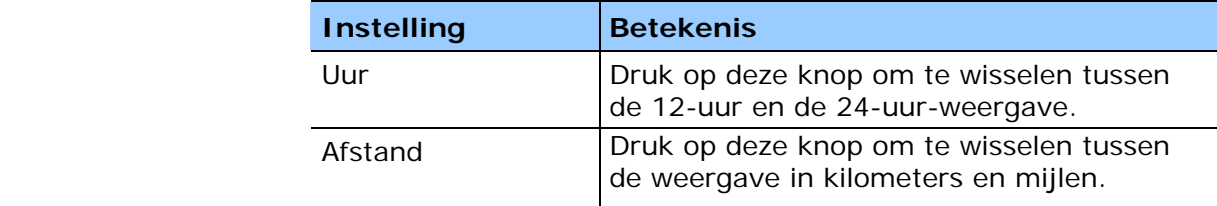

<span id="page-89-0"></span>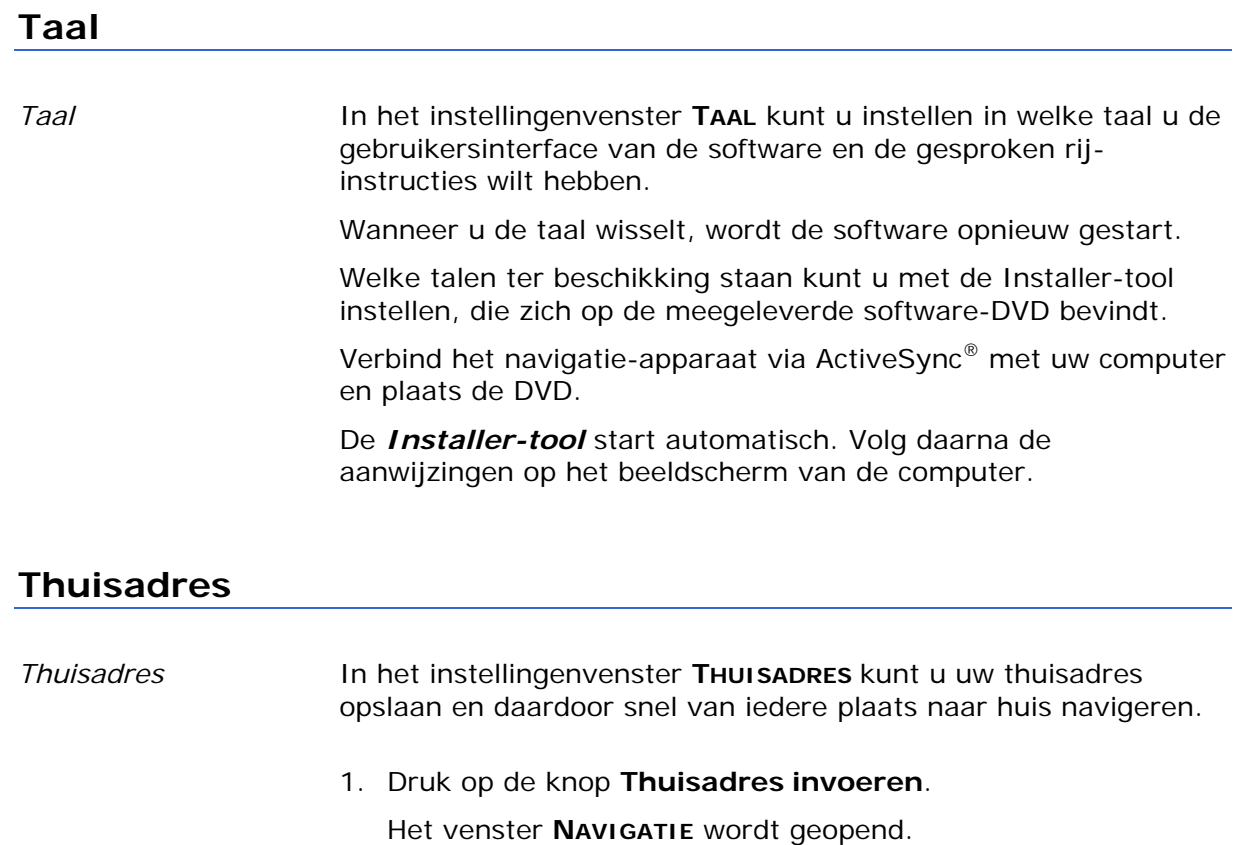

- <span id="page-89-1"></span>2. Druk op de knop **Adres** en voer uw thuisadres in zoals beschreven in de paragraaf ["Adres van de bestemming](#page-30-0)  [invoeren"](#page-30-0) op pagina [29.](#page-30-0)
- 3. Druk op de knop **Als thuisadres instellen**.

Het adres wordt in het instellingenvenster overgenomen.

## <span id="page-89-2"></span>**Radio-muting**

*Radio-muting* In het instellingenvenster **RADIO-MUTING** kunt u het gebruik van PNA's met handsfree-functie mogelijk maken, die u op een autoradio met radio-mute-schakeling hebt aangesloten. Hiermee zorgt u ervoor, dat vertragingen in de handsfree installatie geen negatieve uitwerkingen hebben op de navigatieaanwijzingen.

### <span id="page-89-3"></span>**Demomodus**

*Demomodus* In het instellingenvenster **DEMOMODUS** kunt u instellen of de demomodus gestart wordt, wanneer u 5 minuten lang het apparaat niet bedient en zich niet in een navigatie bevindt. De demomodus simuleert een navigatie in Monaco. U kunt deze beëindigen door op een willekeurig punt op het touchscreen te drukken. Met de knop **Demo starten** kunt u meteen naar de demomodus gaan.

# <span id="page-90-0"></span>**Productinformatie**

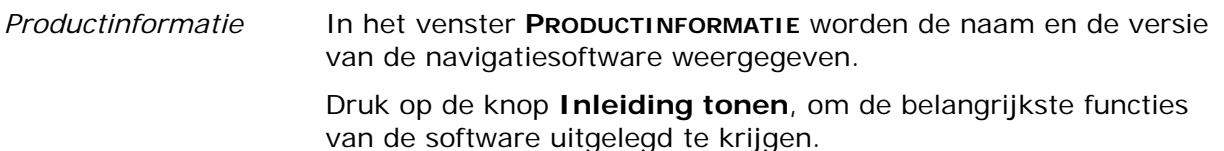

# **Verklarende woordenlijst**

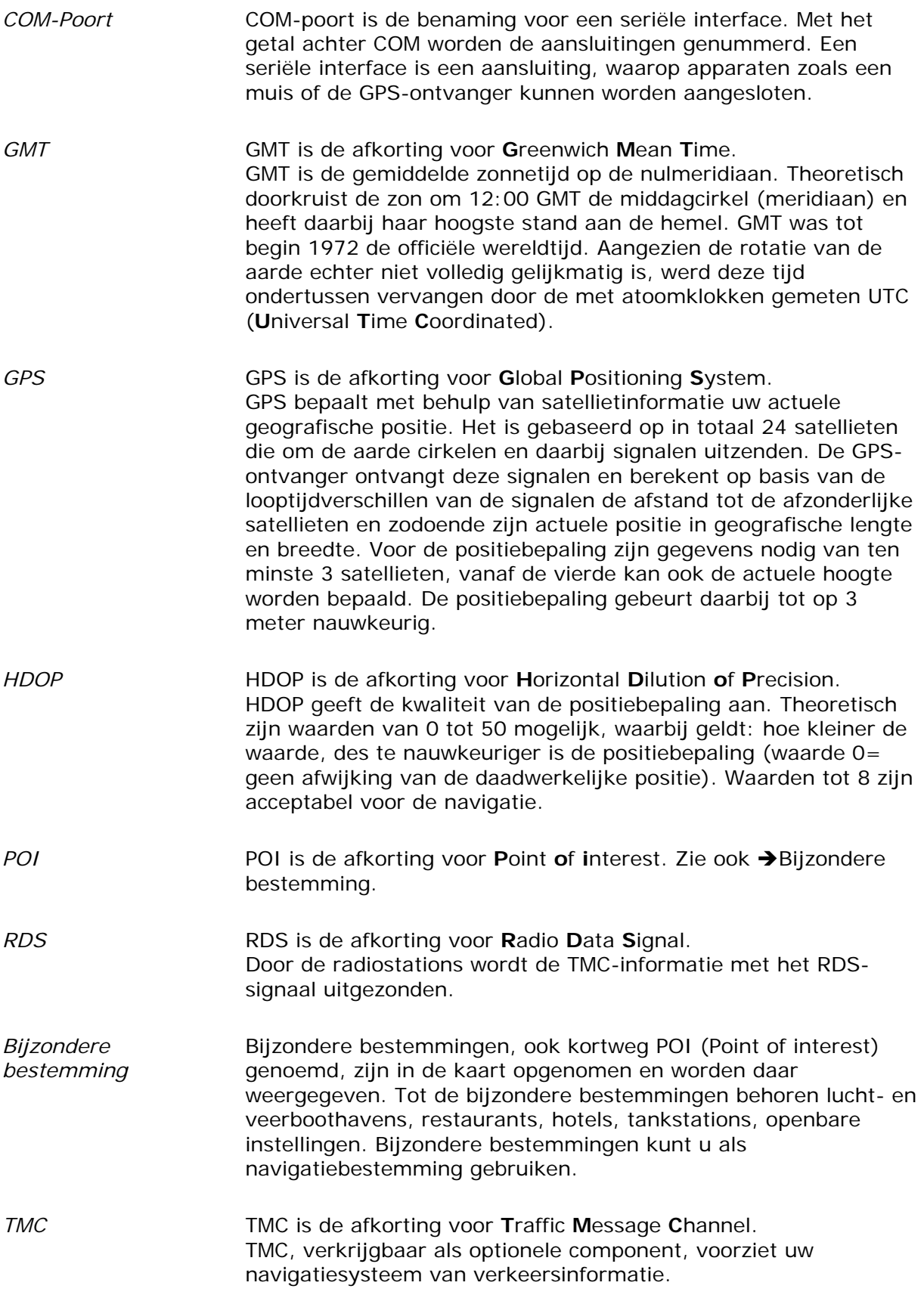

# **Trefwoordenregister**

## **A**

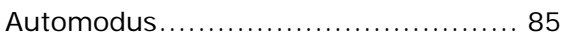

## **B**

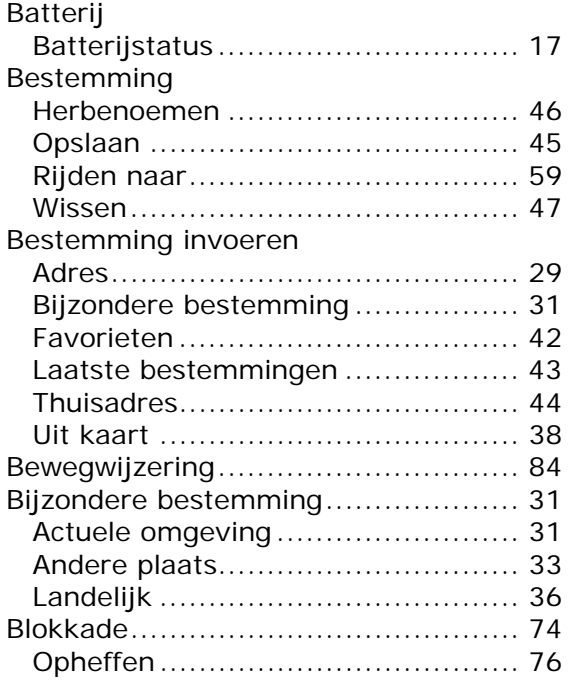

# **D**

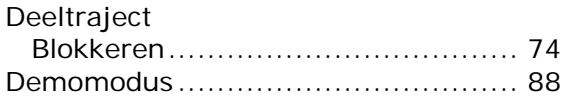

# **E**

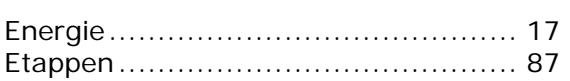

## **F**

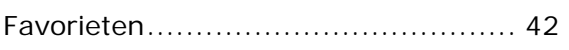

#### **G**

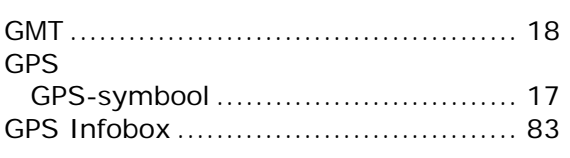

#### **H**

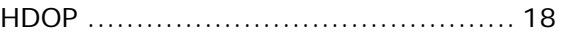

#### **I**

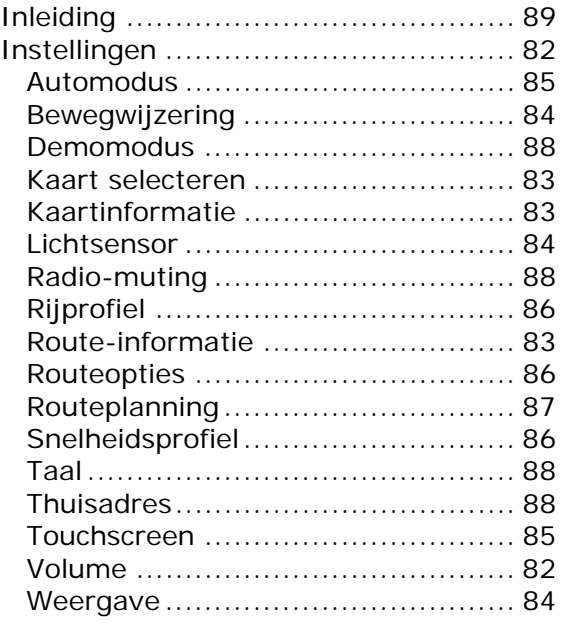

# **K**

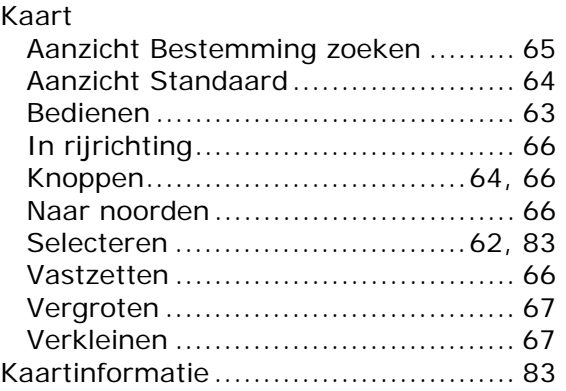

## **L**

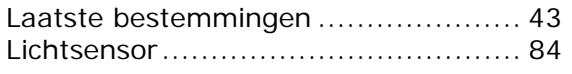

### **M**

Maateenheden ................................ 87

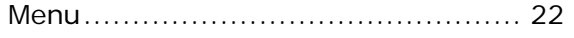

# **N**

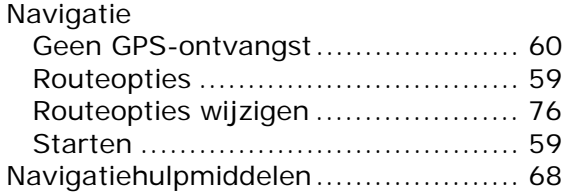

# **P**

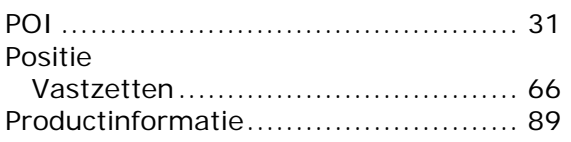

# **R**

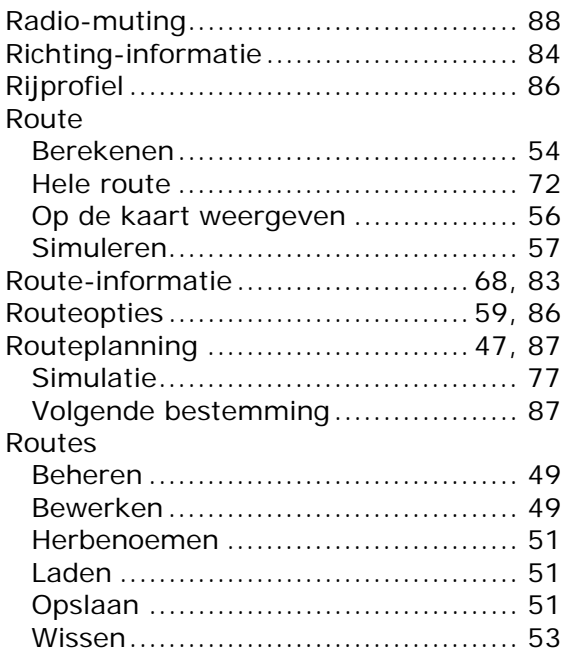

# **S**

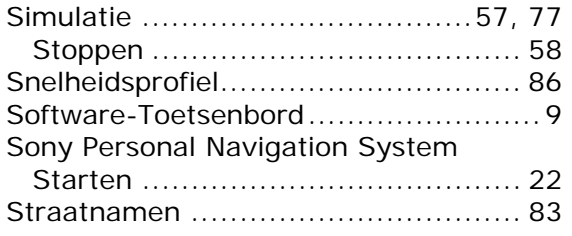

# **T**

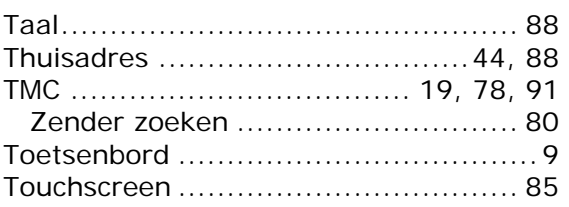

# **V**

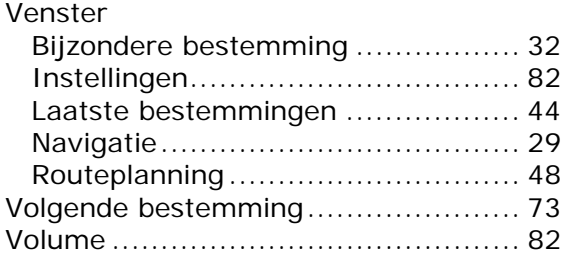

# **W**

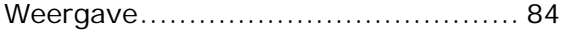